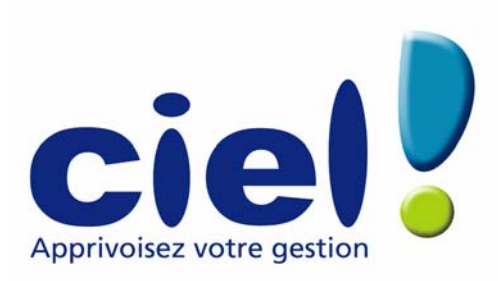

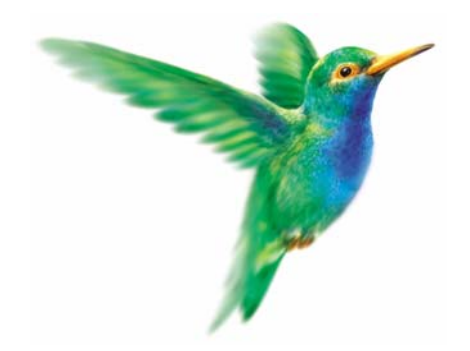

# Guide de référence Ciel Devis Factures pour Windows

79, Avenue Van Volxem - 1190 Bruxelles Tél. 02/346.55.07 - Fax. 02/346.18.77 Site internet : **[http://www.ciel.be](http://www.ciel.com)**

Chère Cliente, Cher Client,

Nous sommes heureux de vous compter parmi nos nouveaux clients.

Le produit que vous venez d'acquérir va vous donner l'assurance de travailler avec un logiciel performant et simple à utiliser. Il vous donnera entière satisfaction.

Pour nous permettre de vous apporter le meilleur service possible, nous vous remercions de nous retourner très rapidement toutes les informations nécessaires à votre référencement.

Bien cordialement,

L'équipe Ciel.

# **Sommaire**

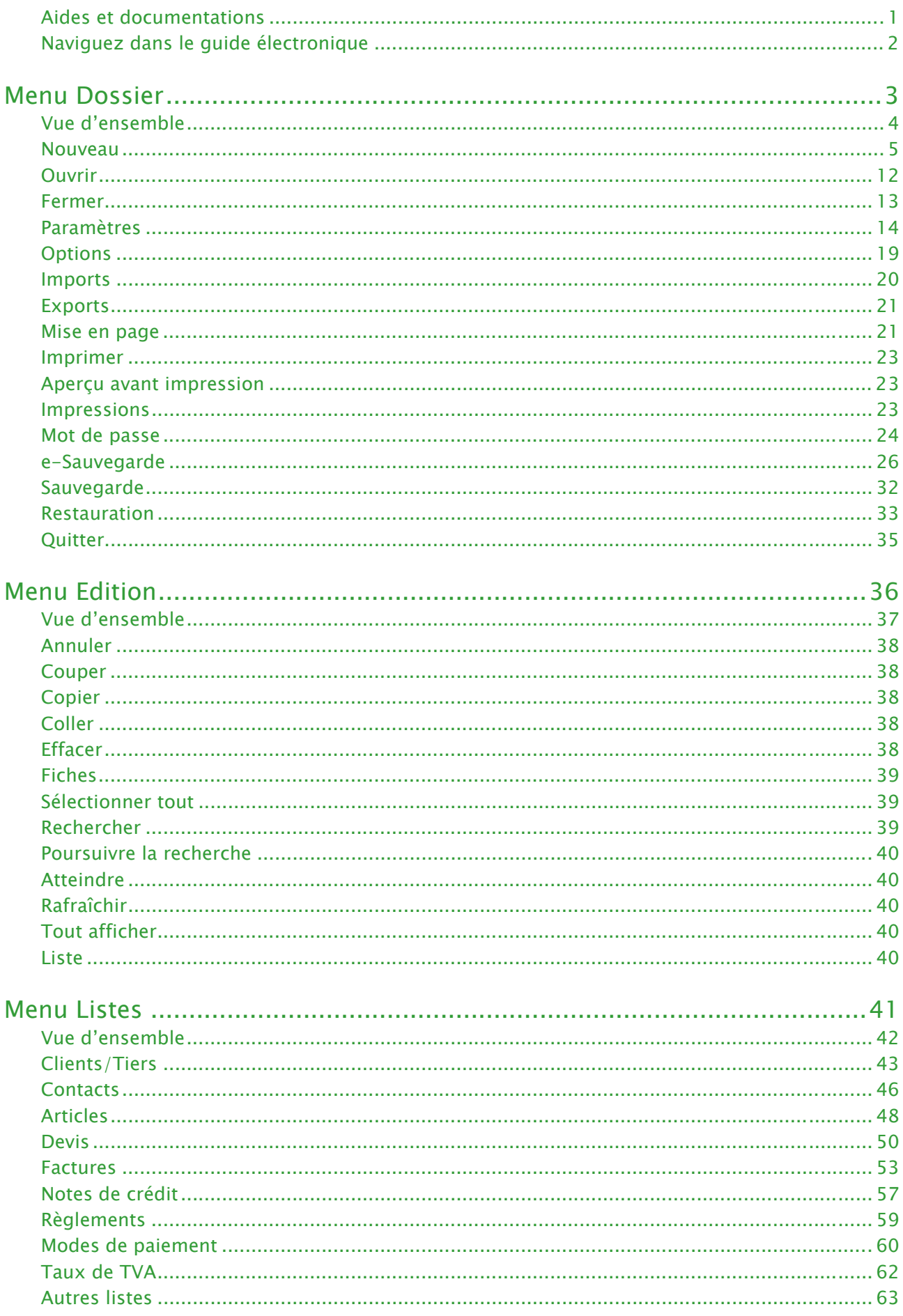

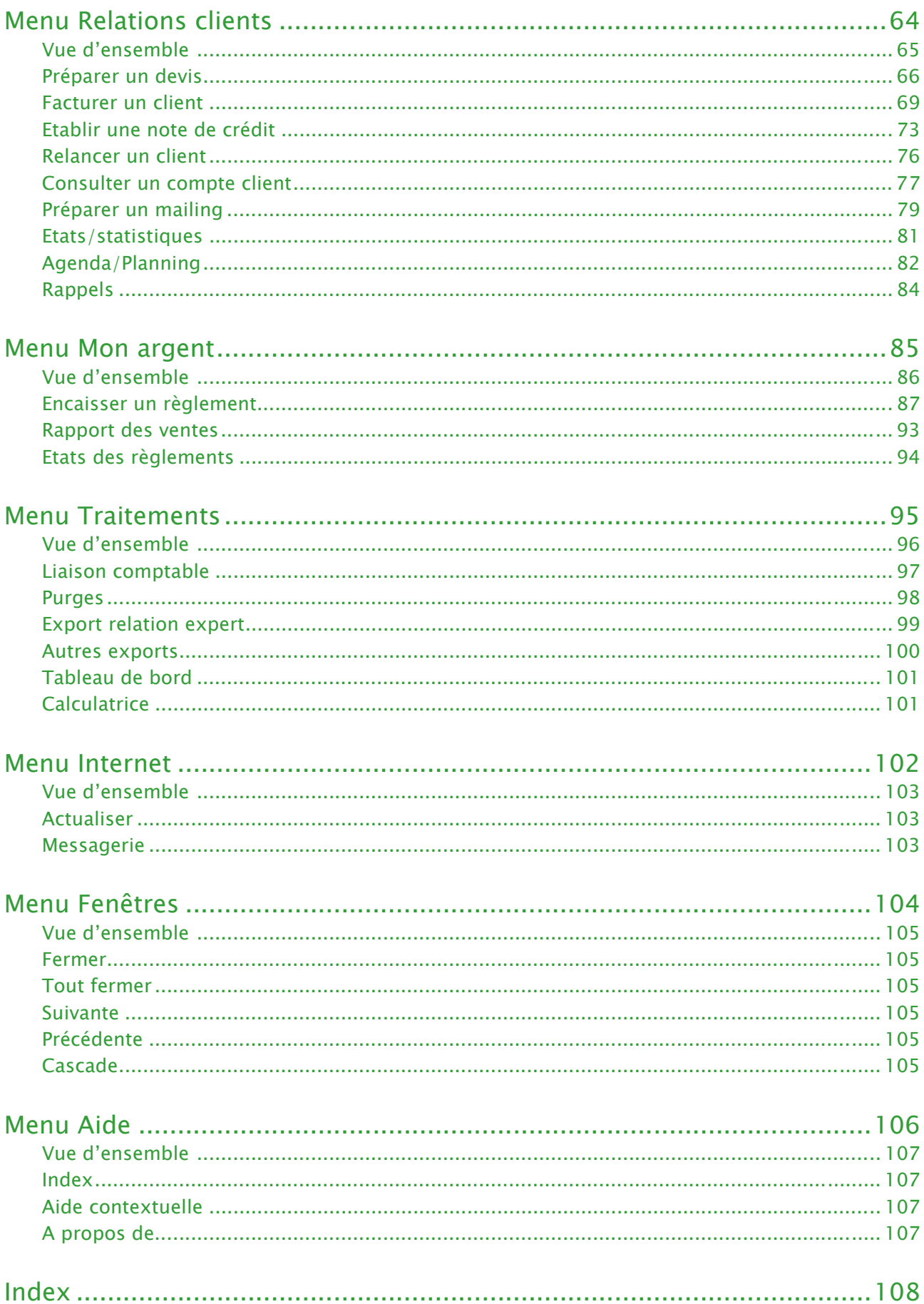

# <span id="page-4-0"></span>Aides et documentations

## Conventions utilisées dans la documentation

#### Utilisation de la souris

- **cliquer** signifie appuyer sur bouton gauche de la souris
- **double-cliquer** signifie appuyer deux fois de suite rapidement sur le bouton gauche de la souris
- faire un **clic-droit** signifie appuyer sur le bouton droit de la souris

#### Les symboles du manuel

#### **Symbole Fonction**

- ) indique l'accès à une fonctionnalité : est suivi du **MENU** à ouvrir puis de la **COMMANDE** à activer.
- $\phi$  attire votre attention sur un point particulier.
- L renvoie à une autre source d'information, telle que l'aide.

## Le fichier Lisez-moi

Il présente les nouveautés de la version et des informations de dernière minute.

Si ce fichier existe, il s'affiche automatiquement au démarrage de l'application. Par la suite, vous pouvez l'ouvrir depuis le menu **AIDE**, commande **INFORMATIONS DE DERNIÈRE MINUTE**.

## Les manuels

La documentation de votre logiciel est constituée de plusieurs manuels :

## Manuels électroniques (au format PDF)

- ) Ces manuels sont accessibles depuis l'onglet **Documentations** de la barre de navigation.
- le **guide de référence** que vous consultez actuellement qui décrit en détail la totalité des fonctions de votre logiciel.
- le manuel électronique **Annexes** qui décrit des fonctions et des paramétrages généraux du logiciel.
- le manuel électronique **Générateur d'états** qui décrit le fonctionnement du générateur d'états vous permettant ainsi de personnaliser vos éditions.
- le **manuel d'installation et de découverte** qui facilite la découverte du logiciel et vous explique comment utiliser les fonctions les plus importantes de votre logiciel.

#### Installation d'Acrobat Reader©

Si l'application Acrobat Reader **©** nécessaire pour lire et imprimer les manuels électroniques n'est pas présente sur votre ordinateur, il vous est proposé de l'installer.

Cliquez sur **Lancer l'installation d'Acrobat Reader©** et suivez la procédure.

Pour imprimer les manuels électroniques Activez la commande **IMPRIMER** du menu **FICHIER**.

## L'aide en ligne

Vous trouverez dans l'aide intégrée le descriptif de tous les traitements et commandes. Lorsque vous utilisez votre logiciel, vous ouvrez l'aide par la commande **INDEX** du menu **AIDE** ou par la touche <F1>.

## Le site Internet Ciel

Vous trouverez sur le site Ciel **http://www.ciel.be**, dans l'espace réservé à votre logiciel, des informations utiles.

# <span id="page-5-0"></span>Naviguez dans le guide électronique

Plusieurs méthodes sont à votre disposition pour naviguer dans le guide électronique et ainsi consulter facilement l'information souhaitée.

## Les signets

Dans la partie gauche de la fenêtre une liste de signets s'affiche.

Par un simple clic sur un de ces titres, vous consultez le paragraphe correspondant.

#### **Exemple**

Pour consulter le sommaire du guide, cliquez sur le signet nommé **Sommaire**.

## Les liens dans le guide

Les informations présentées en vert correspondent à des liens vers d'autres parties du guide. C'est le cas pour le sommaire : il vous suffit de cliquer sur le lien pour afficher le paragraphe correspondant.

C'est également le cas pour l'index : cliquez sur le numéro de page indiqué en vert à droite du mot indexé pour atteindre le paragraphe correspondant.

## Accéder a une information spécifique

Si vous souhaitez obtenir des renseignements sur un élément ne figurant pas dans le sommaire et n'étant ni un menu ou une commande, vous pouvez effectuer dans ce cas une recherche.

- 1. Pour cela, activez la commande **RECHERCHER** du menu **EDITION**.
- 2. Indiquez le terme auquel vous souhaitez accéder puis cliquez sur le bouton [Rechercher].

#### **Exemple**

- 1. Activez la commande **RECHERCHER** du menu **EDITION**.
- 2. Saisissez **remise** dans la zone **Rechercher**, puis cochez la case **Mot entier**.
- 3. Cliquez sur le bouton [Rechercher] pour lancer l'opération.

## Saisissez la fiche d'appréciation

- 1. Vous la trouverez en annexe du guide électronique. Pour y accéder, cliquez sur le bouton [Ouvrir] situé ci-après.
- 2. Vous pouvez la remplir directement à l'écran. Cliquez tout simplement dans les zones concernées pour activer la saisie. Vous pouvez ensuite imprimer la fiche d'appréciation en cliquant sur le bouton [Imprimer la fiche].

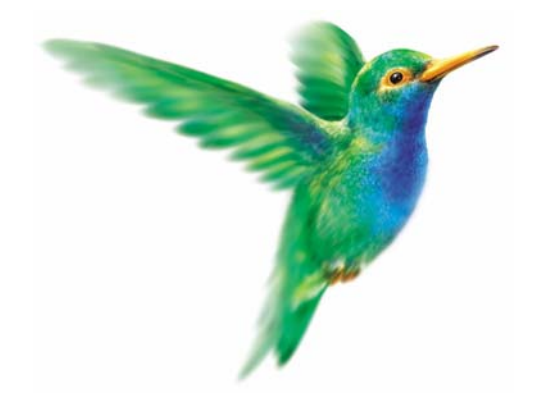

# <span id="page-6-0"></span>**Menu Dossier**

## [Nouveau](#page-8-0)

[Ouvrir,](#page-15-0) [Fermer](#page-16-0)

[Paramètres](#page-17-0)

**[Options](#page-22-0)** 

[Imports,](#page-23-0) [Exports](#page-24-0)

[Mise en page](#page-24-1)

[Imprimer,](#page-26-0) [Aperçu avant impression,](#page-26-1) [Impressions](#page-26-2)

[Mot de passe](#page-27-0)

[Sauvegarde,](#page-35-0) [e-Sauvegarde](#page-29-0)

[Restauration](#page-36-0)

**[Quitter](#page-38-0)** 

# <span id="page-7-0"></span>Vue d'ensemble

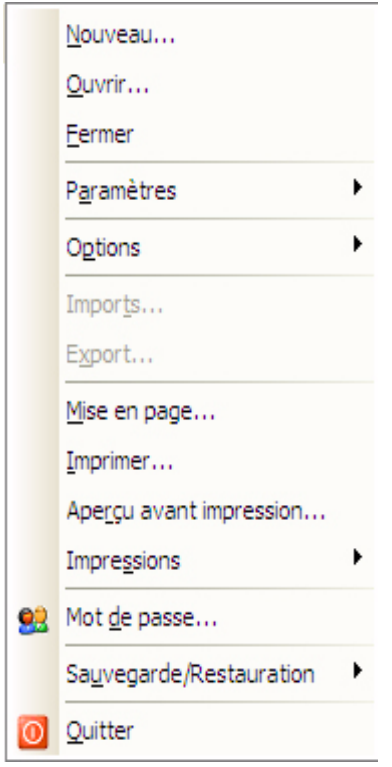

Le menu **DOSSIER** regroupe les éléments de fonctionnement global et général du logiciel, comme les commandes d'impression, de sauvegarde, de restauration, etc.

Toutes les données de votre société sont conservées par votre logiciel dans un dossier que vous devez préalablement créer. Les commandes du menu **DOSSIER** vous permettent ainsi de créer vos dossiers, les ouvrir, les fermer et les supprimer si vous n'en avez plus besoin.

C'est à partir de ce menu que sont définies les principales caractéristiques de fonctionnement du logiciel (**PARAMÈTRES SOCIÉTÉ, PARAMÈTRES FACTURATION**). C'est également à partir de ce menu que vous créez et paramétrez vos états (**DOSSIER- OPTIONS-ÉTATS PARAMÉTRABLES**).

## <span id="page-8-0"></span>Nouveau

- ) Menu **DOSSIER** commande **NOUVEAU**
	- $<$ Alt>  $<$ D>  $<$ N>

Le dossier (société) contient toutes les données de votre entreprise. Lors de la création d'un dossier, vous définissez les paramètres généraux de celui-ci.

1. Dans la fenêtre **Création d'un nouveau dossier**, sélectionnez l'option **Créer une nouvelle société nommée**, indiquez son nom, puis cliquez sur le bouton [Créer].

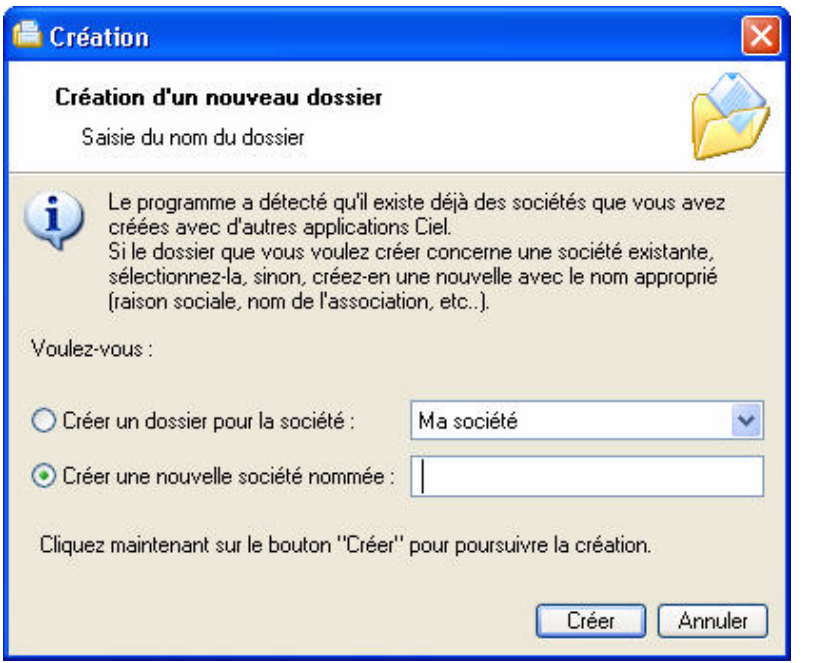

2. Choisissez la méthode de création de votre dossier puis cliquez sur le bouton  $\Box$  Suivant >

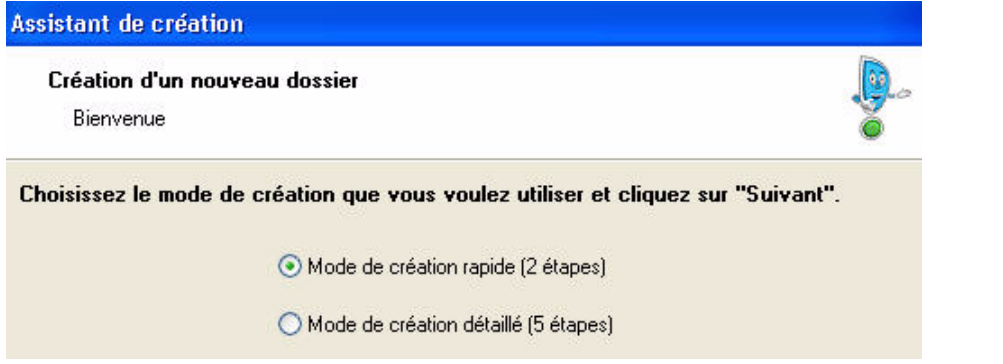

• **Mode de création rapide en 2 étapes**

Seules les principales informations (raison sociale, coordonnées et paramètres, date de début d'activité) sont à renseigner. **Voir** *[Création rapide d'un dossier](#page-9-0)*, **page 6.**

• **Mode de création détaillé en 5 étapes**

Dans ce cas, vous pouvez définir des paramètres supplémentaires et compléter les fichiers principaux (modes de paiement, articles et clients). Vous serez ainsi opérationnel plus rapidement. **Voir** *[Création détaillée d'un dossier](#page-11-0)*, **page 8.**

## <span id="page-9-0"></span>Création rapide d'un dossier

 $\oint$  Pour passer d'une étape à l'autre, cliquez sur le bouton  $\Box$  Suivant >

## Première étape : raison sociale

La première étape de l'assistant vous permet de renseigner différentes zones concernant votre **Raison sociale**.

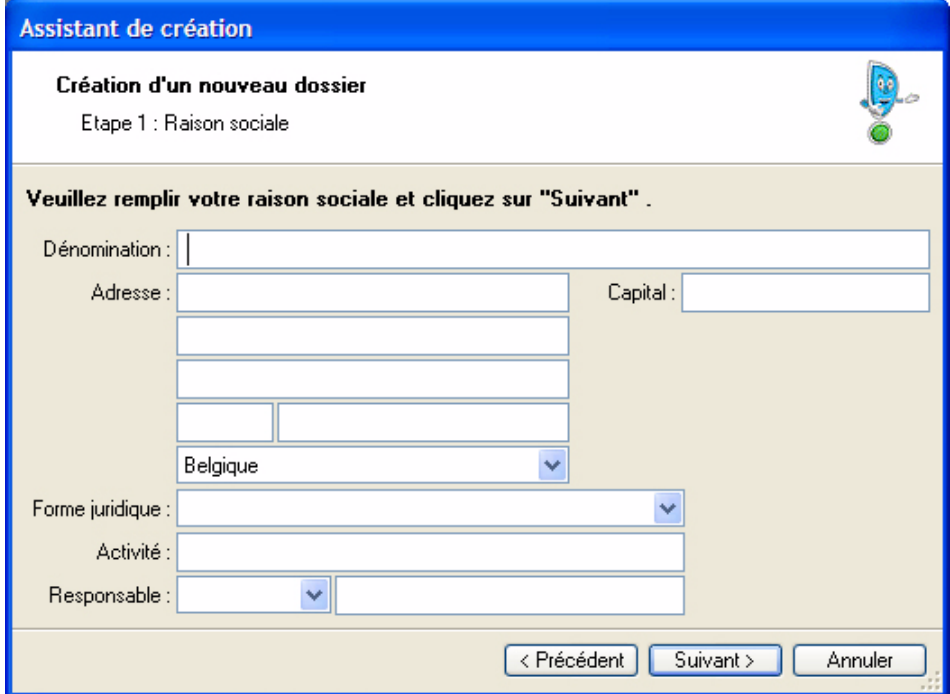

- 1. Saisissez la **Raison sociale** de votre entreprise ainsi que son **Adresse** complète, Code postal et Ville.
- 2. Cliquez dans la zone **Forme juridique** et sélectionnez celle de votre raison sociale dans la liste déroulante qui se déploie.
- 3. Précisez votre **Activité** et le nom du **Responsable** de l'entreprise.
- 4. Indiquez le **Capital** de votre établissement, le n° d'entreprise et le siège RPM.

## Deuxième étape : coordonnées et paramètres

Cette deuxième étape permet de définir vos **coordonnées** et **paramètres**.

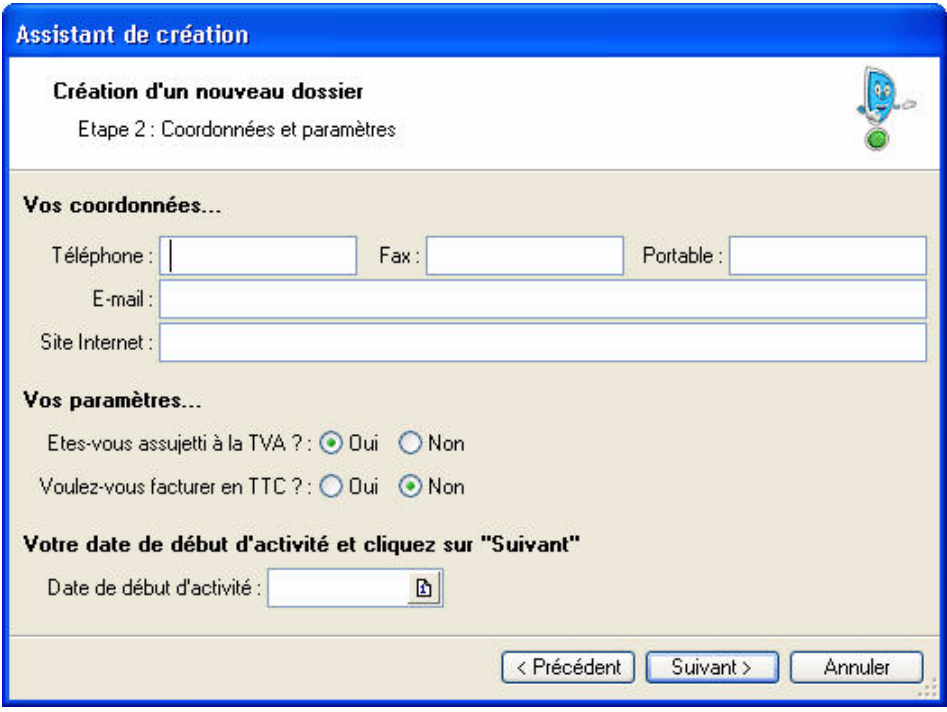

- 1. Saisissez vos numéros de **Téléphone**, **Fax**, **Portable**, adresses **E-mail** et **Site Internet**.
- 2. Indiquez en sélectionnant l'option correspondante :
	- si vous êtes assujetti ou non à la **TVA**
	- si vous souhaitez facturer en **TTC**
- 3. Indiquez la **date de début d'activité**. Vous pouvez saisir directement la date ou bien utiliser l'icone du calendrier  $\boxed{\mathbf{B}}$ .

#### **Attention !**

La date de début d'activité correspond à la date de création de votre société et, en aucun cas, à la date de la première utilisation de votre logiciel.

## Dernière étape : options de démarrage

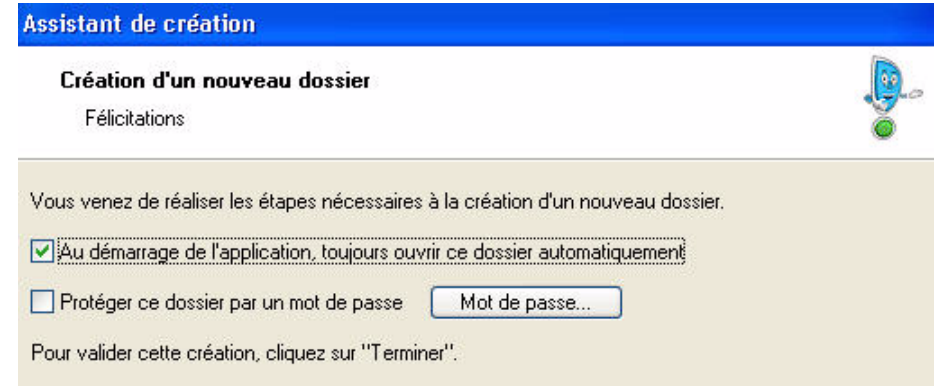

- 1. Pour que le dossier que vous créez s'**ouvre automatiquement au démarrage** de l'application, cochez la case correspondante.
- 2. Si vous souhaitez protéger votre dossier par un mot de passe, cliquez sur le bouton [Mot de passe] puis renseignez les zones de la fenêtre **Mot de passe**. **Voir** *[Mot de passe](#page-27-0)*, **page 24.**
- 3. Cliquez sur le bouton [Terminer] pour valider la création de votre dossier.

## <span id="page-11-0"></span>Création détaillée d'un dossier

 $\oint$  Pour passer d'une étape à l'autre, cliquez sur le bouton  $\Box$  Suivant >

## Première étape : raison sociale

La première étape de l'assistant vous permet de renseigner différentes zones concernant votre **Raison sociale**.

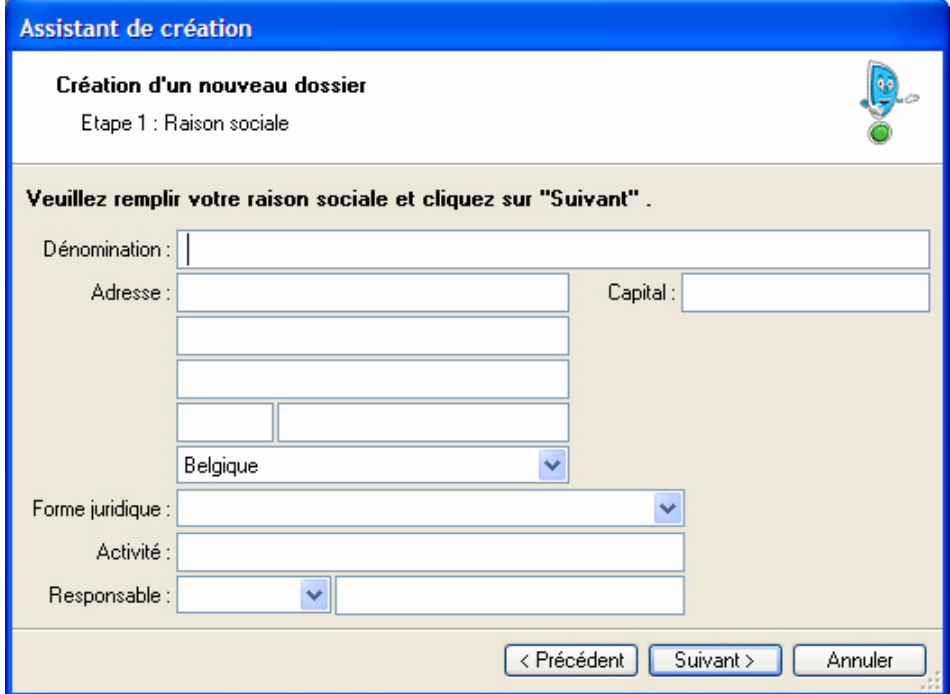

- 1. Saisissez la **Raison sociale** de votre entreprise ainsi que son **Adresse** complète, Code postal et Ville.
- 2. Cliquez dans la zone **Forme juridique** et sélectionnez celle de votre raison sociale dans la liste déroulante qui se déploie.
- 3. Précisez votre **Activité** et le nom du **Responsable** de l'entreprise.
- 4. Indiquez le **Capital** de votre établissement et le siège RPM.

## Deuxième étape : coordonnées et paramètres

Cette deuxième étape permet de définir vos **coordonnées** et **paramètres**.

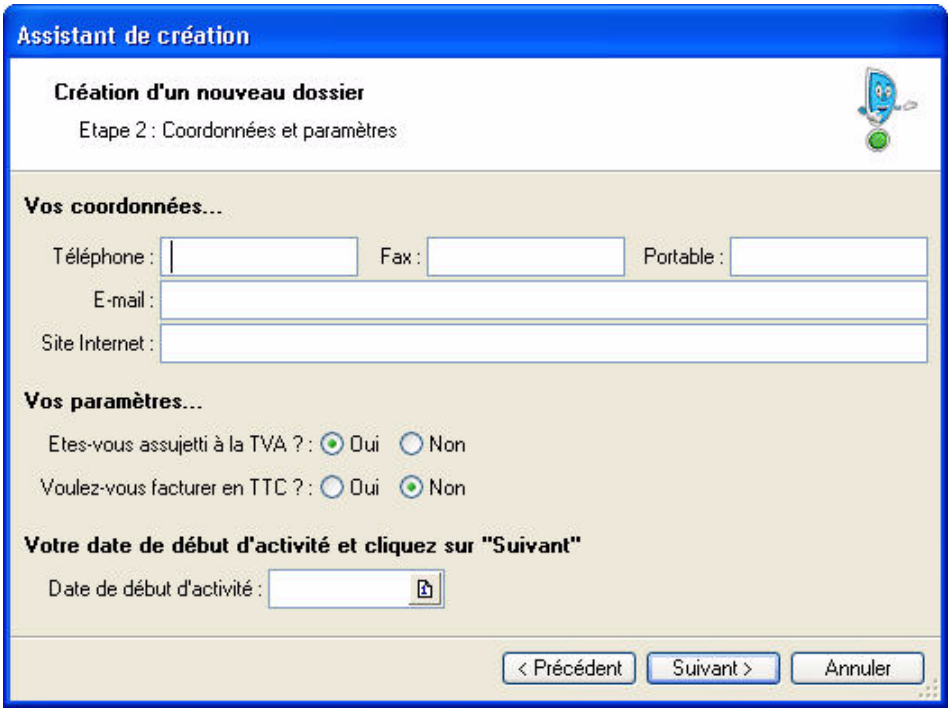

- 1. Saisissez vos numéros de **Téléphone**, **Fax**, **Portable**, adresses **E-mail** et **Site Internet**.
- 2. Indiquez en sélectionnant l'option correspondante :
	- si vous êtes assujetti ou non à la **TVA**
	- si vous souhaitez facturer en **TTC**
- 3. Indiquez la **date de début d'activité**. Vous pouvez saisir directement la date ou bien utiliser l'icone du calendrier  $\boxed{\mathbf{B}}$ .

#### **Attention !**

La date de début d'activité correspond à la date de création de votre société et, en aucun cas, à la date de la première utilisation de votre logiciel.

## Troisième étape : modes de paiement

Dans la troisième étape, vous allez créer vos **Modes de paiement**, sachant que les principaux sont déjà créés par défaut.

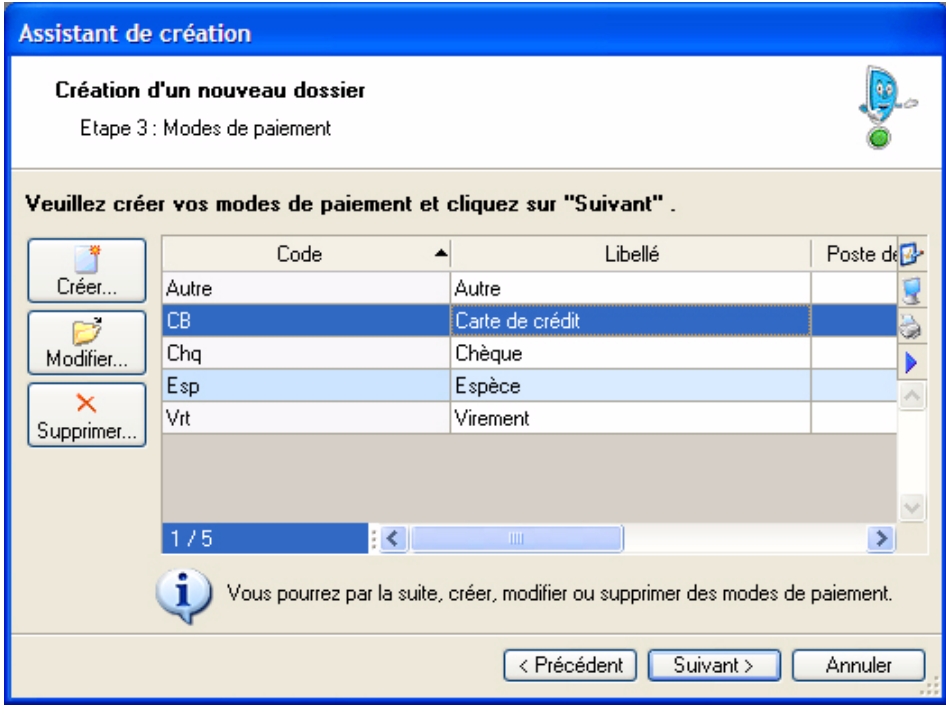

**Voir** *[Créer un mode de paiement](#page-63-1)*, **page 60.**

## Quatrième étape : articles

Dans la quatrième étape, vous allez créer vos **Articles**.

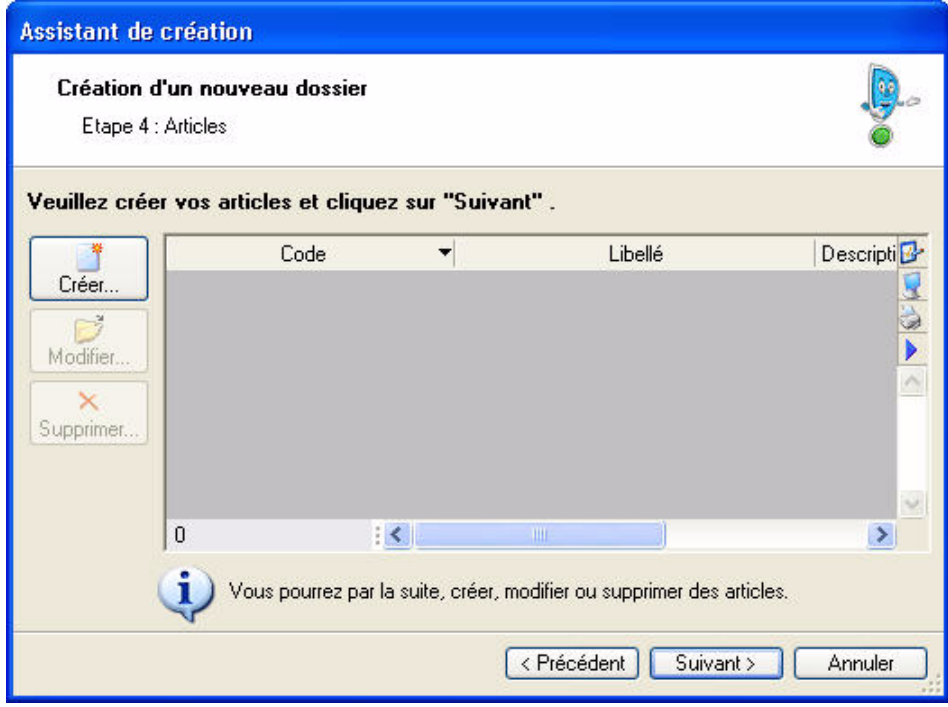

**Voir** *[Créer un article](#page-51-1)*, **page 48.**

## Cinquième étape : clients

Dans la cinquième étape, vous allez créer vos **Clients**.

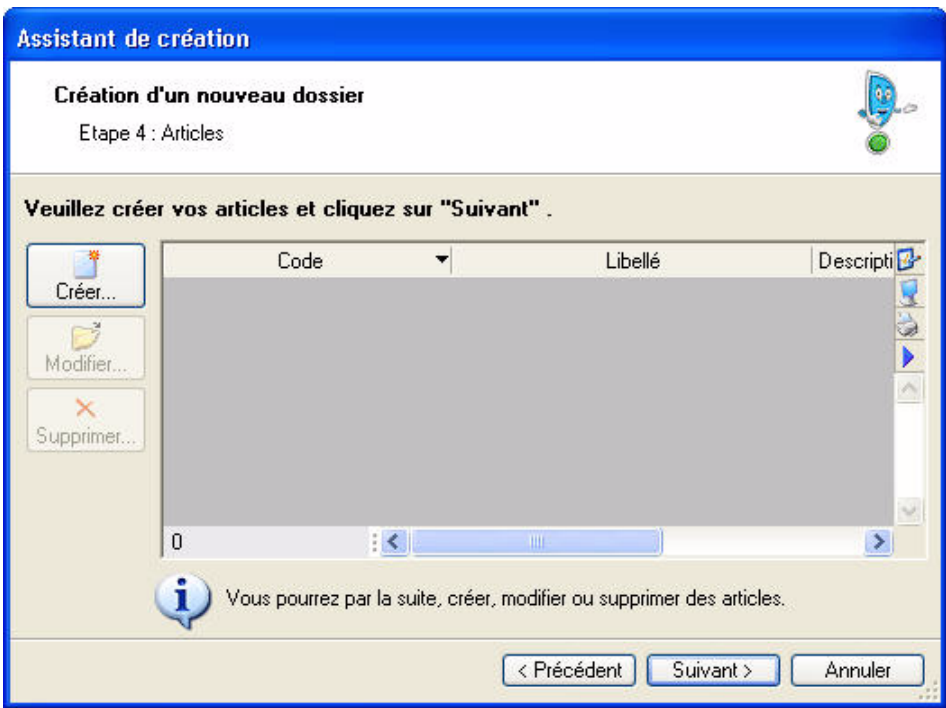

**Voir** *[Créer une fiche client](#page-46-1)*, **page 43.**

## Dernière étape : options de démarrage

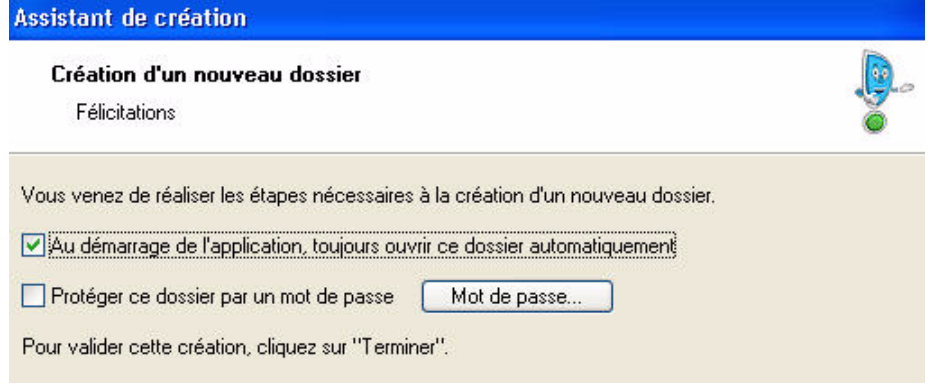

- 1. Pour que le dossier que vous créez s'**ouvre automatiquement au démarrage** de l'application, cochez la case correspondante.
- 2. Si vous souhaitez protéger votre dossier par un mot de passe, cliquez sur le bouton [Mot de passe] puis renseignez les zones de la fenêtre **Mot de passe**. **Voir** *[Mot de passe](#page-27-0)*, **page 24.**
- 3. Cliquez sur le bouton [Terminer] pour valider la création de votre dossier.

## <span id="page-15-0"></span>**Ouvrir**

#### ) Menu **DOSSIER** - commande **OUVRIR**

 $<$ Alt>  $<$ D> -  $<$ O>

La commande **OUVRIR** vous permet de changer de dossier courant.

Lors de la création de votre dossier si vous avez coché l'option **Au démarrage de l'application, toujours ouvrir ce fichier automatiquement**, votre logiciel ouvre directement votre dossier.

Vous n'avez donc pas à passer par la commande **OUVRIR** du menu **DOSSIER**.

Par contre si vous souhaitez ouvrir un autre dossier, la commande **OUVRIR** vous permet de changer de dossier courant.

#### Si vous souhaitez récupérer un ancien dossier

.

Pour convertir et ouvrir un dossier d'une version antérieure à celle du logiciel, cliquez sur le bouton

Ancienne version...

## Si vous avez créé votre propre dossier

La fenêtre qui s'affiche vous propose de choisir le dossier à ouvrir :

- Exemple SA correspondant à la société d'exemple, livrée en standard avec le logiciel,
- le (ou les) dossier(s) que vous avez créé(s) à l'aide de l'assistant.

Sélectionnez le dossier à ouvrir puis cliquez sur le bouton [OK].

## Si vous n'avez pas encore créé votre propre dossier

Seul le fichier d'exemple est présent dans la fenêtre qui s'ouvre.

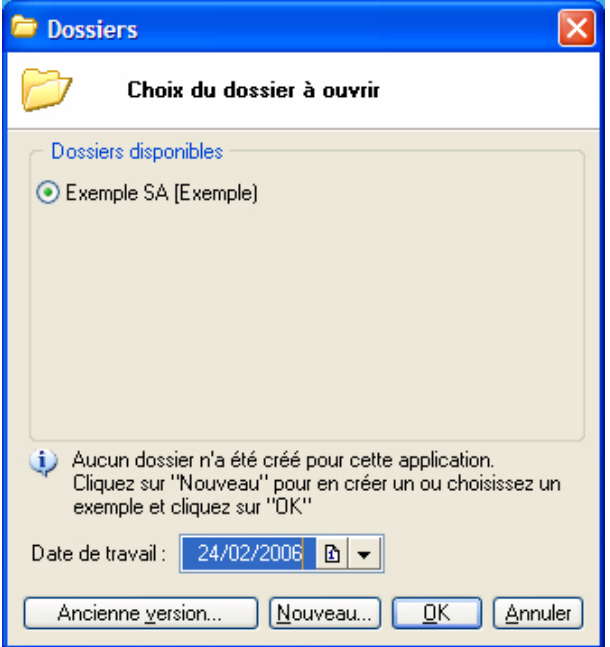

Vous pouvez créer un nouveau dossier à partir de celle-ci, en cliquant sur le bouton [Nouveau]. Vous obtenez alors la fenêtre de création d'un nouveau dossier.

La procédure à suivre est identique à celle décrite pour la commande **NOUVEAU** du menu **DOSSIER**. **Voir** *Nouveau*, **[page 5.](#page-8-0)**

# <span id="page-16-0"></span>Fermer

- ) Menu **DOSSIER** commande **FERMER**
	- $<$ Alt $>$   $<$  D $>$   $<$  F $>$

Cette commande permet de fermer le dossier ouvert.

Dès que vous activez cette commande, le dossier ouvert est automatiquement fermé. La fenêtre de votre logiciel ne présente plus qu'un nombre limité de menus et commandes.

# <span id="page-17-0"></span>Paramètres

) Menu **DOSSIER** - commande **PARAMÈTRES**  $<$ Alt> $<$ D> - $<$ A>

## Paramètres société

) Menu **DOSSIER** - commande **PARAMÈTRES** - **SOCIÉTÉ**

On entend par paramètres les diverses informations dont votre logiciel a besoin pour fonctionner.

Cette commande présente l'ensemble des paramètres du dossier. Vous retrouvez les paramètres que vous définissez lors de la création du dossier à l'aide de l'assistant de création.

## Onglet Coordonnées

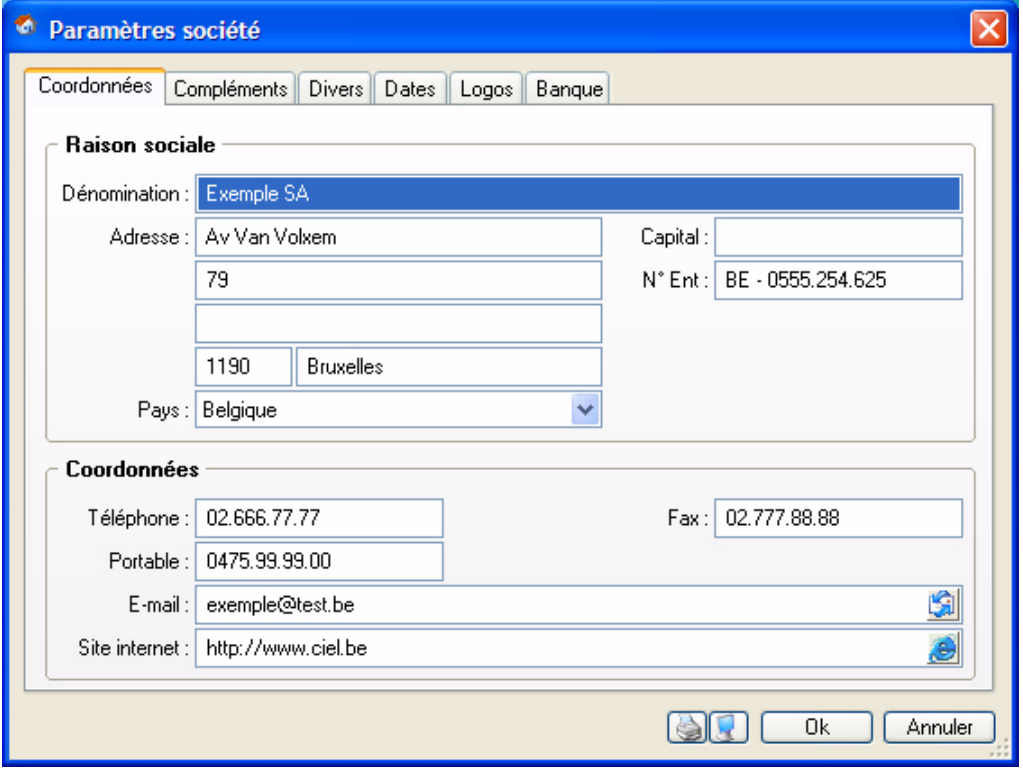

- 1. Saisissez la **Raison sociale** de votre entreprise.
- 2. Précisez ensuite l'adresse complète de votre société (**Adresse**, **Code postal** et **Ville**) et ses coordonnées (**Téléphone**, **Fax**, **adresse e-mail**, etc).
- 3. Indiquez le **Capital, le siège RPM et le n° d'entreprise**
- \* La plupart des informations définies dans cet onglet seront récupérées sur les états et éditions que vous effectuez à partir de votre logiciel.

## Onglet Compléments

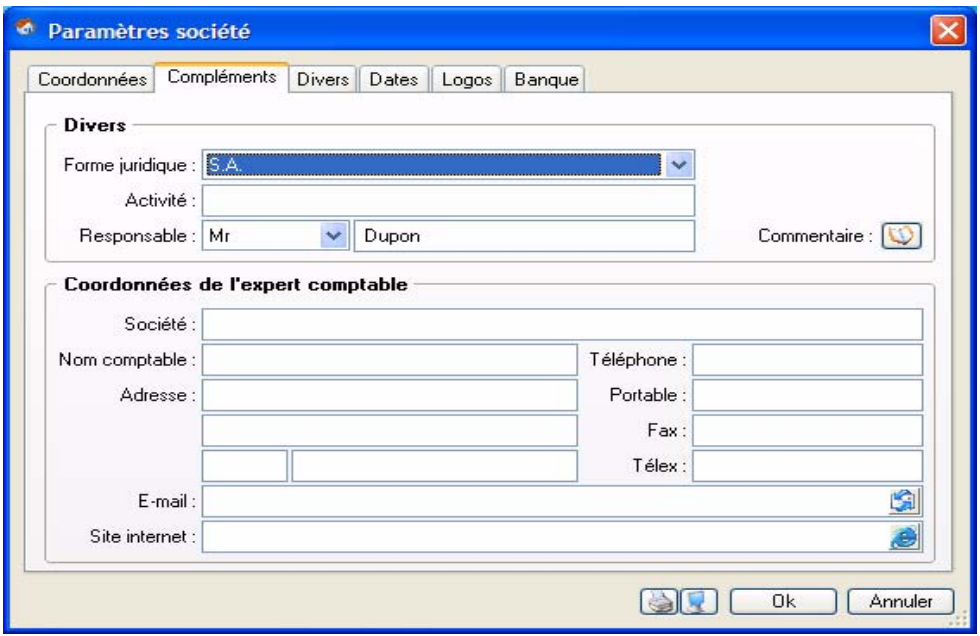

- 1. Sélectionnez à l'aide du menu déroulant la **Forme juridique** de votre entreprise.
- 2. Précisez ensuite son **Activité**.
- 3. Indiquez ensuite le nom du Responsable. L'icone **V** vous permet d'ajouter un commentaire.
- 4. Dans la deuxième partie de l'onglet, vous indiquerez les **coordonnées de votre expert comptable**.

## Onglet Divers

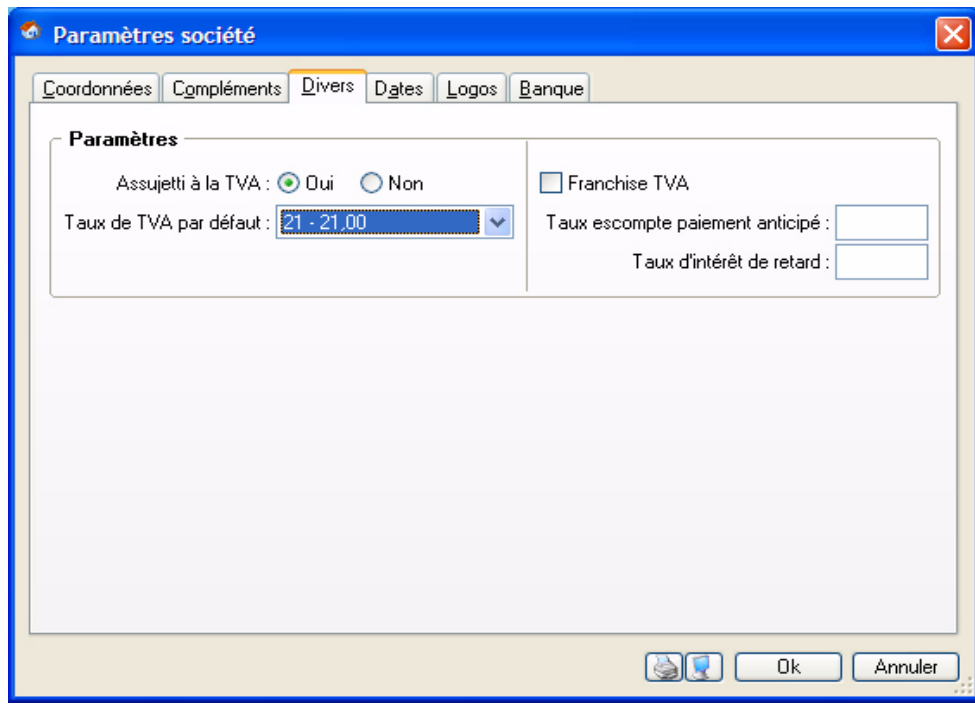

1. Indiquez si vous êtes **Assujetti à la TVA**. Par défaut, le Taux de TVA affiché est 21 % mais vous pouvez le modifier en utilisant les paramètres

des taux de TVA définis par défaut accessibles en cliquant sur l'icone  $\blacktriangledown$ .

- 2. Renseignez les zones suivantes : **Franchise TVA**, **Taux escompte paiement anticipé** et **taux pénalités de retard**.
- 3. Pour vérifier et/ou modifier des éléments de comptabilité (racines des classes et comptes, longueur

des comptes, etc.), cliquez sur le bouton [Modifier les réglages comptabilité].

## Onglet Dates

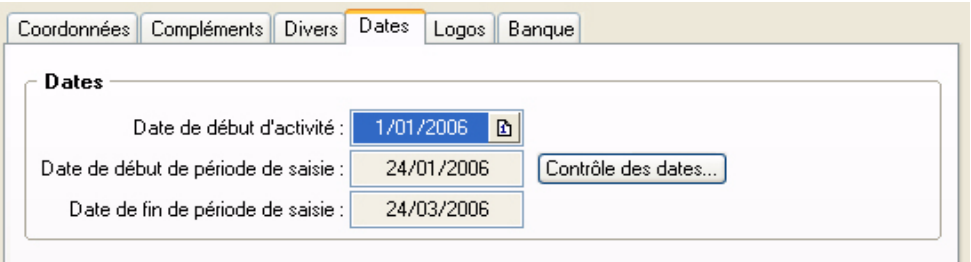

- 1. Indiquez la **date de début** de votre premier exercice comptable.
- 2. Précisez également la **Période de saisie** : toutes les pièces commerciales devront avoir une date comprise dans cet intervalle pour être enregistrées.

### Onglet Logos

Dans cet onglet vous pouvez insérer le **Logo** de votre société. Pour cela, sélectionnez la commande **Importer** du menu contextuel (clic droit).

## Paramètres Facturation

) Menu **DOSSIER** - commande **PARAMÈTRES** - **FACTURATION**

## Onglet Facturation

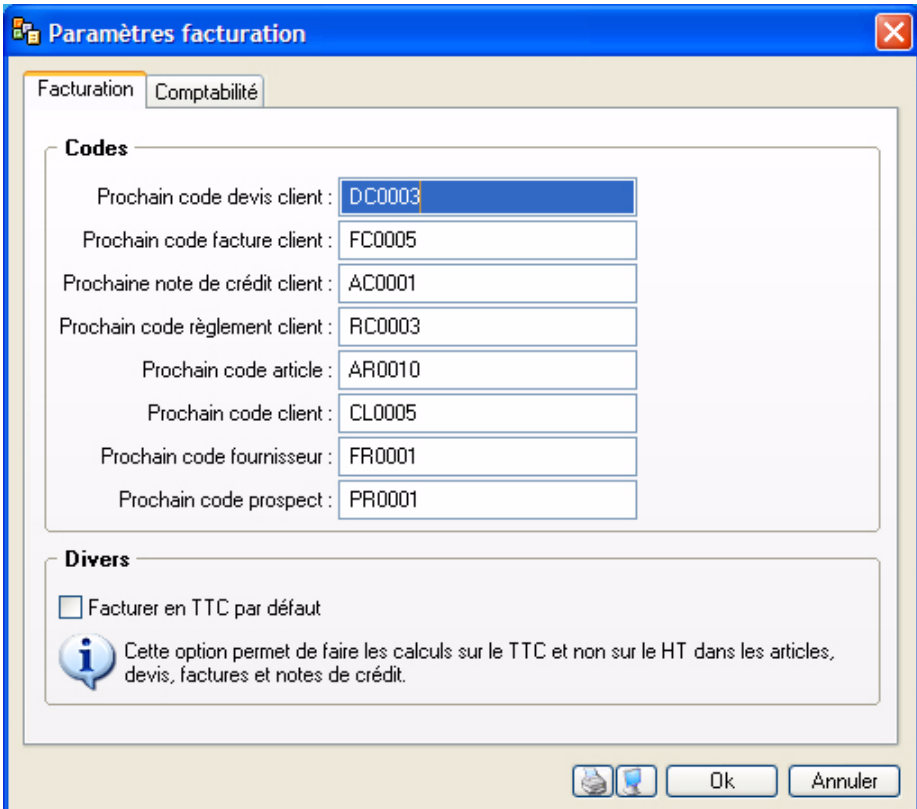

Tous les éléments de bases, pièces commerciales (devis, factures, notes de crédit et règlements), tiers (clients, prospects) et articles, sont identifiés par un **Code**, proposé par défaut, chaque fois que vous créez un nouvel élément.

#### **Exemple**

Le code défini pour le premier devis est DC0001. C'est lui qui sera proposé lorsque vous créerez votre premier devis.

Par la suite, au fur et à mesure que vous créerez de nouveaux éléments, le code sera calculé dans un ordre chronologique selon le code du dernier élément saisi.

#### **Exemple**

Lorsque vous allez créer votre deuxième devis, le code proposé par défaut sera DC0002, le troisième DC0003, etc.

1. Pour chaque type d'éléments, vous pouvez modifier cette codification en saisissant directement le numéro du premier code à prendre en compte.

Vous conservez la possibilité de modifier, à tout moment, le code de départ d'un élément. Notez toutefois que la codification des pièces commerciales doit suivre un ordre chronologique tout au long de l'année.

La taille des codes est limitée à 20 caractères. Ce code peut être alphanumérique.

2. Si vous êtes concerné, cochez la case **Facturer en TTC par défaut**. Dans ce cas, les montants HT seront recalculés depuis le TTC.

## Onglet Comptabilité

Cet onglet permet de définir les informations comptables qui seront utilisées lors du transfert en comptabilité de vos écritures.

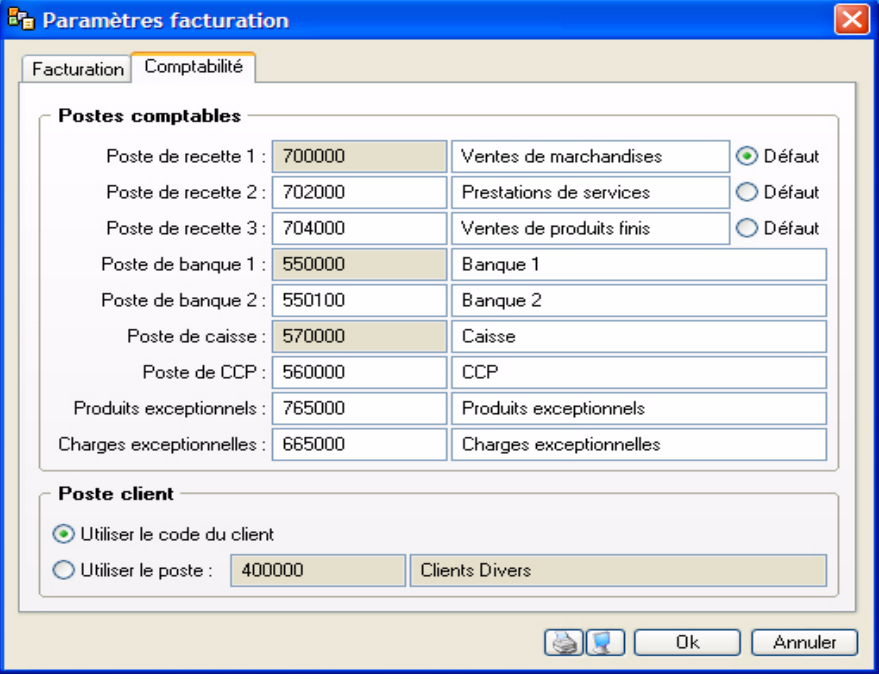

#### Postes comptables

Ciel Devis Factures est livré avec des Postes comptables par défaut, mais vous pouvez les modifier afin de les mettre en concordance avec les comptes paramétrés dans votre comptabilité.

Définissez les postes comptables dans lesquels seront enregistrées les écritures concernant vos pièces commerciales. Chaque poste doit être rattaché à un numéro de compte comptable. Le logiciel vous autorise le paramétrage de 3 postes de recette que vous affecterez aux articles selon leur nature (service, produit fini, …).

- poste de **recette 1** : indiquez le compte comptable Vente de marchandises.
- poste de **recette 2** : indiquez le compte comptable Vente de produits finis.
- poste de **recette 3** : indiquez le compte comptable Prestations de services.
- poste de **banque 1** et **banque 2** : vous pouvez enregistrer deux comptes bancaires différents, sur lesquels vous enregistrerez les règlements clients. Indiquez le compte de comptabilité générale dans

lequel seront imputées les écritures de ce poste. Il s'agit d'un compte de sous-classe 512.

- poste de **caisse** : il est utilisé pour enregistrer les opérations effectuées en espèces. Saisissez les Libellé et Compte de comptabilité générale associés au poste de caisse.
- poste de **CCP** : si vous possédez un compte de chèques postaux, précisez également ses coordonnées comptables.
- **produits exceptionnels** et **charges exceptionnelles** : définissez les comptes comptables correspondant aux éventuels écarts de règlement qui vont être constatés.

#### Poste clients

Chaque facture client génère une écriture comptable, mais celle-ci est toujours rattachée au même compte client pour lequel vous définissez un Libellé et un Compte comptable.

• Si vous cochez l'option **Utiliser le code du client**, l'écriture générée comportera le numéro de code du client auquel elle correspond.

#### **Exemple**

Une écriture dont le code est CL0001 s'affichera 400CL0001.

• Si vous cochez l'option **Utiliser le poste**, l'écriture générée comportera toujours le même N° de poste. Par défaut, le logiciel affiche le poste 400000, clients divers. Vous pouvez le modifier.

# <span id="page-22-0"></span>**Options**

) Menu **DOSSIER** - commande **OPTIONS**  $<$ Alt>  $<$ D> -  $<$ P>

### Préférences

) Menu **DOSSIER** commande **OPTIONS** - **PRÉFÉRENCES**

Cette commande vous permet de fixer les préférences de votre logiciel. Chaque logiciel Ciel dispose de nombreuses préférences qui facilitent son adaptation à votre méthode de travail. Vous pourrez rendre certaines tâches automatiques, choisir la couleur des lignes ou encore choisir des options d'impressions.

L Reportez-vous au chapitre *Les Préférences* du manuel électronique **Annexes** disponible depuis l'onglet **Documentations** de la barre de navigation.

#### **Utilitaires**

) Menu **DOSSIER** commande **OPTIONS** - **UTILITAIRES**

Les utilitaires présentent différents outils nécessaires aux contrôles de vos données.

Les logiciels Ciel disposent de plusieurs utilitaires destinés à vérifier, réparer ou réindexer un fichier. Ils vous permettent aussi d'obtenir des informations techniques sur votre application.

L Reportez-vous au chapitre *Les Utilitaires* du manuel électronique **Annexes** disponible depuis l'onglet **Documentations** de la barre de navigation.

## Date de travail

) Menu **DOSSIER** commande **OPTIONS** - **DATE DE TRAVAIL**

La **Date de travail** sera fixée par défaut lors des saisies. Il s'agit de la date du jour de travail.

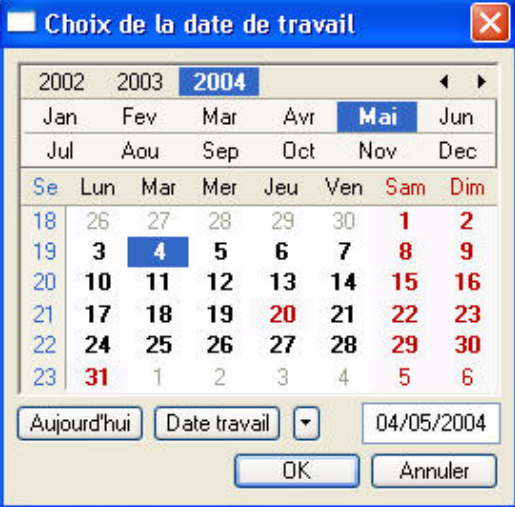

Modifiez la date puis cliquez sur le bouton [OK] pour l'enregistrer.

## Informations

#### ) Menu **DOSSIER** commande **OPTIONS** - **INFORMATIONS**

La commande **INFORMATIONS** ouvre une fenêtre qui vous renseigne sur votre dossier courant. Cette commande est également accessible depuis le menu **DOSSIER** commande **OPTIONS** - **UTILITAIRES - INFORMATIONS**.

## Liste des pays

#### ) Menu **DOSSIER** commande **OPTIONS** - **LISTE DES PAYS**

Votre logiciel vous propose ici une liste de pays. Vous retrouvez les boutons [Créer], [Modifier] et [Supprimer] ainsi que le menu déroulant **FILTRAGE**.

- 1. Pour créer un pays, cliquez sur le bouton [Créer]. La fenêtre **Choix d'un élément** s'affiche.
- 2. Sélectionnez dans la liste proposée le ou les pays que vous souhaitez créer puis cliquez sur le bouton [Ok]. Le pays s'ajoute dans la fenêtre **Liste des Pays**.
- $\mathcal{O}$  Cette liste regroupe tous les pays actuellement existants.
- 3. Si vous souhaitez créer un pays manuellement double-cliquez sur **créer manuellement un autre pays**  dans la fenêtre **Choix d'un élément.**

La fenêtre **Pays** s'affiche.

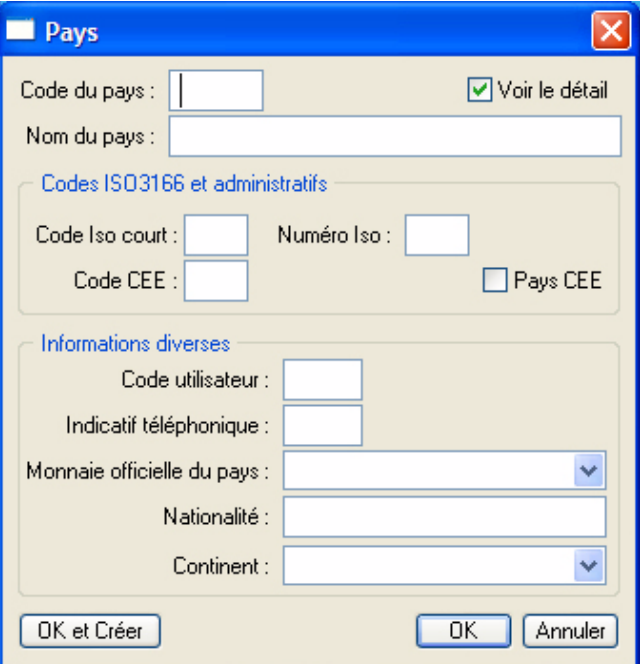

4. Saisissez le **Code** du pays ainsi que le **Nom** du pays. Cliquez sur le bouton [Ok] pour enregistrer.

La case à cocher **Voir le détail** affiche des zones supplémentaires concernant **les codes ISO3166 et administratifs**, ainsi que le **Code utilisateur, Indicatif téléphonique**, **Monnaie officielle** du pays, **Nationalité,** et **Continent**.

#### États paramétrables

) Menu **DOSSIER** commande **OPTIONS** - **ÉTATS PARAMÉTRABLES**

Votre logiciel dispose d'un générateur d'états qui vous permet de personnaliser les différentes éditions disponibles. Ce générateur autorise la création de nouveaux états tout comme la modification de ceux qui existent déjà.

L Un manuel électronique spécifique décrit cette commande. Reportez-vous au manuel électronique **Le générateur d'états** disponible depuis l'onglet **Documentations** de la barre de navigation.

## <span id="page-23-0"></span>Imports

Menu **DOSSIER** - commande **IMPORTS**  $<$ Alt>  $<$ D> -  $<$ T>

Cette fonction est disponible selon le contexte. Par exemple, vous pouvez l'activer lorsque la liste des états paramétrables du générateur d'états est ouverte.

## <span id="page-24-0"></span>Exports

) Menu **DOSSIER** - commande **EXPORTS**  $<$ Alt>  $<$ D> -  $<$ X>

Cette commande permet d'exporter les informations affichées et sélectionnées.

Elle est active, par exemple, quand la liste des clients est ouverte et qu'au moins un élément de la liste est sélectionné.

 $\phi$  Si plusieurs formats d'export sont disponibles, le logiciel en présente alors la liste. Vous devez faire votre choix et valider.

Vous devez spécifier le format de fichier (text, PDF, HTML, etc.). Une fois votre choix fait, la fenêtre d'enregistrement de fichier vous permet d'indiquer la destination du fichier sur votre disque.

## <span id="page-24-1"></span>Mise en page

) Menu **DOSSIER** - commande **MISE EN PAGE**  $<$ Alt>  $<$ D> -  $<$ M>

Cette commande vous permet de spécifier votre format d'impression par défaut.

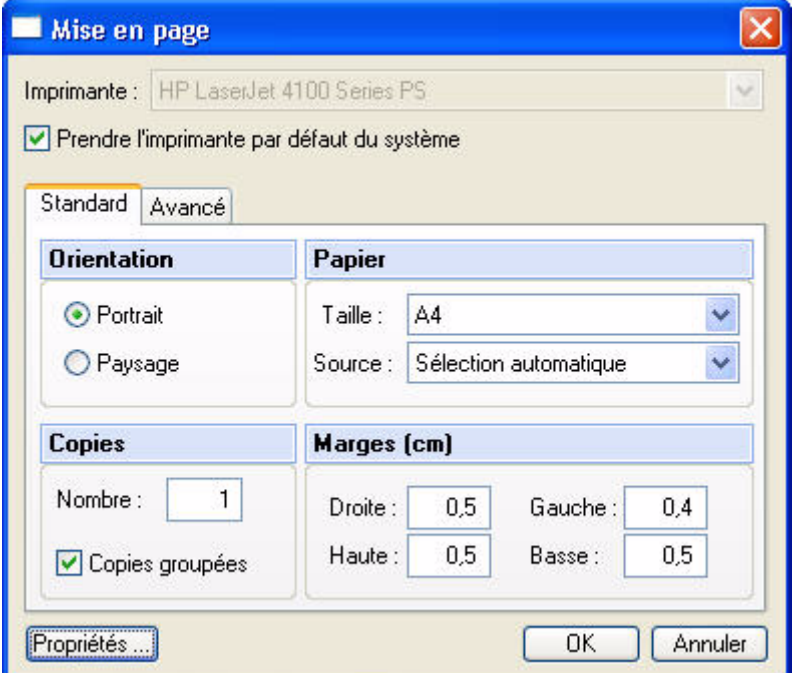

- 1. Si vous souhaitez que votre impression soit lancée sur l'imprimante que vous utilisez par défaut, cochez la case **Prendre l'imprimante par défaut du système**.
- 2. Indiquez dans l'onglet **Standard,** l'**Orientation** de votre impression en choisissant le mode **Portrait** ou **Paysage**.

Dans la zone **Papier** choisissez la **Taille** et la **Source** de celui-ci. Indiquez ensuite le **Nombre** de Copies que vous souhaitez.

3. La case à cocher **Copies groupées** vous permet lors d'une impression de plusieurs exemplaires d'un document de plusieurs pages, d'imprimer les documents de telle sorte que vous n'ayez pas à les trier manuellement une fois imprimé.

#### **Exemple**

Vous souhaitez faire 3 copies d'un dossier de 5 pages. Si vous cochez cette option votre impression se présentera comme suit : page 1-2-3-4 et 5, 5 fois. Si vous décochez cette option votre impression sera la suivante : 5 fois la page 1 puis 5 fois la page 2 etc. Vous devrez donc dans ce dernier cas trier vos documents.

4. Définissez les **Marges**.

Dans l'onglet **Avancé** vous pouvez cocher la case **Générer une impression par document**. Si cette case n'est pas cochée et que vous imprimez par exemple 5 factures ayant chacune 3 pages, l'imprimante considérera qu'elle reçoit un seul et unique document de 15 pages.

Si cette option est cochée alors l'imprimante recevra 5 documents distincts de 3 pages chacun. Cette option peut s'avérer indispensable si, par exemple, votre imprimante dispose d'une option d'agrafage (dans le premier cas les 15 feuilles seront agrafées, dans le deuxième cas les feuilles seront agrafées 3 par 3). Il est aussi nécessaire de cocher cette option si vous utilisez une imprimante multibacs.

Le bouton [Propriétés] ouvre la fenêtre de configuration de l'imprimante (cette fenêtre dépend du modèle et de la marque de l'imprimante).

5. Cliquez sur [Ok] pour enregistrer vos modifications.

# <span id="page-26-0"></span>Imprimer

- ) Menu **DOSSIER** commande **IMPRIMER**
	- $\langle$ Alt $>$  $\langle$ D $>$   $\langle$ I $>$

Cette commande ouvre selon le contenu de la fenêtre en cours :

• une fenêtre dans laquelle s'affiche la liste des états disponibles

ou

• la fenêtre de mise en page.

#### **Exemple**

Si la fiche d'un client est ouverte, vous pourrez imprimer un état avec la valeur de toutes les rubriques de la fiche.

# <span id="page-26-1"></span>Aperçu avant impression

- ) Menu **DOSSIER** commande **APERÇU AVANT IMPRESSION**
	- $<$ Alt>  $<$ D>  $<$ R>

La commande **APERÇU AVANT IMPRESSION** vous permet de consulter l'édition à l'écran telle qu'elle s'imprimera sur papier.

Vous pouvez lancer votre impression directement à partir de cette fenêtre en cliquant sur le bouton [Imprimer tout].

# <span id="page-26-2"></span>Impressions

) Menu **DOSSIER** - commande **IMPRESSIONS**  $\langle$ Alt $>$  $\langle$ D $>$  -  $\langle$ S $>$ 

Votre logiciel mémorise vos impressions. Pour cela vous devez indiquer le nombre d'impressions à conserver dans les préférences d'impression. Par défaut, le programme en garde 10.

La commande **IMPRESSIONS** du menu **DOSSIER** vous permet :

- d'obtenir votre **DERNIÈRE IMPRESSION**
- de **REVOIR UNE IMPRESSION** parmi celles qui ont été enregistrées.

#### Dernière impression

Lorsque vous sélectionnez **DERNIÈRE IMPRESSION**, la fenêtre d'aperçu vous propose la toute dernière impression que vous avez réalisée. Vous pouvez relancer son édition à partir de cette fenêtre en utilisant le menu **CONTEXTUEL** *(clic droit)* commande **IMPRIMER TOUT**.

#### Revoir une impression

La commande **REVOIR UNE IMPRESSION** vous propose une liste contenant les dernières impressions réalisées. Dans cette liste vous pouvez connaître le **Nom**, la **Taille**, la **Date** et le **Chemin** utilisés pour chacune des impressions mémorisées.

Vous pouvez sélectionner une impression et demander à nouveau son édition :

- 1. Sélectionnez l'impression que vous souhaitez relancer en cliquant sur la ligne de votre choix.
- 2. Cliquez sur le bouton [Ok].

La fenêtre **Aperçu** s'affiche.

- 3. Activez la commande **IMPRIMER TOUT** pour lancer votre édition.
- \* Vous pouvez avoir accès directement à l'une des dernières impressions mémorisées en sélectionnant celle-ci directement dans le sous-menu **IMPRESSIONS**.

# <span id="page-27-0"></span>Mot de passe

) Menu **DOSSIER** - commande **MOT DE PASSE**  $<$ Alt>  $<$ D> -  $<$ D>

Vous pouvez protéger l'accès de votre fichier par un **mot de passe**.

\* L'assistant de création de votre société vous a proposé d'indiquer un mot de passe lors de la dernière étape.

## Créer un mot de passe

Si vous n'avez pas créé de mot de passe et que vous souhaitez le faire maintenant, activez la commande **MOT DE PASSE** du menu **DOSSIER**. La fenêtre présentée ci-dessous s'affiche.

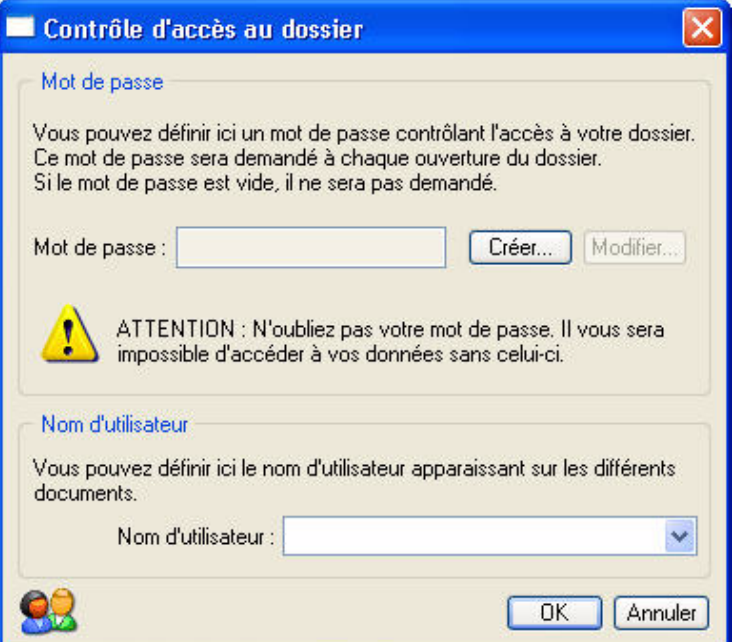

Si un mot de passe existe déjà, la zone **Mot de passe** vous affiche des points, sinon elle est vide.

1. Pour créer un **Mot de passe** cliquez sur le bouton [Créer], la fenêtre suivante s'affiche.

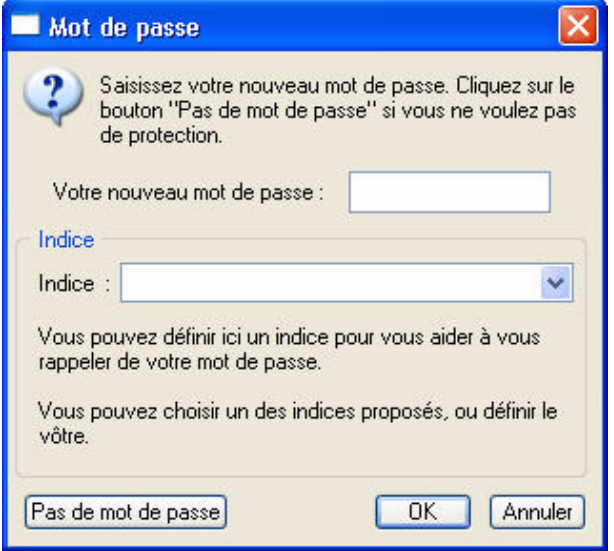

2. Saisissez votre **Mot de passe** puis indiquez un indice qui vous aidera à vous en rappeler si vous le souhaitez. La liste déroulante vous propose quelques indices mais vous pouvez en créer un nouveau.

- 3. Cliquez sur le bouton [Ok]. Le programme revient à la fenêtre précédente, il enregistre votre mot de passe et affiche des points dans la zone concernée.
- 4. Cliquez sur le bouton [Ok] pour fermer la fenêtre.
- 5. Si vous ne souhaitez pas de protection, cliquez sur le bouton [Pas de mot de passe].

## Modifier ou supprimer un mot de passe

- 1. Sélectionnez la commande **MOT DE PASSE** du menu **DOSSIER**.
- 2. Cliquez sur le bouton [Modifier]. Saisissez votre **Mot de passe** et validez par [Ok]. Celui-ci s'affiche.
- 3. Supprimez-le et fermez la fenêtre en cliquant sur le bouton [Ok]. Vous pouvez aussi cliquer sur le bouton [Pas de mot de passe].

# <span id="page-29-0"></span>e-Sauvegarde

) Menu **DOSSIER** - commande **E-SAUVEGARDE**  $<$ Alt>  $<$ D> -  $<$ V>

La sauvegarde de vos données est un traitement essentiel dans la bonne tenue de vos dossiers. En effet, 90 % des sociétés qui doivent faire face à des pertes de données informatiques (suite à une panne, un vol de matériel, un incendie, etc.) disparaissent dans les 2 ans qui suivent ces pertes. D'où l'importance d'un système de sauvegarde toujours plus sécurisé et performant. C'est pourquoi Ciel met à votre disposition un système de sauvegarde en ligne, Ciel e-Sauvegarde, permettant une protection optimale de vos données ; en les conservant hors des locaux de l'entreprise, cette sauvegarde par externalisation représente l'une des meilleures solutions pour un archivage informatique

La mise en oeuvre et l'utilisation de e-Sauvegarde nécessitent :

- Internet Explorer 5.5 ou supérieure
- une connexion Internet,
- un logiciel de messagerie
- un abonnement à l'offre Ciel e-Sauvegarde pour utiliser cette fonctionnalité au-delà de l'offre d'essai dont vous bénéficiez.
- $\stackrel{\triangle}{\sim}$  A ce titre, nous vous invitons à vous reporter aux conditions générales de souscription à l'offre Ciel e-Sauvegarde.

## Création du site

Lorsque vous lancez la commande **E -SAUVEGARDE** pour la première fois, seule la fonction **CRÉER LE SITE** est accessible. La fonction **E-SAUVEGARDE** dispose d'un assistant de connexion qui facilite la création de votre site de sauvegarde.

## Etape 1

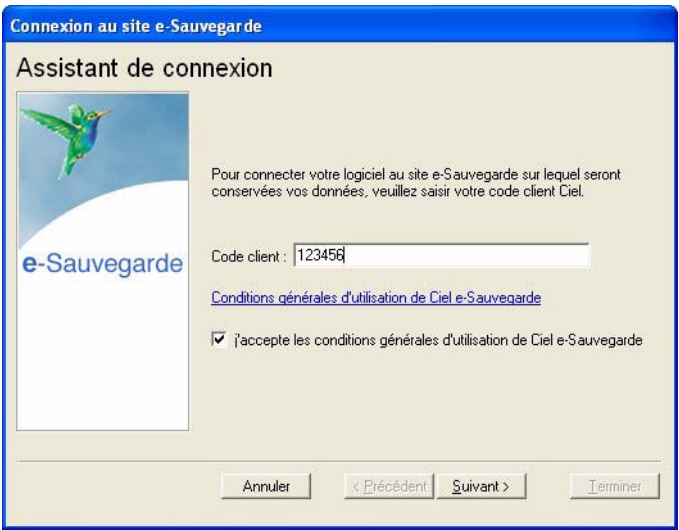

1. Dans cette première étape, saisissez votre **Code client** Ciel.

Ce code client vous est remis lors du référencement de votre logiciel auprès du Département Services de Ciel. Il précise notamment votre souscription à l'offre Ciel e-Sauvegarde. Par conséquent, si votre code est incorrect ou erroné, un message vous le signale.

- 2. Cliquez sur le lien **Conditions générales d'utilisation de Ciel e-Sauvegarde** pour prendre connaissance de l'abonnement à l'offre Ciel e-Sauvegarde.
- 3. Une fois les termes de l'offre lus, vous revenez sur l'étape 1 de l'Assistant de connexion. Cochez la case **J'accepte les conditions générales d'utilisation de Ciel e-Sauvegarde** pour passer à l'étape suivante de création de site.

4. Cliquez sur le bouton [Suivant>].

## Etape 2

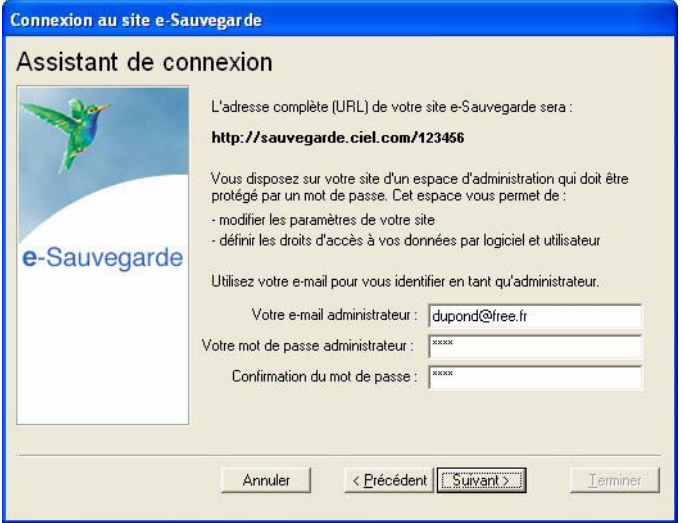

L'adresse Internet complète de votre site e-Sauvegarde vous est indiquée.

- 5. Renseignez ensuite vos paramètres d'identification en tant qu'administrateur du site, à savoir :
	- **votre adresse e-mail**, pour vous identifier facilement en tant qu'administrateur ;
	- **votre mot de passe** que vous confirmez en le saisissant à deux reprises, pour une sécurité et une confidentialité maximales de l'accès au site.
- \* Ces paramètres, qui protègent l'accès à l'espace d'administration de votre site, vous seront demandés à chaque fois que vous souhaiterez vous connecter au site e-Sauvegarde.
- 6. Cliquez sur [Suivant>] pour continuer le paramétrage de connexion au site e-Sauvegarde.

## Etape 3

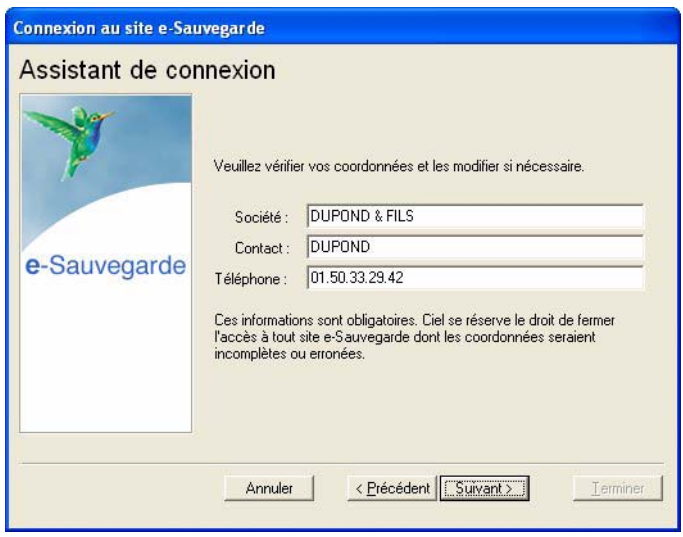

7. Les coordonnées saisies lors de la procédure de référencement de votre logiciel sont reprises dans cette étape. Vérifiez que le nom de la Société, du Contact et le numéro de Téléphone sont corrects, et modifiez-les si nécessaire.

Ces informations sont obligatoires et essentielles pour réaliser la création du site e-Sauvegarde. Veillez par conséquent à leur exactitude.

## Etape 4

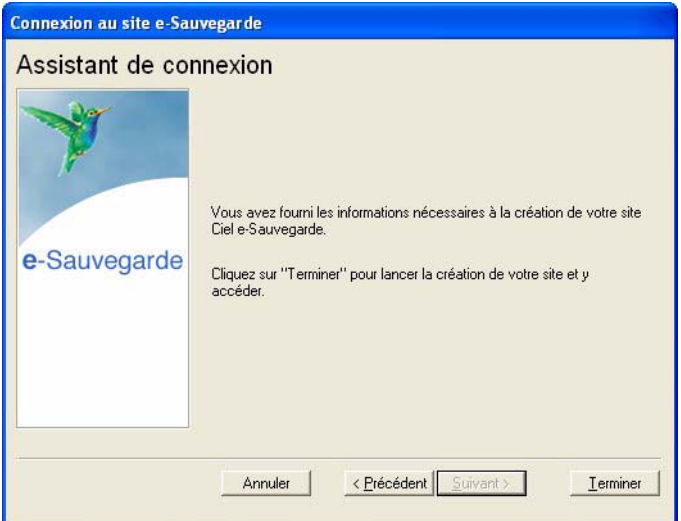

Cette dernière étape vous permet de lancer la création du site et d'y accéder.

- 8. Après avoir pris connaissance des informations qui vous sont données dans cette dernière fenêtre, cliquez sur le bouton [Terminer] pour lancer le processus de création. Un message vous indique alors que la création du site s'est bien passée.
- 9. Cliquez sur le bouton [OK] pour accéder à votre site.

Votre site e-Sauvegarde est à présent créé.

 $\mathcal{O}$  Un mail de confirmation vous est également envoyé via votre messagerie électronique.

Connecter un autre logiciel Ciel au site e-Sauvegarde à partir d'un autre ordinateur...

Nous vous rappelons que si vous possédez plusieurs applications Ciel, vous pouvez souscrire un abonnement e-Sauvegarde pour chacun des logiciels que vous possédez. Cela vous permettra ensuite d'archiver les données de vos dossiers **sur un seul et même site Internet**.

Si vous installez toutes ces applications à partir du même poste, l'opération de création de site ne doit être réalisée qu'une seule fois pour tous les produits Ciel auxquels vous avez souscrit l'abonnement. En revanche, si vous souhaitez connecter des logiciels Ciel **sur des postes différents**, vous devez, dans ce cas, créer votre site de sauvegarde pour chaque logiciel concerné.

Activez la commande **CRÉER** le site comme nous venons de le voir. Si vous avez déjà créé un site de sauvegarde en ligne pour un autre de vos logiciels, l'assistant de connexion n'est alors composé que de deux étapes :

- la première étape dans laquelle vous indiquez votre code client et acceptez les conditions générales d'utilisation ;
- la deuxième étape dans laquelle vous saisissez votre **adresse e-mail** et votre **mot de passe**.

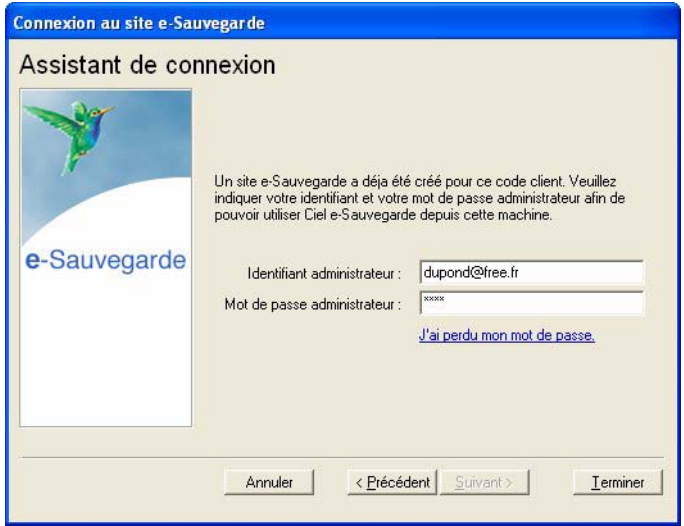

Une vérification de vos droits d'accès est réalisée afin de synchroniser vos applications et le service Ciel e-Sauvegarde.

Vous êtes maintenant prêt à réaliser les sauvegardes en ligne de tous les produits Ciel pour lesquels vous avez souscrit une offre e-Sauvegarde.

#### Si vous avez oublié votre mot de passe...

A partir de la page d'accueil de votre site e-Sauvegarde, cliquez sur le lien hypertexte **J'ai perdu mon mot de passe**.

Vous accédez alors à la rubrique e-Sauvegarde du site Ciel ; toutes les explications vous sont alors données sur les démarches à suivre pour récupérer votre mot de passe.

## Réaliser une sauvegarde en ligne

Une fois votre site créé, vous pouvez effectuer la sauvegarde de votre dossier sur votre site et archiver ainsi en toute sécurité les données informatiques de votre entreprise.

La première sauvegarde que vous effectuerez sera complète. Lors des sauvegardes suivantes, seuls les éléments nécessaires seront mis à jour. Ce système de sauvegarde incrémentale permet de réduire le temps du traitement.

1. Sélectionnez le menu **DOSSIER** - **E-SAUVEGARDE**, puis activez la commande **SAUVEGARDE**.

Vous accédez à la fenêtre **Option de sauvegarde** dans laquelle vous pouvez saisir quelques lignes explicatives ou donner une description de la sauvegarde. Cela vous permettra ensuite de l'identifier facilement et rapidement sur votre site ou via le Gestionnaire de sauvegardes et d'archives.

L'option **Archiver la sauvegarde** cochée vous permet de stocker la sauvegarde en archive. Une archive est une sauvegarde complète et définitive des données à un moment précis.

2. Cliquez sur le bouton [Démarrer] pour lancer le traitement. La sauvegarde du dossier est d'abord réalisée sur votre disque puis elle est transférée vers votre site e-Sauvegarde. A la fin du traitement, un message vous informe que la sauvegarde a été réalisée avec succès.

## Restaurer une sauvegarde

#### ...réalisée avec e-Sauvegarde version 1

- 1. A partir de votre logiciel, sélectionnez le menu **DOSSIER E-SAUVEGARDE**, puis activez la commande **ACCÉ-DER AU SITE**.
- 2. Cliquez sur le lien **Archives** de la barre de navigation horizontale de votre site.
- 3. Cliquez ensuite sur le dossier **Archives e-Sauvegarde V.1** puis sélectionnez la sauvegarde à restaurer.
- 4. Dans la fenêtre qui s'ouvre, indiquez le répertoire dans lequel vous souhaitez copier la sauvegarde.
- 5. Une fois le téléchargement terminé, activez la commande **RESTAURATION** du menu **DOSSIER** et sélectionnez le fichier téléchargé précédemment.

#### ...réalisée avec e-Sauvegarde version 2

1. A partir de votre logiciel, sélectionnez le menu **DOSSIER** - **E -SAUVEGARDE**, puis activez la commande **RES-TAURATION**.

La fenêtre **Gestionnaire de sauvegardes et d'archives** s'ouvre.

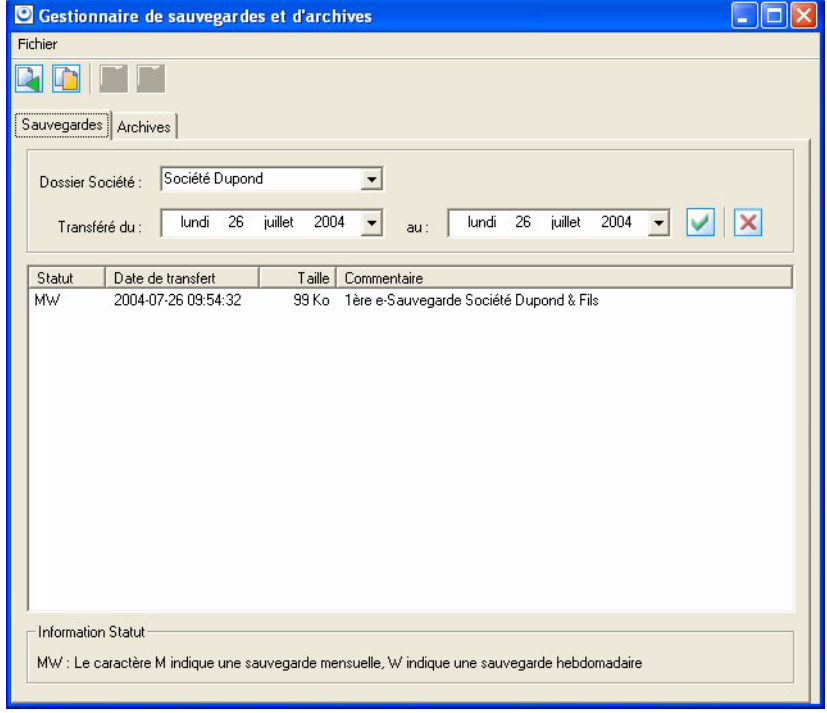

#### **Attention !**

Dans la zone **Dossier Société**, vérifiez que le dossier sélectionné correspond bien à celui dans lequel vous travaillez actuellement.

2. Dans la partie inférieure de la fenêtre, sélectionnez la sauvegarde à restaurer puis cliquez sur le bouton [Restaurer une sauvegarde], ou activez la commande **RESTAURER** du menu **CONTEXTUEL** (*clic droit*).

Une fois le téléchargement de la sauvegarde terminé, le gestionnaire se ferme automatiquement afin d'effectuer la restauration.

Transférer une sauvegarde en archive

- 1. Pour transférer une sauvegarde en archive, sélectionnez-la puis cliquez sur le bouton [Archiver une sauvegarde], ou activez la commande **ARCHIVER** du menu **CONTEXTUEL** (*clic droit*).
- 2. Pour quitter le gestionnaire, sélectionnez la commande **QUITTER** du menu **FICHIER**.

#### Restaurer une archive

- 1. Cliquez sur l'onglet **Archives**.
- 2. Dans la partie inférieure de la fenêtre, sélectionnez l'archive à restaurer puis cliquez sur le bouton [Restaurer une archive] ou activez la commande **RESTAURER** du menu **CONTEXTUEL**.

Une fois le téléchargement de l'archive terminé, le gestionnaire se ferme automatiquement afin d'effectuer la restauration.

Supprimer une archive

- 1. Pour supprimer une archive, sélectionnez-la puis cliquez sur le bouton [Supprimer une archive], ou activez la commande **SUPPRIMER** du menu **CONTEXTUEL** (*clic droit*).
- 2. Pour quitter le gestionnaire, sélectionnez la commande **QUITTER** du menu **FICHIER**.

## Accéder au site

La commande **ACCÉDER AU SITE** vous permet de vous connecter à votre site e-Sauvegarde pour visualiser l'ensemble des sauvegardes et des archives réalisées pour chaque dossier.

Identifiez-vous en saisissant votre adresse e-mail ainsi que le mot de passe que vous avez défini lors de la création, puis cliquez sur le lien hypertexte **Envoi**.

## Supprimer le site

La commande **SUPPRIMER LE SITE** vous permet d'effacer toutes traces des paramètres de votre site e-Sauvegarde sur votre disque ainsi que sur le serveur.

- 1. Dans la fenêtre **Suppression de site**, précisez votre identifiant administrateur, qui correspond à votre adresse e-mail.
- 2. Saisissez ensuite votre mot de passe administrateur, identique à celui que vous avez saisi lors de la création du site.
- 3. Cliquez sur le bouton [Ok] pour lancer le traitement.

#### Si vous avez oublié votre mot de passe...

Cliquez sur le bouton [J'ai perdu mon mot de passe].

Vous accédez alors à la rubrique e-Sauvegarde du site Ciel ; toutes les explications vous sont alors données sur les démarches à suivre pour récupérer votre mot de passe.

## <span id="page-35-0"></span>Sauvegarde

) Menu **DOSSIER** - commande **SAUVEGARDE**  $<$ Alt>  $<$ D> -  $<$ U>

Cette procédure a pour but d'effectuer la sauvegarde des données d'un dossier vers une autre unité de stockage.

Il est IMPERATIF de procéder périodiquement à une sauvegarde de vos données. Cette opération est essentielle : en effet, une défaillance de votre disque dur, un arrêt intempestif (cas de micro-coupure) du programme en cours d'exécution ou encore une suppression malencontreuse des données peuvent arriver à tout moment et vous faire perdre des jours, voire des semaines de travail. Seule une sauvegarde vous permet, dans ce cas, de récupérer vos données.

## Sauvegarder

- 1. Insérez une disquette formatée dans votre lecteur.
- 2. Activez la commande **SAUVEGARDE** du menu **DOSSIER**, celle-ci est également disponible depuis la barre d'outils.
- 3. Un message vous demande de choisir l'emplacement où seront sauvegardées vos données, par défaut il sélectionne **Disquette 3½** (**A**:). Cliquez sur le bouton [Ok] pour lancer la procédure de sauvegarde ; une fois celle-ci terminée le programme vous informe que la sauvegarde est réussie.

Vous pouvez indiquer des préférences de sauvegarde en activant le menu **DOSSIER** commande **OPTIONS**-**PRÉFÉRENCES** - **SAUVEGARDE**.

L Reportez-vous au chapitre *Les Préférences - Sauvegarde* du manuel électronique **Annexes** disponible depuis l'onglet **Documentations** de la barre de navigation.

## Sauvegarde sur un autre support

Le principe est le même si vous souhaitez sauvegarder votre dossier sur un disque dur externe ou un autre support. Sélectionnez votre support et cliquez sur le bouton [Ok].
## Restauration

) Menu **DOSSIER** - commande **RESTAURATION**  $<$ Alt>  $<$ D> -  $<$ E>

Lorsqu'un problème survient sur votre dossier, il vous suffit de récupérer les données précédemment sauvegardées.

- \* Avant de restaurer votre dossier, nous vous conseillons d'effectuer une sauvegarde sur un répertoire ou support différent de celui utilisé habituellement.
- 1. Activez la commande **RESTAURATION** du menu **DOSSIER**.

Votre logiciel ferme votre fichier et ouvre la fenêtre présentée ci-dessous.

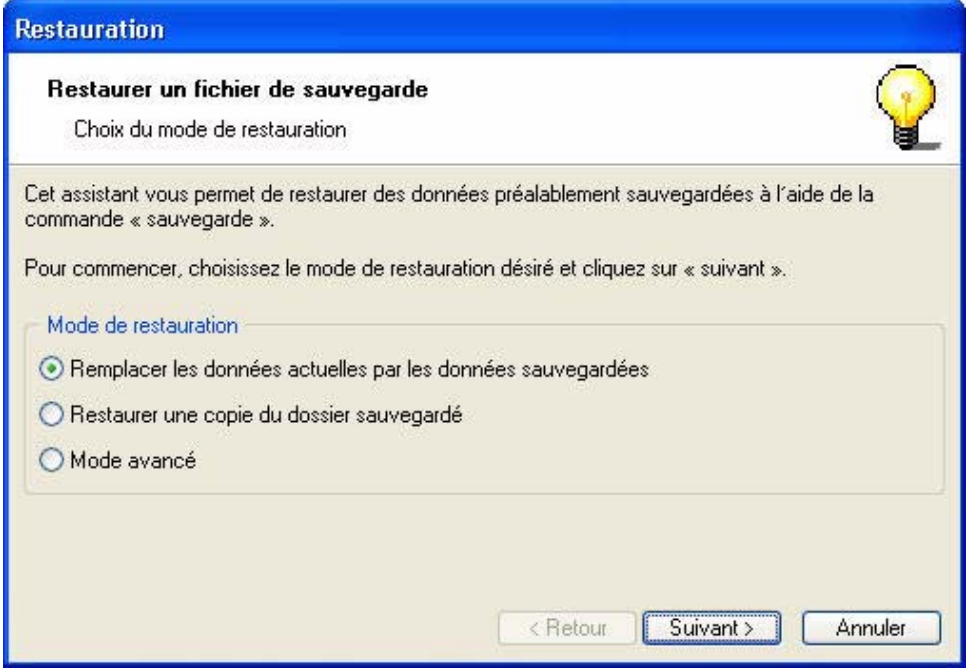

- 2. Choisissez votre **Mode de restauration** à l'aide des boutons radios. Trois options sont disponibles :
	- **Remplacer les données actuelles par les données sauvegardées** : Si vous choisissez cette option, le programme remplacera les données et les préférences de votre fichier par celles qui se trouvent dans votre sauvegarde.
	- **Restaurer une copie du dossier sauvegardé** : Cette option vous permet de restaurer une sauvegarde sans remplacer votre dossier de travail. Dans ce cas, l'outil de restauration restaure une copie du fichier sauvegardé vers l'emplacement que vous choisirez.
	- **Mode avancé** : Sélectionnez **Mode avancé** si vous souhaitez choisir les informations à restaurer. Vous pouvez restaurer vos données ou vos préférences ou les deux.
- \* Par défaut, votre logiciel sélectionne l'option **Remplacer les données actuelles par les données sauvegardées**.
- 3. Une fois le **Mode de restauration** sélectionné, cliquez sur le bouton [Suivant].

La fenêtre suivante s'affiche.

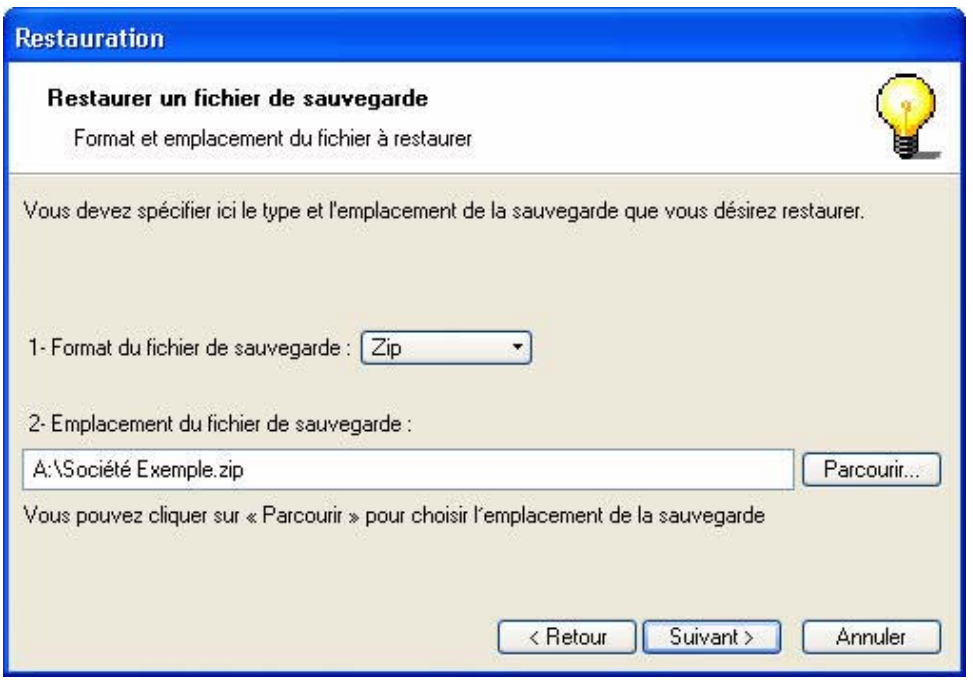

- 4. Dans cette fenêtre vous devez spécifier le type et l'emplacement de la sauvegarde que vous désirez restaurer. Par défaut, le logiciel sélectionne le format Zip et affiche l'emplacement de votre dernière sauvegarde. Modifiez-les, si besoin est.
- 5. Si le dossier de sauvegarde trouvé correspond à celui que vous souhaitez restaurer, cliquez sur le bouton [Suivant]. Sinon vous pouvez utiliser le bouton [Parcourir] pour vous aider à rechercher votre dossier sauvegardé. Une fois celui-ci sélectionné, cliquez sur [Ouvrir]. Le programme revient à la fenêtre précédente et affiche l'emplacement du fichier sauvegardé, cliquez sur le bouton [Suivant].
- 6. Un message vous demande de confirmer le remplacement du fichier. Cliquez sur le bouton [Oui]. Une dernière étape vous propose de lancer la restauration en cliquant sur le bouton [Restaurer].

# **Quitter**

) Menu **DOSSIER** - commande **QUITTER**  $<$ Alt>  $<$ D> -  $<$ Q>

Cette commande permet de quitter l'application. Si un dossier est ouvert lorsque vous activez la commande, il est automatiquement fermé.

D'autres moyens sont à votre disposition pour quitter l'application :

- Le raccourci clavier <Alt> + <F4>.
- La commande **FERMETURE**, présentée dans le menu Système que vous ouvrez en cliquant sur l'icone présenté dans l'angle haut/gauche de la fenêtre application.
- Un double clic sur l'icone du menu système.
- Un clic sur la case de fermeture de la fenêtre  $\mathsf{X}$ , placée dans l'angle haut/droit de la fenêtre application.

Si vous avez activé l'alerte sauvegarde, dans les préférences sauvegarde de votre logiciel, un message vous rappelle que vous devez effectuer régulièrement des sauvegardes et vous demande si vous souhaitez en effectuer une avant de quitter votre logiciel.

L Reportez-vous au chapitre *Les Préférences - Sauvegarde* du manuel électronique **Annexes** disponible depuis l'onglet **Documentations** de la barre de navigation.

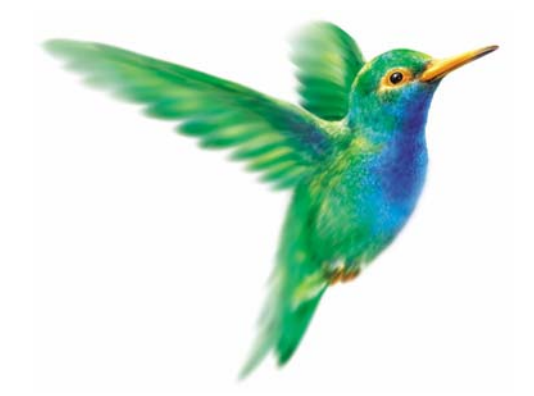

# **Menu Edition**

## [Annuler](#page-41-0)

[Couper,](#page-41-1) [Copier,](#page-41-2) [Coller](#page-41-3)

[Effacer](#page-41-4)

[Fiches](#page-42-0)

[Sélectionner tout](#page-42-1)

[Rechercher,](#page-42-2) [Poursuivre la recherche](#page-43-0)

[Atteindre](#page-43-1)

[Rafraîchir](#page-43-2)

[Tout afficher](#page-43-3)

[Liste](#page-43-4)

# Vue d'ensemble

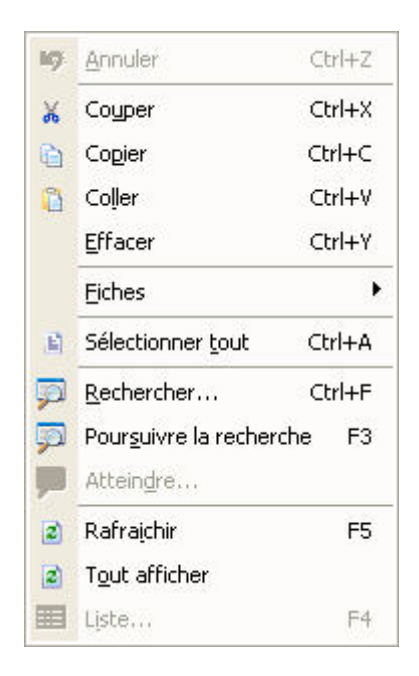

A l'ouverture d'une commande du menu **LISTES**, le menu **EDITION** devient actif.

Il présente des commandes permettant d'effectuer des traitements simples sur les éléments de la liste, comme la création, la modification d'une fiche ou encore les opérations de **COUPER**-**COPIER**-**COLLER**.

La plupart des commandes présentées dans le menu **EDITION** peuvent être également activées par le menu **CONTEXTUEL** : vous ouvrez le menu **CONTEXTUEL** en cliquant sur le bouton droit de la souris.

# <span id="page-41-0"></span>Annuler

) Menu **EDITION** - commande **ANNULER** <Ctrl> <Z>

Vous utilisez cette commande pour annuler la dernière action que vous venez de réaliser.

## <span id="page-41-1"></span>Couper

) Menu **EDITION** - commande **COUPER**  $<$ Ctrl $>$  $<$ X $>$ 

Cette commande vous permet de retirer d'un document un texte (ou une image) sélectionné et de le stocker dans le presse-papiers afin de pouvoir le récupérer et le coller dans un autre document.

L'action de couper efface la sélection.

## <span id="page-41-2"></span>Copier

) Menu **EDITION** - commande **COPIER**  $<$ Ctrl> $<$ C>

Cette commande vous permet de copier du texte sélectionné (ou une image) dans le presse-papiers. Vous réutiliserez ce texte dans un autre document en utilisant la commande **COLLER**.

# <span id="page-41-3"></span>**Coller**

) Menu **EDITION** - commande **COLLER**  $<$ Ctrl> $<$ V $>$ 

Cette commande vous permet de coller un texte ou une image préalablement copié et stocké dans le presse-papiers.

# <span id="page-41-4"></span>Effacer

) Menu **EDITION** - commande **EFFACER**  $<$ Ctrl> $<$ Y>

Cette commande permet d'effacer une sélection.

#### **Attention !**

Ne pas confondre avec la commande Supprimer qui touche les informations stockées dans une base et non des informations simplement affichées comme par exemple le texte d'une note.

Vous pouvez aussi utiliser l'équivalent clavier <Ctrl>+ <Y>.

# <span id="page-42-0"></span>Fiches

) Menu **EDITION** - commande **FICHES**  $<$ Alt $>$  < E $>$  - < F $>$ 

Cette commande est active seulement si une liste ou une fiche est ouverte (Liste des clients, fournisseurs, contacts, liste des factures, etc.). Elle permet de :

- **CRÉER** : créer un nouvel élément dans la liste en cours, identique au bouton [Créer].
- **MODIFIER** : modifier un des éléments présentés dans une liste, similaire au bouton [Modifier].
- **PROPRIÉTÉS** : cette commande est contextuelle, elle permet d'afficher les propriétés d'un élément sélectionné dans une liste. Attention, cette commande n'est pas systématiquement active.
- **ENREGISTRER** : enregistrer les modifications apportées dans une fiche.
- **VERSION PRÉCÉDENTE** : revenir à la fiche telle qu'elle était avant modification.
- **INSÉRER** : insérer un élément dans la liste.
- **SUPPRIMER** : supprimer un élément de la liste, identique au bouton [Supprimer].
- **DUPLIQUER** : dupliquer un élément de la liste.

# <span id="page-42-1"></span>Sélectionner tout

) Menu **EDITION** - commande **SÉLECTIONNER TOUT**  $<$ Ctrl $>$  $<$ A $>$ 

Cette commande sélectionne toutes les informations d'une zone active. Par exemple tout le texte d'une zone saisissable, tous les éléments d'une liste, etc.

Vous pouvez aussi utiliser l'équivalent clavier <Ctrl>+ <A>.

# <span id="page-42-2"></span>Rechercher

) Menu **EDITION** - commande **RECHERCHER**  $\langle$ Ctrl $>$  $\langle$ F $>$ 

La commande **RECHERCHER** est utilisée pour effectuer une recherche dans une liste. Elle s'applique aux informations affichées dans la liste active et non à celles contenues dans les fichiers.

Saisissez le ou les caractères que vous souhaitez retrouver dans la fenêtre puis cliquez sur le bouton [Ok]. Le logiciel effectue une recherche sur la totalité des libellés des immobilisations présentes dans la fenêtre, puis sélectionne le premier élément répondant à la demande. Les cases à cocher **Mot entier uniquement**, **Respecter Min/Maj** et **Sélectionner les éléments** sont des options qui permettent d'indiquer des critères de recherche plus pointus.

- **Mot entier uniquement** : si cette case est cochée vous devez saisir entièrement le mot que vous recherchez tel qu'il est enregistré dans votre liste. Par exemple, pour rechercher une immobilisation contenant le mot LOGICIEL, vous devez saisir ce dernier dans sa totalité en majuscules ou en minuscules. Si vous saisissez LOG, votre recherche ne pourra aboutir.
- **Respecter Min/Maj** : si cette case est cochée vous devez tenir compte des majuscules et des minuscules lorsque vous saisissez votre mot pour la recherche. Par exemple, pour rechercher une immobilisation dont le libellé est enregistré sous LOGICIEL, vous devrez indiquer le mot en majuscules. Si ce n'est pas le cas, votre recherche ne pourra aboutir. Par contre vous pouvez saisir l'abréviation LOG, votre recherche sera alors effectuée avec succès.
- **Sélectionner les éléments** : si cette case est cochée le programme sélectionnera toutes les immobilisations concernées par votre recherche.

# <span id="page-43-0"></span>Poursuivre la recherche

```
) Menu EDITION - commande POURSUIVRE LA RECHERCHE
<F3>
```
Une fois un élément trouvé par la commande **RECHERCHER**, on peut relancer le traitement avec les mêmes critères afin de trouver l'élément suivant qui correspond à ceux-ci. Il suffit donc d'appeler cette option.

# <span id="page-43-1"></span>Atteindre

) Menu **EDITION** - commande **ATTEINDRE**  $<$ Alt>  $<$ E> -  $<$ D>

Lorsque vous êtes dans une fiche, la commande atteindre vous permet d'accéder rapidement à une autre fiche sans repasser par la liste des fiches.

C'est l'équivalent de l'icone qui se trouve en bas de la plupart des fiches.

# <span id="page-43-2"></span>Rafraîchir

) Menu **EDITION** - commande **RAFRAÎCHIR**  $<$ F5>

Cette commande rafraîchit l'affichage dans les listes. Dans la plupart des cas, le rafraîchissement est automatique.

# <span id="page-43-3"></span>Tout afficher

) Menu **EDITION** - commande **TOUT AFFICHER**  $\langle$ Alt>  $\langle$ E> -  $\langle$ O>

Cette commande vous permet, lorsque vous venez d'exécuter un filtre dans une liste, de revenir à la liste initiale.

### <span id="page-43-4"></span>Liste

) Menu **EDITION** - commande **LISTE**  $<$ F4 $>$ 

La fonction Liste permet d'obtenir la liste des éléments disponibles quand vous avez à saisir une information qui elle-même appartient à une liste.

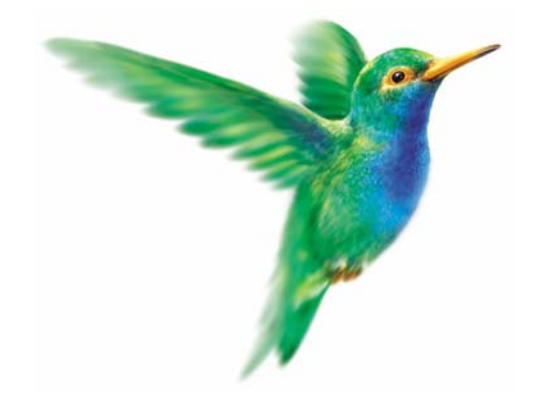

# **Menu Listes**

# [Clients/Tiers](#page-46-0)

**[Contacts](#page-49-0)** 

[Articles](#page-51-0)

[Devis](#page-53-0)

[Factures](#page-56-0)

Notes de crédit

[Règlements](#page-62-0)

[Modes de paiement](#page-63-0)

[Taux de TVA](#page-65-0)

[Autres listes](#page-66-0)

# Vue d'ensemble

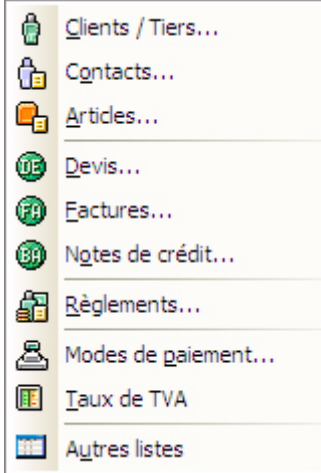

Les commandes de ce menu vous permettent de créer les fichiers de base :

- les tiers : clients, fournisseurs, prospects et contacts,
- les articles ou prestations que vous vendez,
- les modes de paiements utilisés pour le règlement des factures clients.

Vous pourrez consulter les listes des éléments créés et effectuer certains traitements sur chacune.

Lorsque vous activez une de ces commandes, une fenêtre présente la liste des éléments correspondants. Chaque ligne de la liste correspond à une fiche, chaque colonne à une zone de la fiche

Les méthodes pour créer, modifier ou supprimer les éléments ou encore pour modifier la présentation et l'affichage des listes dans la fenêtre sont similaires d'une commande à l'autre.

L Pour plus de détails sur les fenêtres et les listes, consultez les **annexes** accessibles depuis l'onglet **Documentations** de la barre de navigation.

# <span id="page-46-0"></span>Clients/Tiers

#### ) Menu **LISTES** - commande **CLIENTS/TIERS**

 $<$ Alt>  $<$ L> -  $<$ C>

Trois listes accessibles en cliquant sur les onglets **Clients**, **Fournisseurs** et **Prospects** regroupent toutes les fiches clients, fournisseurs et prospects que vous créez.

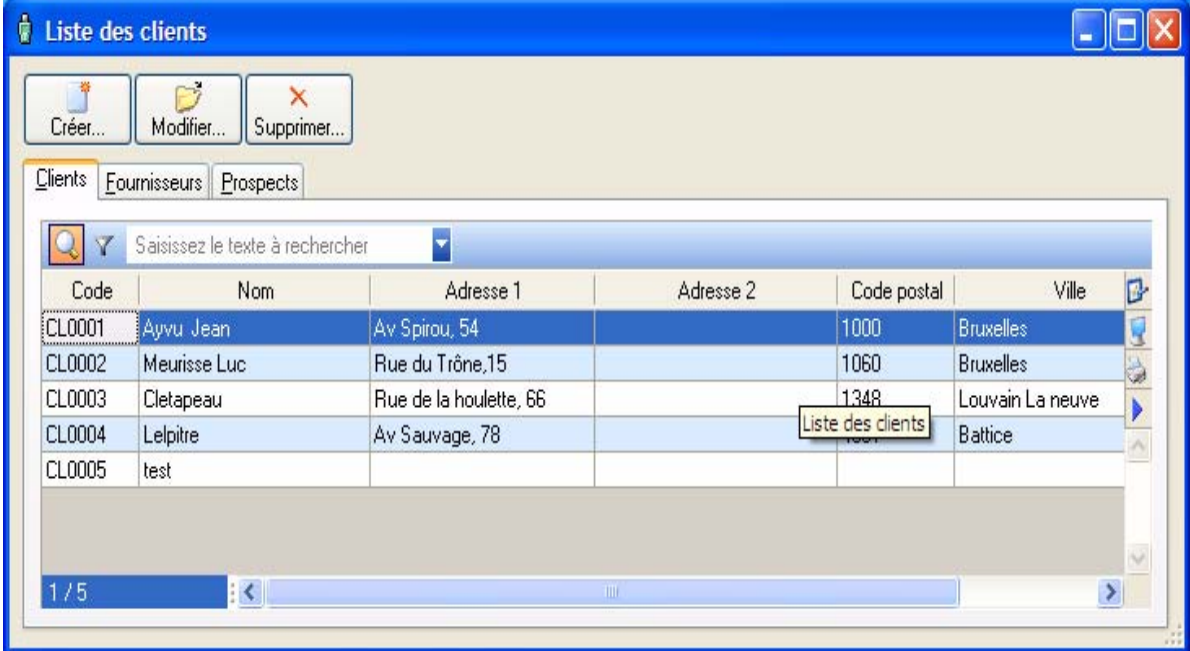

### **Clients**

#### <span id="page-46-2"></span><span id="page-46-1"></span>Créer une fiche client

Pour établir les factures de vos clients avec Ciel Devis Factures, il est préférable de créer une fiche pour chacun d'eux.

1. Dans la liste des clients, cliquez sur le bouton **Créen**...

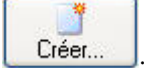

#### La fenêtre **Nouveau client** s'affiche.

Un nouveau **Code client** vous est proposé. Les codes sont calculés automatiquement, au fur et à mesure de la création des fiches clients, selon le premier code défini dans les paramètres facturation du dossier.

2. Saisissez le **Nom** du client. L'icone vous permet d'ajouter un commentaire.

#### L'onglet Fiche

• Dans l'onglet **Fiche**, indiquez les coordonnées complètes de votre client (adresse, téléphone, fax, etc.).

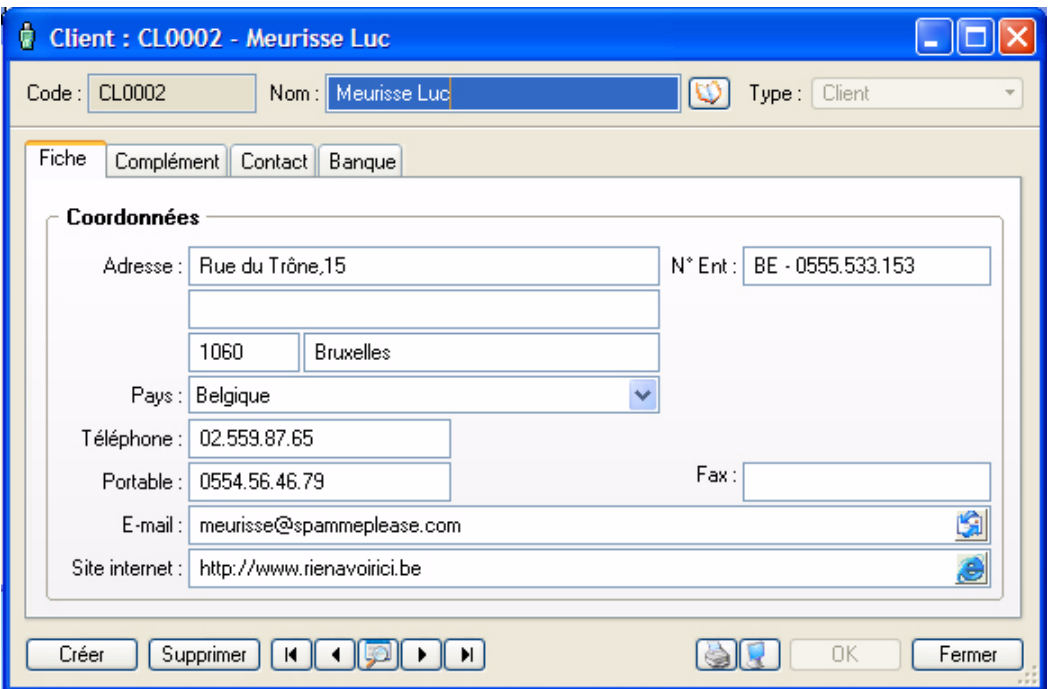

#### L'onglet Complément

L'onglet **Complément** vous propose d'affecter une **Famille**. Les familles permettent de regrouper les tiers selon des caractéristiques communes.

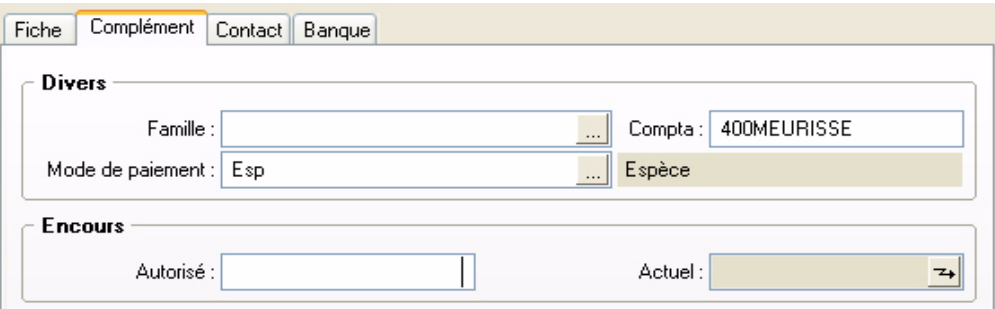

- 1. Choisissez une famille à l'aide de l'icone d'appel de liste ou bien créez-en une nouvelle à l'aide du bouton [Créer].
- 2. De la même manière, sélectionnez le **Mode de paiement** utilisé le plus régulièrement par votre client lors de ses règlements. Vous pourrez le modifier.
- 3. Définissez, dans la zone **Autorisé**, le montant maximum des factures dues que vous autorisez à votre client.

La zone **Actuel** affiche automatiquement l'encours du client.

45

#### L'onglet Contact

Si vous avez un interlocuteur particulier chez un client, vous pouvez l'enregistrer dans l'onglet **Contact**.

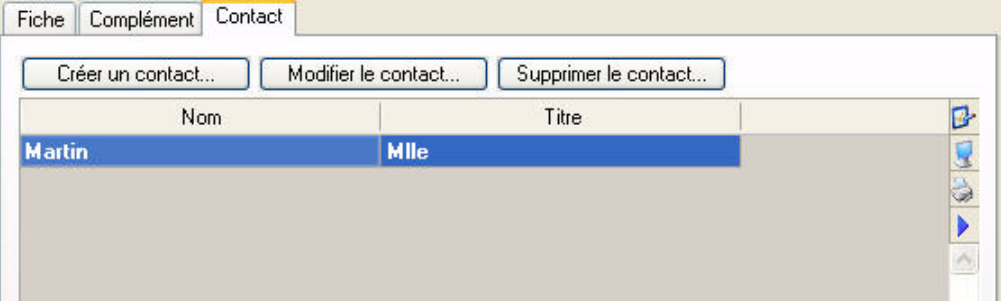

• Pour créer un nouveau contact, cliquez sur le bouton [Créer un contact].

Vous pouvez créer plusieurs contacts pour chaque client. **Voir** *[Créer un contact](#page-49-1)*, **page 46.**

Les contacts sont également accessibles depuis la Liste des contacts dans la barre d'outils ou bien par le menu **LISTES**, commande **CONTACTS**.

- Validez la création du client, fournisseur ou prospect en cliquant sur [OK].
- $\stackrel{\triangle}{\bullet}$  Le bouton [Ok et créer] vous permet de valider la création d'un client, fournisseur ou prospect, et d'en recréer un autre immédiatement. En effet la fenêtre de création reste active.

#### Modifier une fiche client

- 1. Pour modifier un client, sélectionnez-le dans la liste puis cliquez sur le bouton Modifier.
- 2. Dans la fenêtre qui s'affiche, effectuez vos modifications puis cliquez sur [Ok].

#### Supprimer une fiche client

Pour supprimer un client, sélectionnez-le dans la liste puis cliquez sur le bouton Supprimer...

#### Fournisseurs

Vous pouvez créer une fiche pour chacun des fournisseurs auprès desquels vous vous approvisionnez régulièrement. En revanche, il n'est pas nécessaire de créer une fiche pour des fournisseurs occasionnels. C'est le cas par exemple des petites dépenses courantes (courses, frais de réception, etc.).

La création d'une fiche fournisseur est semblable à celle d'un client. Cependant, dans l'onglet **Complément**, vous n'avez que la **Famille** à renseigner.

**Voir** *[Créer une fiche client](#page-46-1)*, **page 43.**

#### **Prospects**

Les prospects, clients potentiels, peuvent également être répertoriés dans Ciel Devis Factures, en attendant leur première facture.

Vous pourrez leur adresser des mailings personnalisés leur faisant part de vos offres et propositions commerciales ou encore leur faire parvenir des devis par messagerie électronique. Si vous avez un contact précis chez ce prospect, vous pouvez également noter ses coordonnées.

La création d'une fiche prospect est semblable à celle d'un client.

**Voir** *[Créer une fiche client](#page-46-1)*, **page 43.**

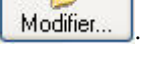

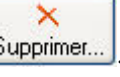

# <span id="page-49-0"></span>**Contacts**

- ) Menu **LISTES** commande **CONTACTS**
	- $<$ Alt>  $<$ L>  $<$ O>

Les contacts définis pour les clients, fournisseurs et prospects sont regroupés dans une seule liste : la Liste des contacts.

Vous pouvez y ajouter les coordonnées d'autres personnes (votre banquier, votre avocat) ou d'administrations (centre des impôts, caisse de retraite, etc.). Cette liste de contacts peut donc être également utilisée comme un répertoire.

### <span id="page-49-1"></span>Créer un contact

Que les contacts soient créés à partir d'une fiche Tiers ou directement dans la liste des contacts, les informations à renseigner sont identiques.

1. Dans la liste des contacts, cliquez sur le bouton **Créen**.

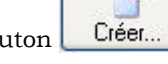

La fenêtre **Nouveau contact** s'affiche.

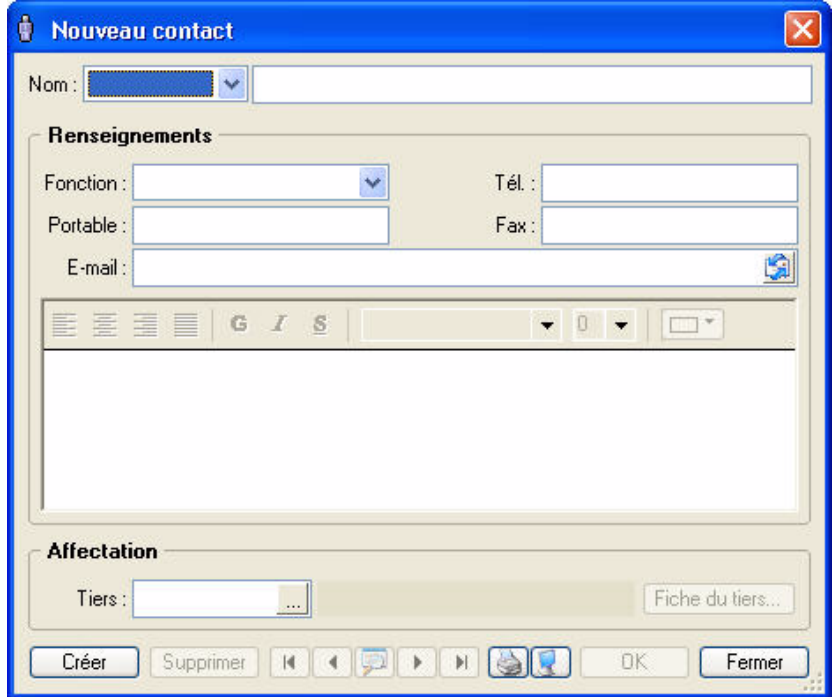

- 2. Indiquez la **Civilité** du contact puis saisissez ses nom et prénom dans la zone **Nom**.
- 3. Déterminez sa **Fonction**.
- 4. Spécifiez ses coordonnées téléphoniques et fax. Précisez son e-mail (adresse électronique).

L'icone , présentée en fin de zone, ouvre votre messagerie électronique et propose l'adresse définie dans la fiche Contact comme adresse du mail.

- 5. Vous pouvez noter des observations concernant ce contact dans la zone texte réservée à cet effet ; celle-ci présente quelques outils pour mettre en forme votre texte.
- 6. Si votre contact est relié à un tiers, sélectionnez celui-ci à partir de la zone **Tiers**.

Pour cela, utilisez l'icone d'appel de liste  $\ldots$ . Le bouton  $\lceil$  Fiche du tiers...) est alors accessible : il vous permet de consulter la fiche du tiers auquel est rattaché le contact.

- Validez la création du contact en cliquant sur [OK].
- $\stackrel{\triangle}{\bullet}$  Le bouton [Ok et créer] vous permet de valider la création d'un contact et d'en recréer un autre immédiatement. En effet la fenêtre **Nouveau contact** reste active.

47

## Modifier un contact

- 1. Pour modifier un contact, sélectionnez-le dans la liste puis cliquez sur le bouton Modifier.
- 2. Dans la fenêtre qui s'affiche, effectuez vos modifications puis cliquez sur [Ok].

### Supprimer un contact

Pour supprimer un contact, sélectionnez-le dans la liste puis cliquez sur le bouton Supprimer.

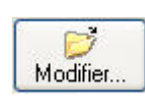

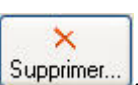

# <span id="page-51-0"></span>Articles

- ) Menu **LISTES** commande **ARTICLES**
	- $<$ Alt>  $<$ L>  $<$ A>

Pour établir les devis, factures et notes de crédits clients dans Ciel Devis Factures, vous devez créer des articles ou prestations correspondant aux produits que vous vendez.

Cette liste regroupe tous les articles que vous créez.

### Créer un article

1. Dans la liste des articles, cliquez sur le bouton **Créer**.

La fenêtre **Nouvel article** s'affiche.

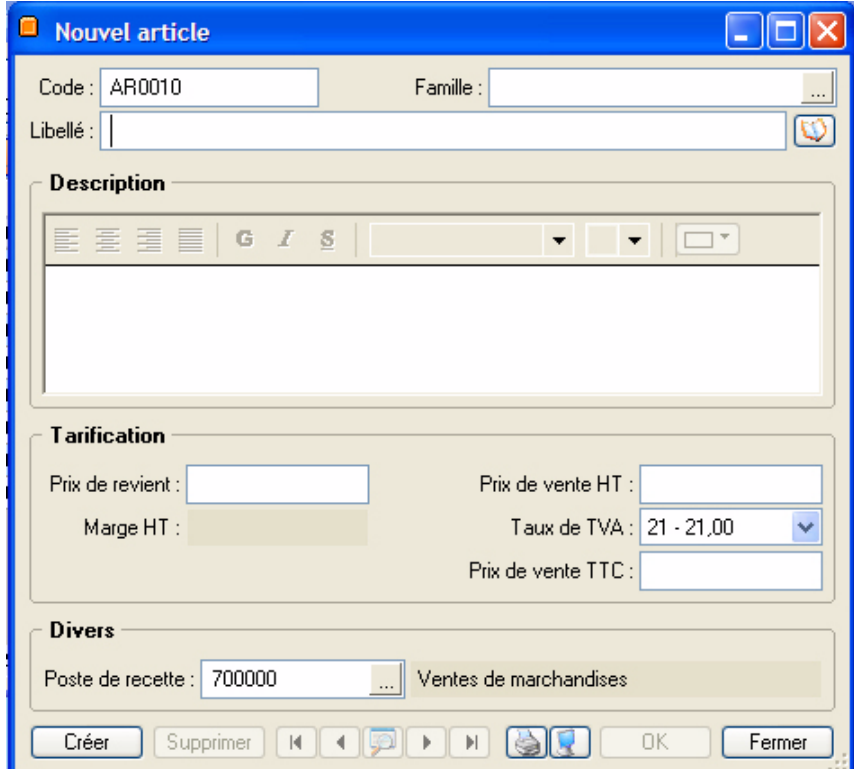

- 2. Définissez le **Code** (alphanumérique) de l'article.
- 3. Vous pouvez créer des **Familles** qui permettent de regrouper les articles ayant des caractéristiques communes. Elles pourront être utilisées comme critère de recherche dans les listes et les éditions.
- 4. Saisissez le **Libellé** complet de l'article. L'icone vous permet d'ajouter un commentaire. Si le libellé n'est pas suffisant ou si vous souhaitez préciser d'autres caractéristiques de l'article, utilisez la zone **Description**. Vous pouvez mettre en forme le texte saisi, en utilisant les outils présents en haut de la zone. Sélectionnez le texte que vous souhaitez mettre en forme puis utilisez les outils d'enrichissement du texte (Gras, Souligné, etc.).
	- \*Lorsque vous indiquez un libellé et une description, c'est la description qui est récupérée dans les pièces commerciales que vous créez. En revanche, en l'absence de description, c'est le libellé de l'article qui est repris.
- 5. Saisissez le **Prix de revient** de l'article soit le prix auquel vous l'avez acheté.
- 6. Saisissez le **Prix vente HT** soit le prix hors taxes auquel l'article sera facturé.

Vous constatez que la valeur de la zone **Marge HT** est automatiquement renseignée. En effet, vous n'accédez pas à cette zone, calculée selon la formule : Prix vente HT - Prix de revient = Marge HT.

- 7. Choisissez le **Taux de TVA** que vous utilisez pour l'article à l'aide du menu déroulant.
- Le **Prix vente TTC** est alors calculé automatiquement.
- 8. Choisissez votre **Poste de recettes** accessible à l'aide de l'icone d'appel de liste.
- Validez la création de l'article en cliquant sur [OK].
- \* Le bouton [Ok et créer] vous permet de valider la création d'un article et d'en recréer un autre immédiatement. En effet la fenêtre **Nouvel article** reste active.

### Modifier un article

- 1. Pour modifier un article, sélectionnez-le dans la liste puis cliquez sur le bouton Modifier.
- 2. Dans la fenêtre qui s'affiche, effectuez vos modifications puis cliquez sur [Ok].

#### Supprimer un article

Pour supprimer un article, sélectionnez-le dans la liste puis cliquez sur le bouton Supprimer.

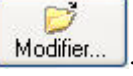

 $\times$ 

# <span id="page-53-0"></span>Devis

#### ) Menu **LISTES** - commande **DEVIS**

 $<$ Alt>  $<$ L> -  $<$ D>

Cette liste répertorie tous les devis existants. A partir de cette liste, vous pouvez créer, modifier, supprimer, transférer, ou valider un devis.

Dans la partie haute de la fenêtre, chaque ligne correspond à un devis. Le détail du devis sélectionné est présenté dans la partie basse de la fenêtre.

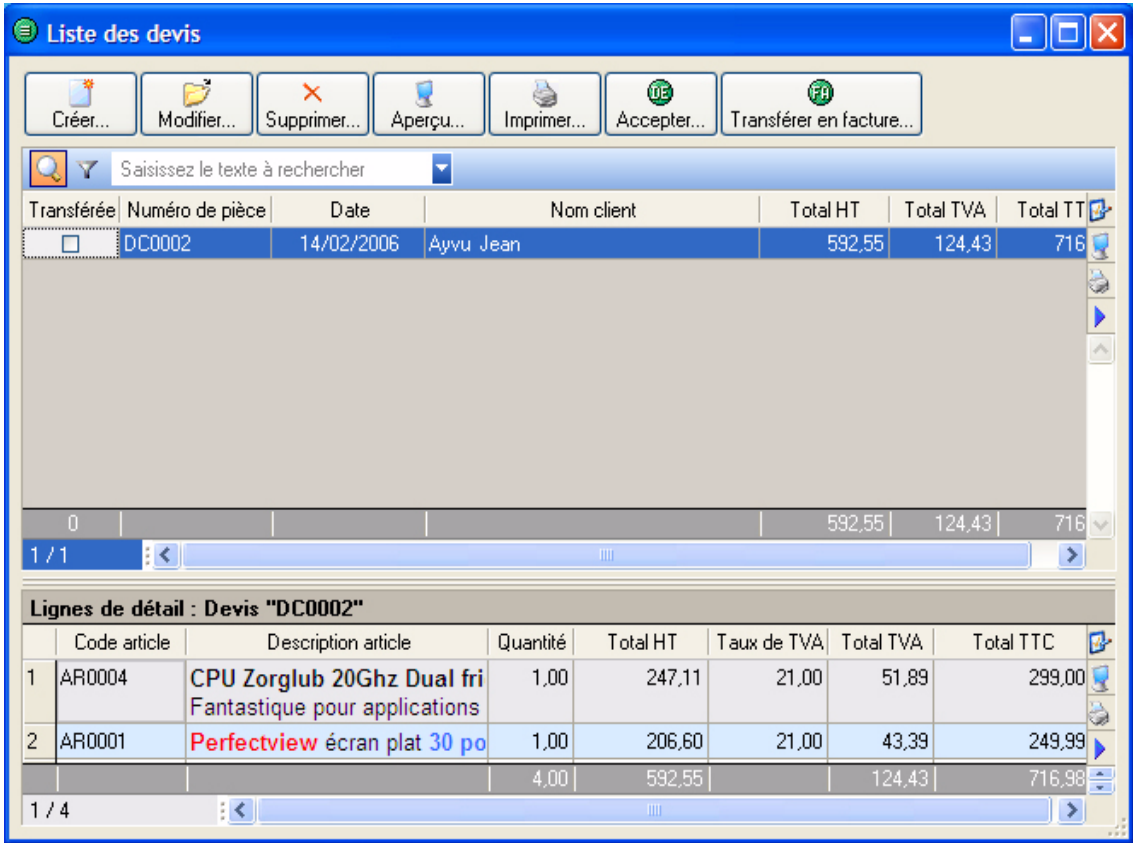

### Préparer un devis

**Voir** *[Préparer un devis](#page-69-0)*, **page 66.**

### Modifier un devis

- 1. Pour modifier un devis, sélectionnez-le dans la liste puis cliquez sur le bouton Modifier.
- 2. La fenêtre **Devis** s'affiche. Effectuez vos modifications puis cliquez sur [Ok].

### Supprimer un devis

Les devis qui ne sont plus utilisés ou qui n'ont pas donné lieu à un transfert en facture peuvent être supprimés à tout moment.

Pour supprimer un devis, sélectionnez-le dans la liste puis cliquez sur le bouton Supprimer...

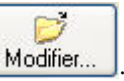

 $\times$ 

### Consulter l'aperçu d'un devis

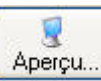

Le bouton Aperçu... vous permet d'afficher le devis tel qu'il s'imprimera sur papier selon le modèle de devis déclaré **par défaut** dans les états paramétrables (menu **OUTILS** - commande **OPTIONS** puis **ETATS PARAMÉTRABLES**).

- 1. Pour consulter l'aperçu d'un devis, sélectionnez-le dans la liste puis cliquez sur le bouton [Aperçu].
- 2. Une fenêtre affiche l'aperçu avant impression. Utilisez le bouton  $\Box$  [mprimer tout]  $\Box$  et son menu déroulant pour imprimer tout ou partie de l'état.

### Imprimer un devis

Pour imprimer un devis, sélectionnez-le dans la liste puis cliquez sur le bouton **Imprimer**.

La fenêtre **Mise en page** s'affiche pour définir le format d'impression. **Voir** *[Mise en page](#page-24-0)*, **page 21.**

### Valider un devis

Cette commande vous permet d'enchaîner :

- le transfert du devis en facture,
- la validation de la facture ainsi créée,
- son règlement,
- et son impression.
- 1. Dans la liste des devis, sélectionnez le devis à accepter puis cliquez sur le bouton  $\vert$  Accepter.

Un message vous rappelle les différentes étapes du traitement et vous demande de confirmer.

2. Cliquez sur le bouton [Oui] si tel est le cas.

La facture est imprimée sur le modèle déclaré **par défaut** dans les états paramétrables (menu **OUTILS** commande **OPTIONS** puis **ETATS PARAMÉTRABLES**).

Vous pouvez consulter la facture ainsi créée dans la liste des **FACTURES** du menu **LISTES**.

 $\mathcal O$  La facture étant validée, elle ne pourra pas être modifiée.

De la même manière, vous consultez le règlement de la facture dans la liste des **RÈGLEMENTS** du menu **LISTES**.

### Transférer un devis en facture

Cette commande vous permet de générer une facture à partir d'un devis, vous évitant ainsi une double saisie.

1. Dans la liste des devis, sélectionnez le devis à transférer puis cliquez sur le bouton

⊕ Transférer en facture... .

Un message vous demande de confirmer ce traitement.

2. Cliquez sur le bouton [Oui] si tel est le cas.

Une fois le traitement terminé, le masque de saisie de la facture s'affiche.

- 3. Vous pouvez la modifier et renseigner les zones propres aux factures : **Date** ou **Mode de paiement**.
- 4. Validez la création de la facture en cliquant sur [OK].

Vous pouvez consulter la facture dans la liste des **FACTURES** du menu **LISTES**.

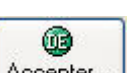

à

#### Envoyer un devis par e-mail

Cette commande vous permet de faire parvenir le devis au client via la messagerie électronique.

\* Pour utiliser cette commande, vous devez donc avoir préalablement installé une messagerie électronique sur votre ordinateur et un modem.

#### Envoyer un devis par mail suite à sa création

1. Validez la création de votre nouveau devis en cliquant sur le bouton [OK].

- Une nouvelle fenêtre confirme l'enregistrement du devis et vous propose d'effectuer différents traitements.
- 2. Cochez la case **Envoyer le devis par e-mail**.

Après quelques instants, le fichier au format PDF (Adobe Acrobat) contenant le devis est inséré dans un nouveau message.

- 3. L'adresse e-mail définie pour le client auquel est adressé le devis est proposée comme adresse du destinataire. Vous pouvez la modifier. Si aucune adresse e-mail n'est définie, la zone reste vide. Vous devez alors saisir l'adresse.
- 4. Envoyez votre e-mail comme à l'accoutumée.

#### Envoyer un devis par mail à partir de la liste des devis

- 1. Dans la liste des **DEVIS**, sélectionnez celui que vous voulez envoyer par mail.
- 2. Cliquez sur le bouton droit de la souris pour ouvrir le menu contextuel et activez la commande **Envoyer par email**.

Après quelques instants, le fichier au format PDF (Adobe Acrobat) contenant le devis est inséré dans un nouveau message.

3. L'adresse e-mail définie pour le client auquel est adressé le devis est proposée comme adresse du destinataire. Vous pouvez la modifier.

Si aucune adresse e-mail n'est définie, la zone reste vide. Vous devez alors saisir l'adresse.

4. Envoyez votre e-mail comme à l'accoutumée.

## <span id="page-56-0"></span>Factures

#### ) Menu **LISTES** - commande **FACTURES**

 $<$ Alt>  $<$ L> -  $<$ F>

Cette liste répertorie toutes les factures existantes. A partir de cette liste, vous pouvez créer, modifier, supprimer, transférer, valider une facture, etc.

Dans la partie haute de la fenêtre, chaque ligne correspond à une facture client. Le détail de la facture sélectionnée est présenté dans la partie basse de la fenêtre.

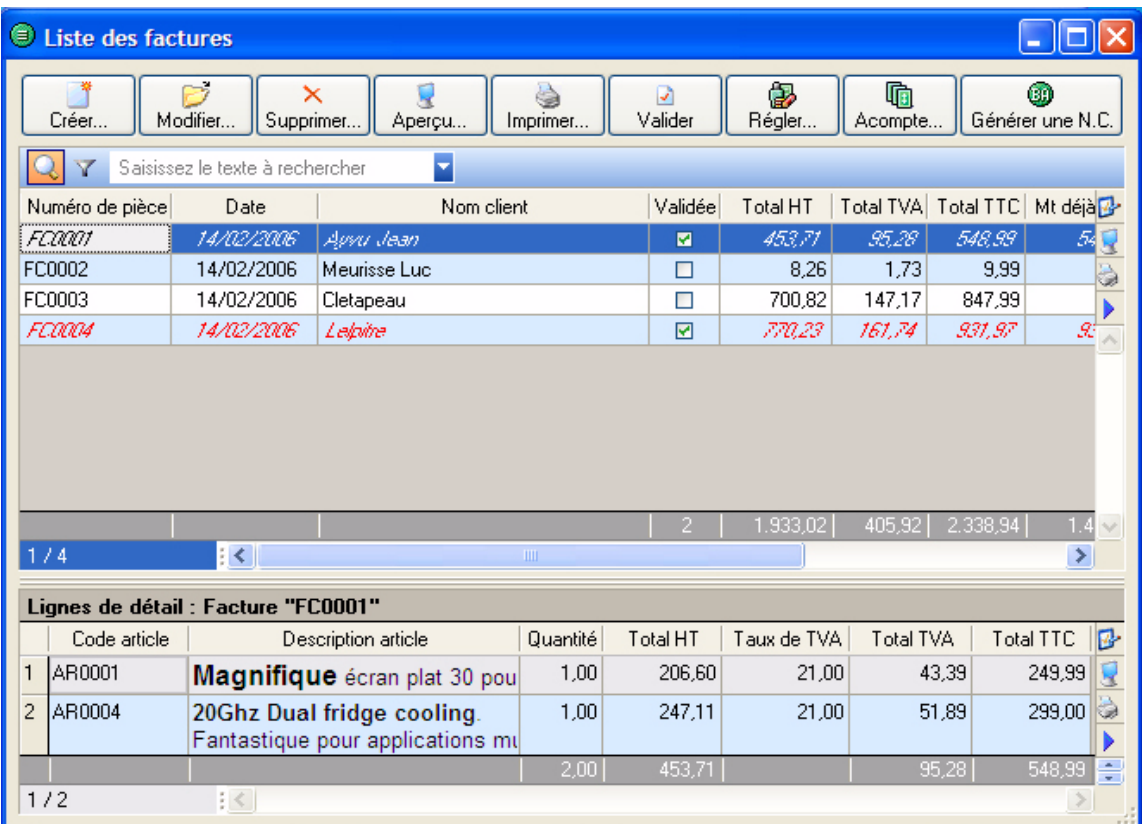

### Facturer un client

**Voir** *[Facturer un client](#page-72-0)*, **page 69.**

### Modifier une facture

- $\stackrel{\bullet}{\le}$  Seules les factures non validées peuvent être modifiées.
- 1. Pour modifier une facture, sélectionnez-la dans la liste puis cliquez sur le bouton Modifier...
- 2. La fenêtre **Facture** s'affiche. Effectuez vos modifications puis cliquez sur [Ok].

### Supprimer une facture

\* Seules les factures non validées peuvent être supprimées.

 $\times$ 

Pour supprimer une facture, sélectionnez-la dans la liste puis cliquez sur le bouton Supprimer.

### Consulter l'aperçu d'une facture

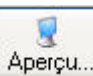

Le bouton  $\Box$  Aperçu... vous permet d'afficher la facture telle qu'elle s'imprimera sur papier selon le modèle de facture déclaré **par défaut** dans les états paramétrables (menu **OUTILS** - commande **OPTIONS** puis **ETATS PARAMÉTRABLES**).

- 1. Pour consulter l'aperçu d'une facture, sélectionnez-la dans la liste puis cliquez sur le bouton [Aperçu].
- 2. Une fenêtre affiche l'aperçu avant impression. Utilisez le bouton **et son menu** et son menu déroulant pour imprimer tout ou partie de l'état.

### Imprimer une facture

Pour imprimer une facture, sélectionnez-la dans la liste puis cliquez sur le bouton *Imprimer*.

La fenêtre **Mise en page** s'affiche pour définir le format d'impression. **Voir** *[Mise en page](#page-24-0)*, **page 21.**

### Valider une facture

#### Principe

Tant qu'une facture n'est pas validée, vous pouvez la modifier ou la supprimer. En revanche, pour enregistrer un acompte, son règlement ou encore pour générer une note de crédit, elle doit être validée.

Lorsque le règlement d'une facture est enregistré à la suite de sa création ou par la commande **RÉGLER**, ou encore lorsque vous demandez l'enregistrement d'un acompte, Ciel Devis Factures vous propose de la valider.

En revanche, si vous voulez enregistrer le règlement de la facture par la commande **ENCAISSER UN RÈGLEMENT** du menu **MON ARGENT** ou générer une note de crédit, c'est à vous de valider préalablement la facture.

Dans la liste des factures, vous repérez celles qui sont validées de celles qui ne le sont pas par l'affichage d'une coche dans la colonne **Validée**.

G)

#### Valider une facture à partir de la liste des factures

1. Sélectionnez dans la liste la facture à valider puis cliquez sur le bouton Walider

Un message vous demande de confirmer le traitement.

2. Cliquez sur [Oui] si tel est le cas.

### Régler une facture

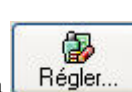

Le bouton **Réglet permet d'enregistrer le règlement d'un client, s'il correspond au <b>Solde dû** d'une de ses factures.

- \* Si le règlement du client est inférieur au **Solde dû** de la facture, vous devez alors enregistrer un acompte (voir paragraphe ci-après) ou effectuer un règlement partiel. **Voir** *[Règlement partiel d'une](#page-99-0) facture*, **[page 96.](#page-99-0)**
- 1. Sélectionnez dans la liste la facture dont vous voulez enregistrer le règlement puis cliquez sur le bouton [Régler].
- 2. Si la facture n'est pas validée, Ciel Devis Factures vous propose de le faire. Cliquez sur [Oui] pour effectuer ce traitement, sinon vous ne pourrez pas enregistrer de règlement.

Une fenêtre s'affiche dans laquelle vous retrouvez les caractéristiques de votre règlement. **Voir** *[Encaisser](#page-97-0)  [un règlement](#page-97-0)*, **page 94.**

- 3. Vérifiez les informations renseignées par défaut puis cliquez sur [OK] pour enregistrer le règlement.
- Dans la liste des factures, vous constatez que le montant de la colonne **Reste à payer** est à zéro.
- Dans la liste des règlements, vous pouvez consulter l'écriture de règlement correspondant.

#### Enregistrer un acompte

Si vous avez reçu un règlement partiel d'une facture, vous pouvez enregistrer un acompte.

1. Dans la liste des factures, sélectionnez celle pour laquelle le client a versé l'acompte puis cliquez sur le

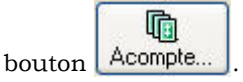

2. Si la facture n'est pas validée, Ciel Devis Factures vous propose de le faire. Cliquez sur [Oui] pour effectuer ce traitement, sinon vous ne pourrez pas enregistrer l'acompte.

Une fenêtre s'affiche dans laquelle vous retrouvez les caractéristiques de votre acompte. **Voir** *[Règlement](#page-99-0)  [partiel d'une facture](#page-99-0)*, **page 96.**

3. Vérifiez les informations renseignées par défaut puis saisissez le montant de l'acompte dans la zone Réglé.

La somme restant due est calculée automatiquement et affichée dans la zone **Reste**.

- 4. Cliquez sur [OK] pour enregistrer l'acompte.
- Dans la liste des factures : la facture réglée partiellement est affichée en gras ; la colonne **Montant déjà réglé** vous informe de la somme versée partiellement ; la colonne **Reste à payer** indique le montant restant dû.
- Dans la liste des règlements, la colonne **Acompte** vous indique, si la case est cochée, que le montant réglé correspond à un acompte.

### Générer une note de crédit

#### Principe

Une méthode simple pour créer une note de crédit consiste à le générer à partir de la facture correspondante. Vous évitez ainsi une double saisie des informations.

À partir de cette commande, vous créez des notes de crédit sur les factures clients existantes. Pour cela, les factures doivent préalablement être créées et validées.

#### Générer une note de crédit à partir de la liste des factures

1. Sélectionnez dans la liste la facture pour laquelle vous voulez établir une note de crédit puis cliquez sur le bouton [Générer une N.C.].

#### Si la facture n'est pas validée

Ciel Devis Factures vous propose de le faire. Cliquez sur [Oui] pour effectuer ce traitement, sinon vous ne pourrez pas enregistrer la note de crédit.

Un message vous informe que votre facture n'est pas réglée et vous indique que la note de crédit généré permettra d'annuler la facture.

#### Si la facture est validée et réglée

Un message vous informe que la note de credit générée sera une note de crédit totale.

- L Pour plus de renseignements sur la note de crédit d'annulation et la note de crédit totale, consultez la rubrique **["Etablir une note de crédit", page 73](#page-76-0)**.
- 2. Cliquez sur [Oui] pour enregistrer la note de crédit.

Vous pouvez le consulter à partir de la liste des **NOTES DE CREDITS** du menu **LISTES**.

#### Envoyer la facture par e-mail

Cette commande vous permet de faire parvenir la facture au client via la messagerie électronique.

 $\phi$  Pour utiliser cette commande, vous devez donc avoir préalablement installé une messagerie électronique sur votre ordinateur et un modem.

#### Envoyer une facture par mail suite à sa création

1. Validez la création de votre nouvelle facture en cliquant sur le bouton [OK].

Une nouvelle fenêtre confirme l'enregistrement de la facture et vous propose d'effectuer différents traitements.

- 2. Cochez la case **Envoyer la facture par e-mail**.
- 3. L'adresse e-mail définie pour le client auquel est adressée la facture est proposée comme adresse du destinataire. Vous pouvez la modifier.
	- Si aucune adresse e-mail n'est définie, la zone reste vide. Vous devez alors saisir l'adresse.
- 4. Envoyez votre e-mail comme à l'accoutumée.

Votre pièce commerciale est envoyée en pièce jointe de votre message au format PDF (Acrobat).

#### Envoyer une facture par mail à partir de la liste des factures

- 1. Dans la liste des **FACTURES**, sélectionnez celle que vous voulez envoyer par mail.
- 2. Cliquez sur le bouton droit de la souris pour ouvrir le menu contextuel et activez la commande **Envoyer par email**.

Après quelques instants, le fichier au format PDF (Adobe Acrobat) contenant la facture est inséré dans un nouveau message.

- 3. L'adresse e-mail définie pour le client auquel est adressée la facture est proposée comme adresse du destinataire. Vous pouvez la modifier. Si aucune adresse e-mail n'est définie, la zone reste vide. Vous devez alors saisir l'adresse.
- 4. Envoyez votre e-mail comme à l'accoutumée.

# Notes de crédit

#### ) Menu **LISTES** - commande **NOTES DE CRÉDIT**

 $<$ Alt>  $<$ L> -  $<$ V>

Cette liste répertorie tous les notes de crédit créés. A partir de cette liste, vous pouvez créer, modifier, supprimer, valider une note de crédit, etc.

Dans la partie haute de la fenêtre, chaque ligne correspond à une note de crédit.

Le détail de la note de crédit sélectionné est présenté dans la partie basse de la fenêtre.

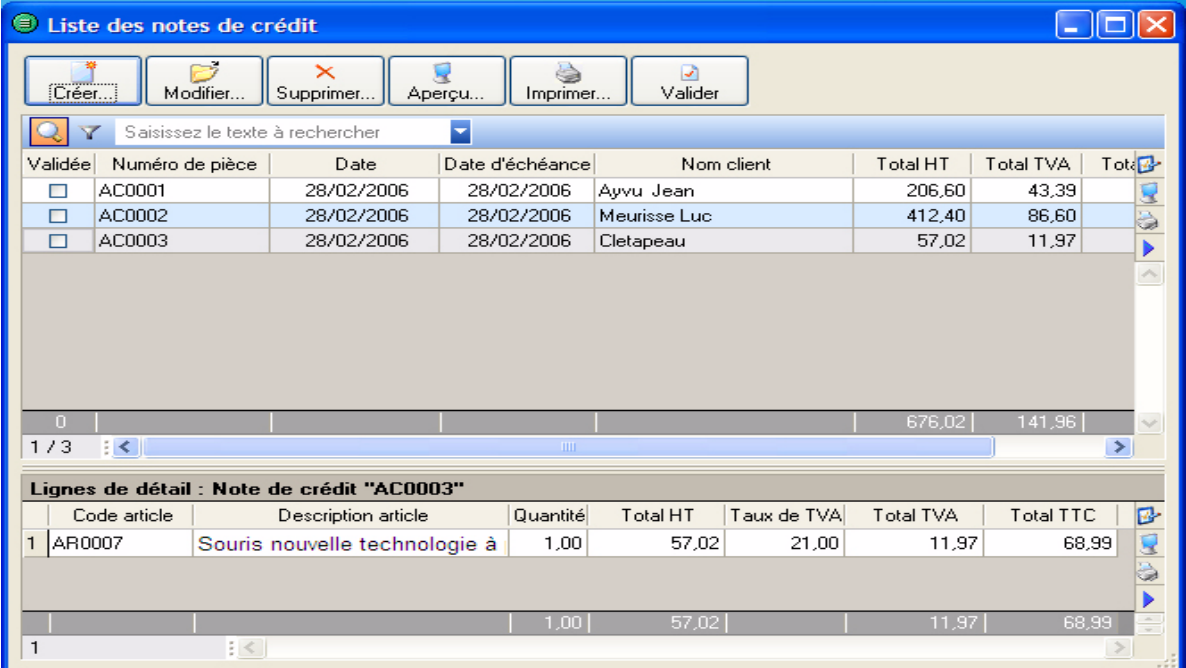

### Créer une note de crédit

**Voir** *[Etablir une note de crédit](#page-76-0)*, **page 73.**

### Modifier une note de crédit

- 1. Pour modifier une note de crédit, sélectionnez-le dans la liste puis cliquez sur le bouton Modifier.
- 2. La fenêtre **Note de crédit** s'affiche. Effectuez vos modifications puis cliquez sur [Ok].

### Supprimer une note de crédit

Pour supprimer une note de crédit, sélectionnez-le dans la liste puis cliquez sur le bouton Supprimer.

### Consulter l'aperçu d'une note de crédit

Le bouton Aperçu... vous permet d'afficher la note de crédit tel qu'il s'imprimera sur papier selon le modèle de note de crédit déclaré **par défaut** dans les états paramétrables (menu **OUTILS** - commande **OPTIONS** puis **ETATS PARAMÉTRABLES**).

- 1. Pour consulter l'aperçu de la note de crédit, sélectionnez-le dans la liste puis cliquez sur le bouton [Aperçu].
- 2. Une fenêtre affiche l'aperçu avant impression. Utilisez le bouton  $\Box$  [mprimer tout]  $\Box$  et son menu

 $\mathbf x$ 

一高

déroulant pour imprimer tout ou partie de l'état.

### Imprimer une note de crédit

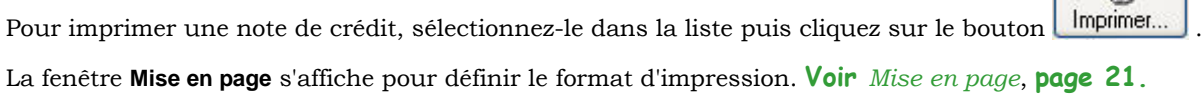

#### Envoyer une note de crédit par e-mail

- 1. Dans la liste des **NOTES DE CRÉDIT**, sélectionnez celui que vous voulez envoyer par mail.
- 2. Cliquez sur le bouton droit de la souris pour ouvrir le menu contextuel et activez la commande **Envoyer par email**.

Après quelques instants, le fichier au format PDF (Adobe Acrobat) contenant la note de crédit est inséré dans un nouveau message.

3. L'adresse e-mail définie pour le client auquel est adressée la facture est proposée comme adresse du destinataire. Vous pouvez la modifier. Si aucune adresse e-mail n'est définie, la zone reste vide. Vous devez alors saisir l'adresse.

4. Envoyez votre e-mail comme à l'accoutumée.

# <span id="page-62-0"></span>Règlements

) Menu **LISTES** - commande **RÈGLEMENTS**  $<$ Alt>  $<$ L> -  $<$ R>

Cette commande vous permet de consulter la liste de tous les règlements.

Nous vous rappelons qu'un règlement peut être généré à partir de :

• la liste des factures, bouton

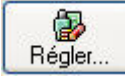

- Acompte... • l'enregistrement d'un acompte : liste des factures, bouton
- l'encaissement d'un règlement, menu **MON ARGENT** commande **ENCAISSER UN RÈGLEMENT**

G

### Créer un règlement

Dans la liste des règlements, cliquez sur le bouton **Créen**.

La fenêtre **Nouveau règlement** s'affiche. **Voir** *[Encaisser un règlement](#page-97-0)*, **page 94.**

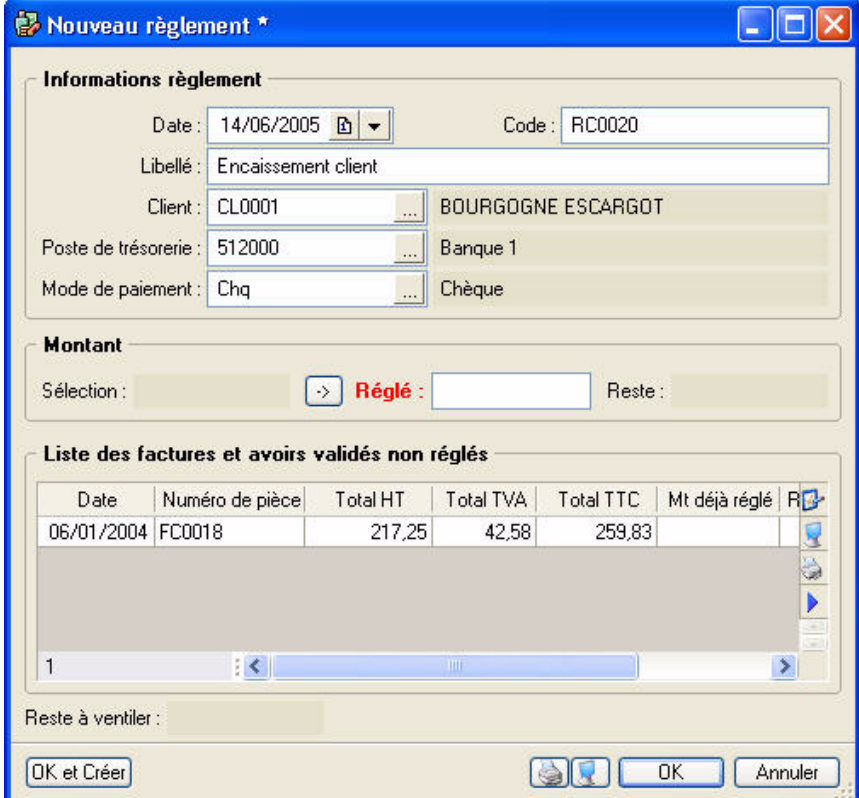

### Supprimer un règlement

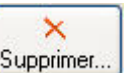

Pour supprimer un règlement, sélectionnez-le dans la liste puis cliquez sur le bouton Supprimer...

# <span id="page-63-0"></span>Modes de paiement

) Menu **LISTES** - commande **MODES DE PAIEMENT**  $<$ Alt>  $<$ L> -  $<$ P>

Cette liste regroupe les modes de paiement que vous créez.

Les pièces commerciales que vous enregistrez nécessitent un mode de paiement spécifique. Ils peuvent être ensuite affectés par défaut à un poste de trésorerie afin de faciliter les opérations de saisie.

A partir de cette liste, vous pouvez créer, modifier ou supprimer un mode de paiement.

#### Créer un mode de paiement

1. Dans la liste des modes de paiement, cliquez sur le bouton  $\Box$  Créer.

La fenêtre **Nouveau mode de paiement** s'affiche.

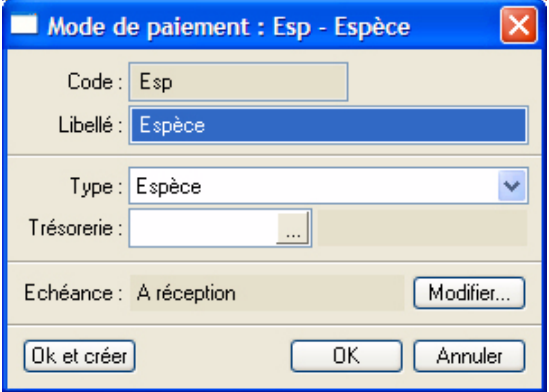

- 2. Définissez le **Code** (alphanumérique) du mode de paiement et indiquez un **Libellé**.
- 3. Choisissez le **Type** de paiement dans la liste déroulante qui est proposée lorsque vous cliquez sur le triangle de sélection  $\blacktriangleright$ .

Le **Type** correspond au moyen utilisé pour payer : CB (carte de crédit), Espèces, Virement, etc.

\*Les types de paiement sont définis dans l'application. Vous ne pouvez ni les modifier, ni en créer de nouveaux.

4. Affectez le code de **Trésorerie** correspondant. Vous pouvez le sélectionner dans la liste qui s'affiche lorsque vous cliquez sur l'icone d'appel de liste ...

La zone **Echéance** va permettre le calcul de la date à laquelle le paiement devra être effectué par le client.

- 5. L'option **A réception** est sélectionnée par défaut, mais vous pouvez la modifier en cliquant sur le bouton [Modifier]. Une fenêtre dans laquelle vous allez renseigner les conditions de règlement de votre client concernant l'échéance de ses factures s'affiche.
- Validez la création du mode de paiement en cliquant sur [OK].
- $\stackrel{\triangle}{\bullet}$  Le bouton [Ok et créer] vous permet de valider la création du mode de paiement et d'en recréer un autre immédiatement. En effet la fenêtre **Nouveau mode de paiement** reste active.

60

### Modifier un mode de paiement

1. Pour modifier un mode de paiement, sélectionnez-le dans la liste puis cliquez sur le bouton

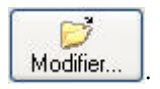

2. La fenêtre **Mode de paiement** s'affiche. Effectuez vos modifications puis cliquez sur [Ok].

### Supprimer un mode de paiement

Pour supprimer un mode de paiement, sélectionnez-le dans la liste puis cliquez sur le bouton

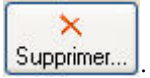

# <span id="page-65-0"></span>Taux de TVA

- ) Menu **LISTES** commande **TAUX DE TVA**
	- $<$ Alt>  $<$ L>  $<$ T>

Cette liste regroupe les taux de TVA prédéfinis par le logiciel et les plus couramment utilisés.

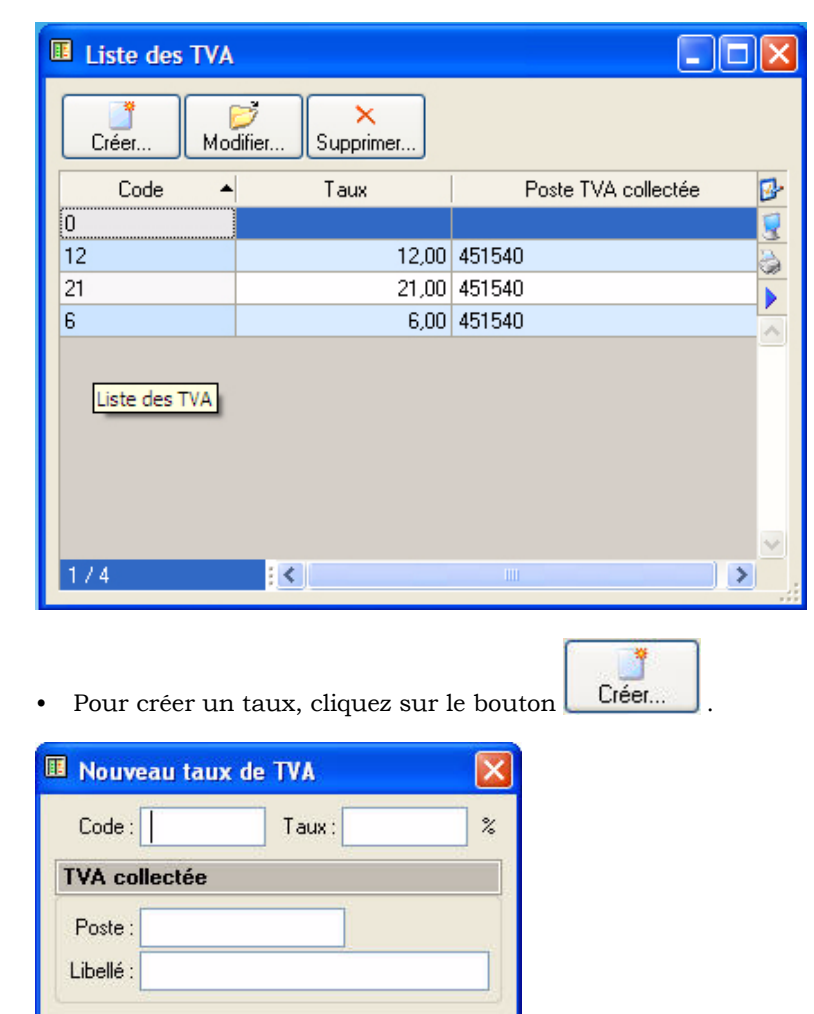

Dans la fenêtre **Nouveau taux de TVA** :

1. Saisissez le **code** puis le **taux**.

Ok et créer

2. Précisez le **Poste TVA collectée** ainsi que son **Libellé**.

 $0<sub>k</sub>$ 

3. Validez la création du taux de TVA en cliquant sur [OK].

Annuler

- \* Le bouton [Ok et créer] vous permet de valider la création d'un taux de TVA et d'en recréer un autre immédiatement. En effet la fenêtre **Nouveau taux de TVA** reste active.
- Pour modifier un taux existant, sélectionnez-le dans la liste puis cliquez sur le bouton Modifier..

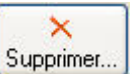

÷

• Pour supprimer un taux existant, sélectionnez-le dans la liste puis cliquez sur le bouton Supprimer.

# <span id="page-66-0"></span>Autres listes

- ) Menu **LISTES** commande **AUTRES LISTES**
	- $<$ Alt>  $<$ L>  $<$ U>

Une table correspond à l'enregistrement de divers éléments, identifiés principalement par des codes. Dans Ciel Devis Factures, les **Monnaies**, les **Formes juridiques** et les **Titres** par exemple, sont des tables.

1. Sélectionnez la liste que vous souhaitez consulter puis cliquez sur le bouton [Ouvrir] pour accéder à son contenu.

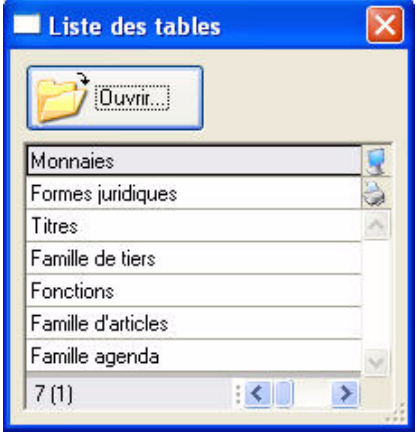

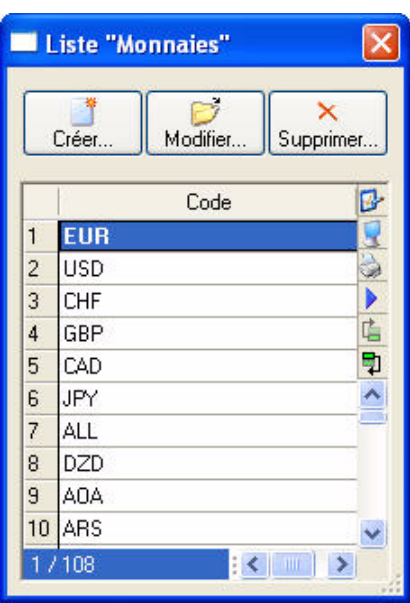

#### **Exemple**

La fenêtre ci-dessus à droite présente la liste des monnaies.

Vous retrouvez les boutons [Créer], [Modifier] et (Supprimer].

• Le bouton [Créer] ouvre une fenêtre vous permettant d'ajouter un élément.

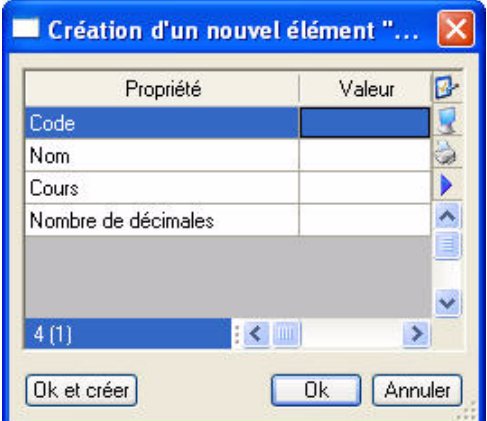

- Pour modifier un élément, sélectionnez-le dans la liste puis cliquez sur le bouton [Modifier].
- Pour la suppression d'un élément, sélectionnez-le dans la liste puis cliquez sur le bouton [Supprimer].

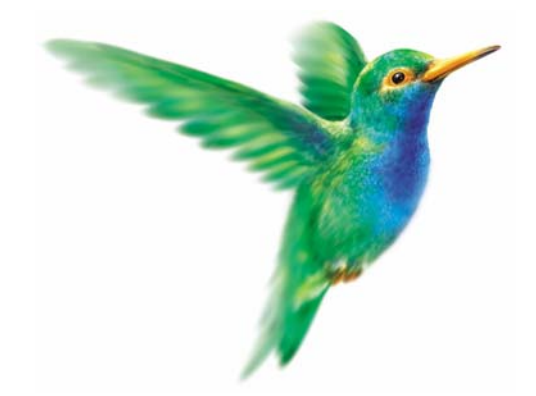

# **Menu Relations clients**

# [Préparer un devis](#page-69-1)

[Facturer un client](#page-72-1)

[Etablir une note de crédit](#page-76-1)

[Relancer un client](#page-79-0)

[Consulter un compte client](#page-80-0)

[Préparer un mailing](#page-82-0)

[Etats/statistiques](#page-84-0)

[Agenda/Planning](#page-85-0)

[Rappel](#page-87-0)

# Vue d'ensemble

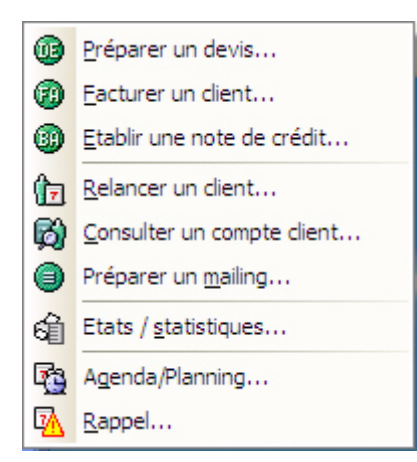

Avec les commandes de ce menu, vous pouvez :

- créer les pièces commerciales (devis, factures et notes de crédit),
- effectuer la relance des factures impayées auprès de vos clients,
- réaliser des mailings auprès de vos tiers,
- consulter les fiches de vos clients,
- éditer des états et des statistiques en rapport avec les pièces commerciales.

Vous disposez également de modèles d'édition pour la relance client et la préparation de mailing que vous pouvez personnaliser à l'aide des états paramétrables, accessibles depuis le menu **DOSSIER**, commande **OPTIONS**.

# <span id="page-69-1"></span><span id="page-69-0"></span>Préparer un devis

- ) Menu **RELATIONS CLIENTS** commande **PRÉPARER UN DEVIS**  $<$ Alt>  $<$ R> -  $<$ P>
- $\stackrel{\triangle}{\bullet}$  Si vous avez à créer un devis proche d'un devis déjà existant, vous pouvez dupliquer ce dernier en le sélectionnant dans la liste des devis et en appelant la commande **DUPLIQUER** du menu contextuel (clic droit).

À l'appel de la commande **PRÉPARER UN DEVIS**, le logiciel affiche la liste des clients et prospects existants.

• Sélectionnez celui auquel est adressé le devis puis cliquez sur le bouton [OK].

Si vous n'avez pas encore créé la fiche du client ou du prospect

1. Cliquez sur le bouton  $\Box$  Créer

La fenêtre de création d'une fiche client/tiers s'affiche. **Voir** *[Créer une fiche client](#page-46-2)*, **page 43.**

2. Renseignez-la puis cliquez sur le bouton [OK].

La fenêtre **Nouveau devis** s'affiche.

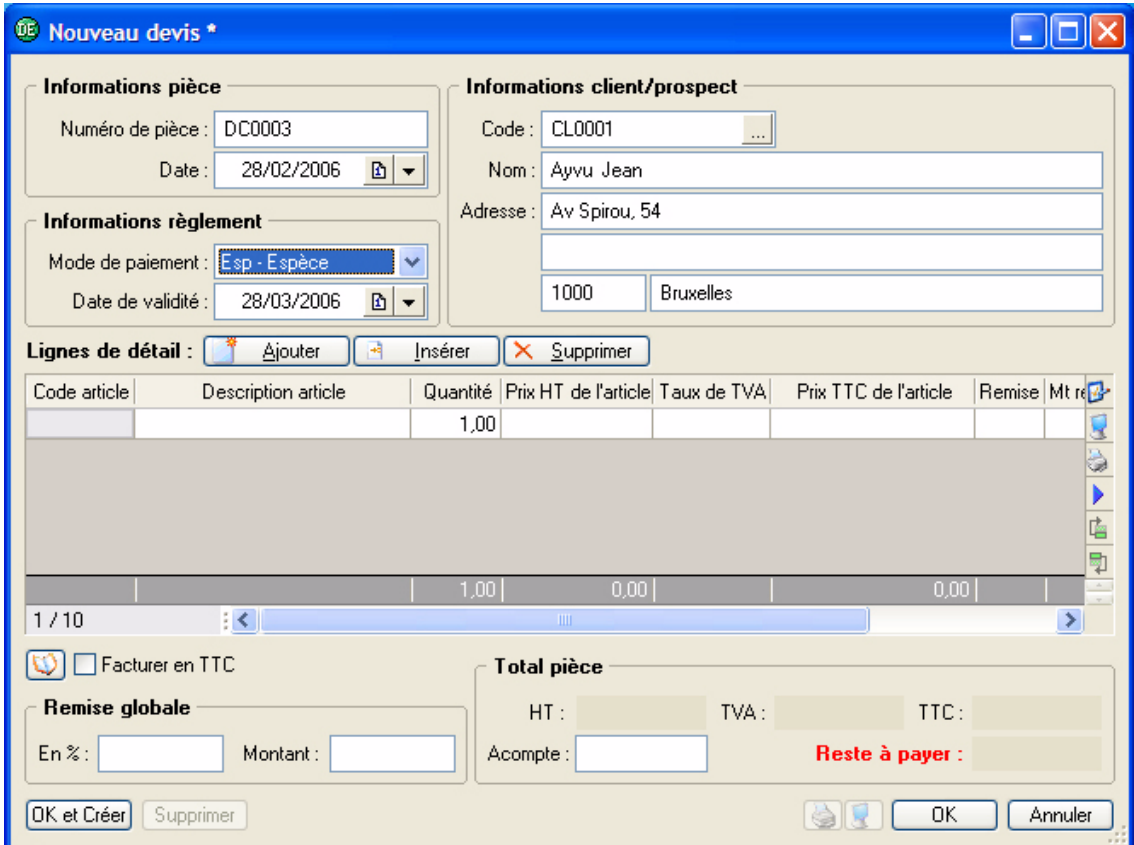

### Renseignez l'en-tête du devis

#### Informations pièce et règlement

Le **Numéro de pièce** est automatiquement attribué par le logiciel selon le numéro du dernier devis créé. Si vous créez votre premier devis, le numéro est attribué selon les paramètres définis dans l'onglet **Facturation** des **PARAMÈTRES FACTURATION** du menu **DOSSIER**.

La date de travail est proposée comme **Date** du devis.

La **Date de validité** correspond à la date à laquelle l'éventuelle facture, issue du devis, devra être payée par le client. Elle est fixée en fonction du mode de paiement que vous avez choisi.

• Vous pouvez modifier ces dates en utilisant les icones du calendrier  $\Box$  ou des dates prédéfinies  $\vee$ situés en fin de zone.

Informations client/prospect

Le **Code** du client s'affiche automatiquement ainsi que son **Nom** et son **Adresse** complète.

• Vous pouvez modifier ces informations. Si vous n'avez pas sélectionné le bon **Code** client, vous pouvez le modifier à l'aide de l'icone d'appel de

liste situé en fin de zone.

### Saisissez les articles dans le corps du devis

Vous allez maintenant créer les différentes lignes du devis.

La première ligne est automatiquement générée. Une fois la date de validité renseignée, le curseur se place dans la colonne **Code article** du tableau de saisie.

Pour chacune des lignes du devis, vous renseignez les informations suivantes :

1. Indiquez le **Code article** ou sélectionnez-le à l'aide de l'icone d'appel de liste qui s'affiche automatiquement lorsque vous double-cliquez dans la zone du même nom. Vous pouvez aussi sélectionner votre article en saisissant les premiers caractères de celui-ci et en le sélectionnant dans la fenêtre de Recherche rapide.

Pour saisir un article non référencé, ne renseignez pas la zone **Code article**. Dans la zone **Description article**, saisissez votre description.

2. Appuyez sur la touche <Tabulation> ou <Entrée> pour passer à la zone suivante.

Les zones **Description article**, **Prix HT**, **Taux de TVA**, **Prix TTC** sont renseignées par les informations définies dans la fiche article.

- 3. Vous pouvez modifier les valeurs de ces zones.
- 4. Saisissez la quantité d'articles dans la zone **Quantité** (par défaut à 1) puis appuyez sur la touche <Tabulation> ou <Entrée>.

Les valeurs des zones **Total HT** et **Total TTC** sont automatiquement recalculées.

Chaque fois que vous validez une ligne du devis, le récapitulatif des montants présentés dans le pied du devis est calculé.

### Complétez et vérifiez les données du pied du devis

#### Facturer en TTC

Cochez cette case si vous souhaitez que le logiciel fasse les calculs sur le TTC et non sur le HT.

#### Saisie d'une remise globale

Vous pouvez déterminer un taux de remise globale, réalisé sur le montant HT, en **pourcentage** ou en saisissant une valeur dans la zone **Montant**. En fonction des articles saisis, les zones sont remises à jour automatiquement.

#### Saisie d'un acompte

Si vous avez reçu un règlement partiel concernant votre devis, vous pouvez saisir son montant dans la zone **Acompte**.

Les autres zones de la partie **Total pièce** ne sont pas accessibles : elles sont automatiquement calculées par le programme en fonction des articles saisis dans le devis.

• Une fois toutes les informations définies, validez le devis en cliquant sur le bouton [OK].

### Traitements proposés après la création du devis

Une nouvelle fenêtre confirme l'enregistrement du devis et vous propose d'effectuer différents traitements.

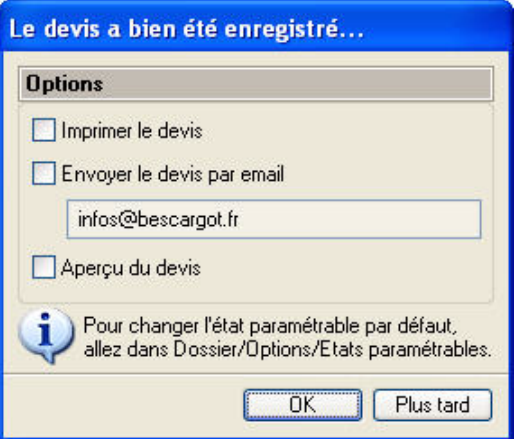

• Sélectionnez les traitements que vous voulez effectuer en cochant les options de votre choix. Si vous ne voulez effectuer aucun des traitements proposés, cliquez sur le bouton [Plus tard].

#### Imprimer le devis

Le devis sera imprimé selon le modèle défini **Par défaut** dans les états paramétrables (menu **OUTILS** commande **OPTIONS** puis **ÉTATS PARAMÉTRABLES**).

Par la suite, vous pourrez imprimer les devis à partir de la liste des devis, bouton imprimer.

#### Envoyer le devis par e-mail

Cette option vous permet de faire parvenir le devis au client via la messagerie électronique.

 $\phi$  Pour utiliser cette commande, vous devez donc avoir préalablement installé une messagerie électronique sur votre ordinateur et un modem.

Le fichier au format PDF (Adobe Acrobat) contenant le devis est inséré dans un nouveau message.

1. L'adresse e-mail définie pour le client auquel est adressé le devis est proposée comme adresse du destinataire. Vous pouvez la modifier.

Si aucune adresse e-mail n'est définie, la zone reste vide. Vous devez alors saisir l'adresse.

2. Envoyez votre e-mail comme à l'accoutumée.

#### Consulter l'aperçu du devis

Cette option vous permet d'afficher le devis tel qu'il s'imprimera sur papier selon le modèle défini **Par défaut** dans les états paramétrables (menu **OUTILS** - commande **OPTIONS** puis **ÉTATS PARAMÉTRABLES**).

Une fenêtre affiche l'aperçu avant impression.

Utilisez le bouton  $\Box$  [Imprimer tout]  $\vert \cdot \vert$  et son menu déroulant pour imprimer tout ou partie de l'état.

\* Si vous consultez le devis à l'écran, il n'est pas nécessaire de cocher l'option **Imprimer le devis** puisque vous pourrez demander son impression sur papier à partir de la fenêtre **Aperçu**.

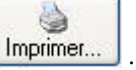
## Facturer un client

- ) Menu **RELATIONS CLIENTS** commande **FACTURER UN CLIENT**  $<$ Alt>  $<$ R> -  $<$ F>
- \* Vous pouvez générer de nouvelles factures à partir des devis existants par la commande **DEVIS** du

⊕ menu LISTES, bouton Transférer en facture...

1. Dans la liste des devis, cliquez sur le bouton **Créen**.

Le logiciel affiche la liste des clients existants.

2. Sélectionnez celui auquel est adressée la facture puis cliquez sur le bouton [OK].

Si vous n'avez pas encore créé la fiche du client

1. Cliquez sur le bouton [Créer].

La fenêtre de création d'une fiche client/tiers s'affiche. **Voir** *[Créer une fiche client](#page-46-0)*, **page 43.**

2. Renseignez-la puis cliquez sur le bouton [OK].

La fenêtre **Nouvelle facture** s'affiche.

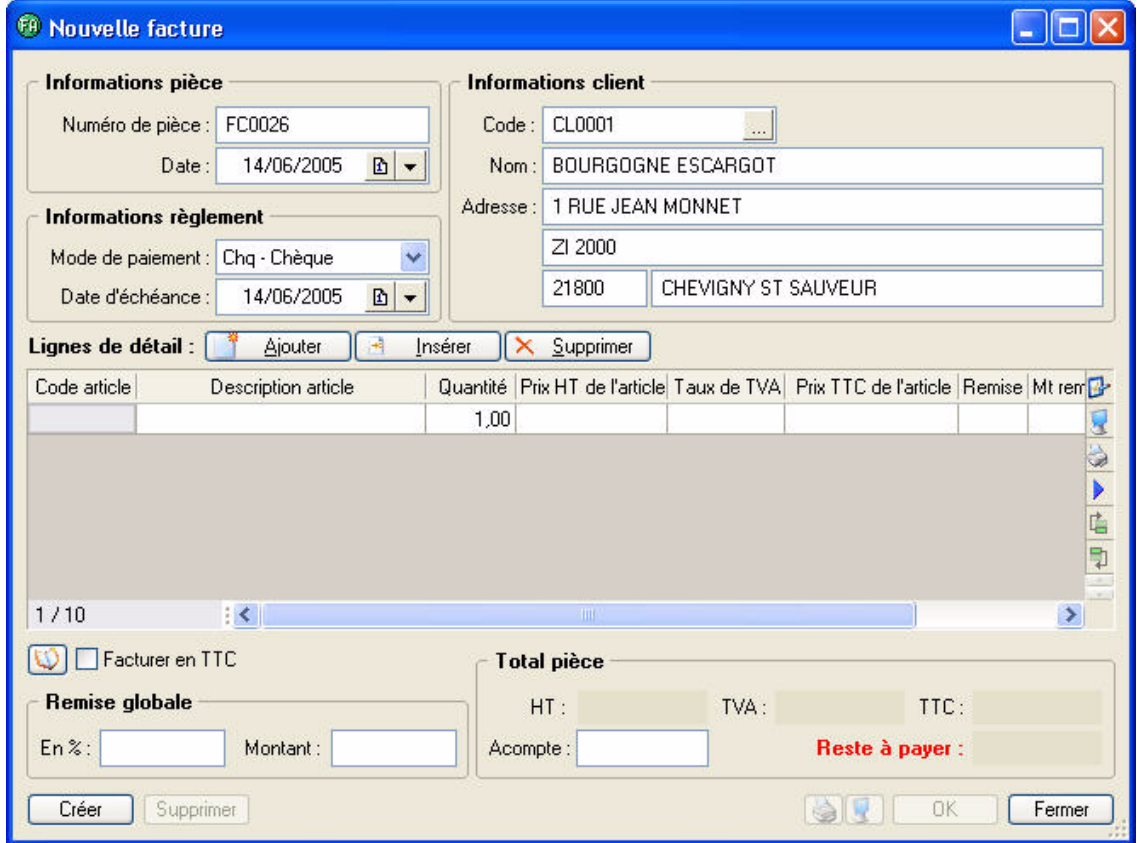

## Renseignez l'en-tête de la facture

#### Informations pièce et règlement

Le **Numéro de pièce** est automatiquement attribué par le logiciel selon le numéro de la dernière facture créée.

Si vous créez votre première facture, le numéro est attribué selon les paramètres définis dans l'onglet **Facturation** des **PARAMÈTRES FACTURATION** du menu **DOSSIER**.

La date de travail est proposée comme **Date** de la facture.

La **Date d'échéance** correspond à la date à laquelle la facture devra être payée par le client. Elle est fixée en fonction du mode de paiement que vous avez choisi.

Vous pouvez modifier ces dates en utilisant les icones du calendrier  $\Box$  ou des dates prédéfinies  $\lor$ situés en fin de zone.

#### Informations client

Le **Code** du client s'affiche automatiquement ainsi que son **Nom** et son **Adresse** complète.

• Vous pouvez modifier ces informations.

Si vous n'avez pas sélectionné le bon **Code** client, vous pouvez le modifier à l'aide de l'icone d'appel de

liste  $\frac{1}{2}$  situé en fin de zone.

### Saisissez les articles dans le corps de la facture

Vous allez maintenant créer les différentes lignes de la facture.

La première ligne est automatiquement générée. Une fois la date d'échéance renseignée, le curseur se place dans la colonne **Code article** du tableau de saisie.

Pour chacune des lignes de la facture, vous renseignez les informations suivantes :

1. Indiquez le **Code article** ou sélectionnez-le à l'aide de l'icone d'appel de liste qui s'affiche automatiquement lorsque vous double-cliquez dans la zone du même nom. Vous pouvez aussi sélectionner votre article en saisissant les premiers caractères de celui-ci et en le sélectionnant dans la fenêtre de Recherche rapide.

Pour saisir un article non référencé, ne renseignez pas la zone **Code article**. Dans la zone **Description article**, saisissez votre description.

2. Appuyez sur la touche <Tabulation> ou <Entrée> pour passer à la zone suivante.

Les zones **Description article**, **Prix HT**, **Taux de TVA**, **Prix TTC** sont renseignées par les informations définies dans la fiche article.

- 3. Vous pouvez modifier les valeurs de ces zones.
- 4. Saisissez la quantité d'articles dans la zone **Quantité** (par défaut à 1) puis appuyez sur la touche <Tabulation> ou <Entrée>.

Les valeurs des zones **Total HT** et **Total TTC** sont automatiquement recalculées.

Chaque fois que vous validez une ligne de la facture, le récapitulatif des montants présentés dans le pied de la facture est calculé.

### Complétez et vérifiez les données du pied de la facture

#### Facturer en TTC

Cochez cette case si vous souhaitez que le logiciel fasse les calculs sur le TTC et non sur le HT.

#### Saisie d'une remise globale

Vous pouvez déterminer un taux de remise globale, réalisé sur le montant HT, en **pourcentage** ou en saisissant une valeur dans la zone **Montant**. En fonction des articles saisis, les zones sont remises à jour automatiquement.

#### Saisie d'un acompte

Si vous avez reçu un règlement partiel concernant votre facture, vous pouvez saisir son montant dans la zone **Acompte**.

Les autres zones de la partie **Total pièce** ne sont pas accessibles : elles sont automatiquement calculées par le programme en fonction des articles saisis dans la facture.

• Une fois toutes les informations définies, validez la facture en cliquant sur le bouton [OK].

## Traitements proposés après la création de la facture

Une nouvelle fenêtre confirme l'enregistrement de la facture et vous propose d'effectuer différents traitements.

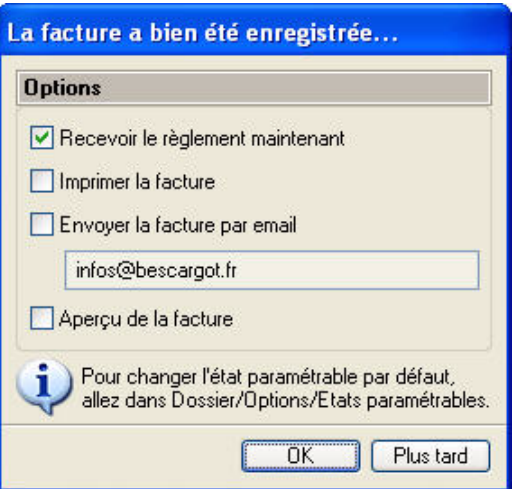

• Sélectionnez les traitements que vous voulez effectuer en cochant les options de votre choix. Si vous ne voulez effectuer aucun des traitements proposés, cliquez sur le bouton [Plus tard].

### Recevoir le règlement maintenant

Si vous êtes déjà en possession du règlement de la facture, l'option **Recevoir le règlement maintenant** vous permet de l'enregistrer.

 $\stackrel{\triangle}{\phi}$  Seules les factures validées peuvent être réglées. Si ce n'est pas le cas, la validation est automatiquement réalisée lorsque vous confirmez l'enregistrement du règlement.

La fenêtre d'enregistrement d'un règlement s'affiche reprenant automatiquement la somme à régler dans la zone **Réglé**.

• Cliquez sur [OK] pour enregistrer votre règlement.

En revanche, si le règlement du client est inférieur au **Solde dû** de la facture, vous devez effectuer un règlement partiel.

**Voir** *[Règlement partiel d'une facture](#page-99-0)*, **page 96.**

### Imprimer la facture

La facture sera imprimée selon le modèle défini **Par défaut** dans les états paramétrables (menu **OUTILS** commande **OPTIONS** puis **ÉTATS PARAMÉTRABLES**).

Par la suite, vous pourrez imprimer les factures à partir de la liste des factures, bouton imprimer...

### Envoyer la facture

Cette option vous permet de faire parvenir la facture au client via la messagerie électronique.

 $\phi$  Pour utiliser cette commande, vous devez donc avoir préalablement installé une messagerie électronique sur votre ordinateur et un modem.

Le fichier au format PDF (Adobe Acrobat) contenant la facture est inséré dans un nouveau message.

1. L'adresse e-mail définie pour le client auquel est adressée la facture est proposée comme adresse du destinataire. Vous pouvez la modifier.

Si aucune adresse e-mail n'est définie, la zone reste vide. Vous devez alors saisir l'adresse.

2. Envoyez votre e-mail comme à l'accoutumée.

à

### Consulter l'aperçu de la facture

Cette option vous permet d'afficher la facture telle qu'elle s'imprimera sur papier selon le modèle défini **Par défaut** dans les états paramétrables (menu **OUTILS** - commande **OPTIONS** puis **ÉTATS PARAMÉTRABLES**).

Une fenêtre affiche l'aperçu avant impression.

Utilisez le bouton  $\bigotimes$  [mprimer tout]  $\bigtriangledown$  et son menu déroulant pour imprimer tout ou partie de l'état.

\* Si vous consultez la facture à l'écran, il n'est pas nécessaire de cocher l'option **Imprimer la facture** puisque vous pourrez demander son impression sur papier à partir de la fenêtre **Aperçu**.

## Etablir une note de crédit

) Menu **RELATIONS CLIENTS** - commande **ÉTABLIR UNE NOTE DE CRÉDIT**  $<$ Alt>  $<$ R> -  $<$ E>

Cette commande permet la création d'une note de crédit en le saisissant de toutes pièces.

- 1. Dans la liste des notes de crédit, cliquez sur le bouton **Créen**...
- Le logiciel affiche la liste des clients existants. **Voir** *[Créer une fiche client](#page-46-0)*, **page 43.**
- 2. Sélectionnez celui auquel est adressé la note de crédit puis cliquez sur le bouton [OK].
- Si vous n'avez pas encore créé la fiche du client
- 1. Cliquez sur le bouton [Créer].
- La fenêtre de création d'une fiche client/tiers s'affiche.
- 2. Renseignez-la puis cliquez sur le bouton [OK].
- La fenêtre **Nouvelle note de crédit** s'affiche.

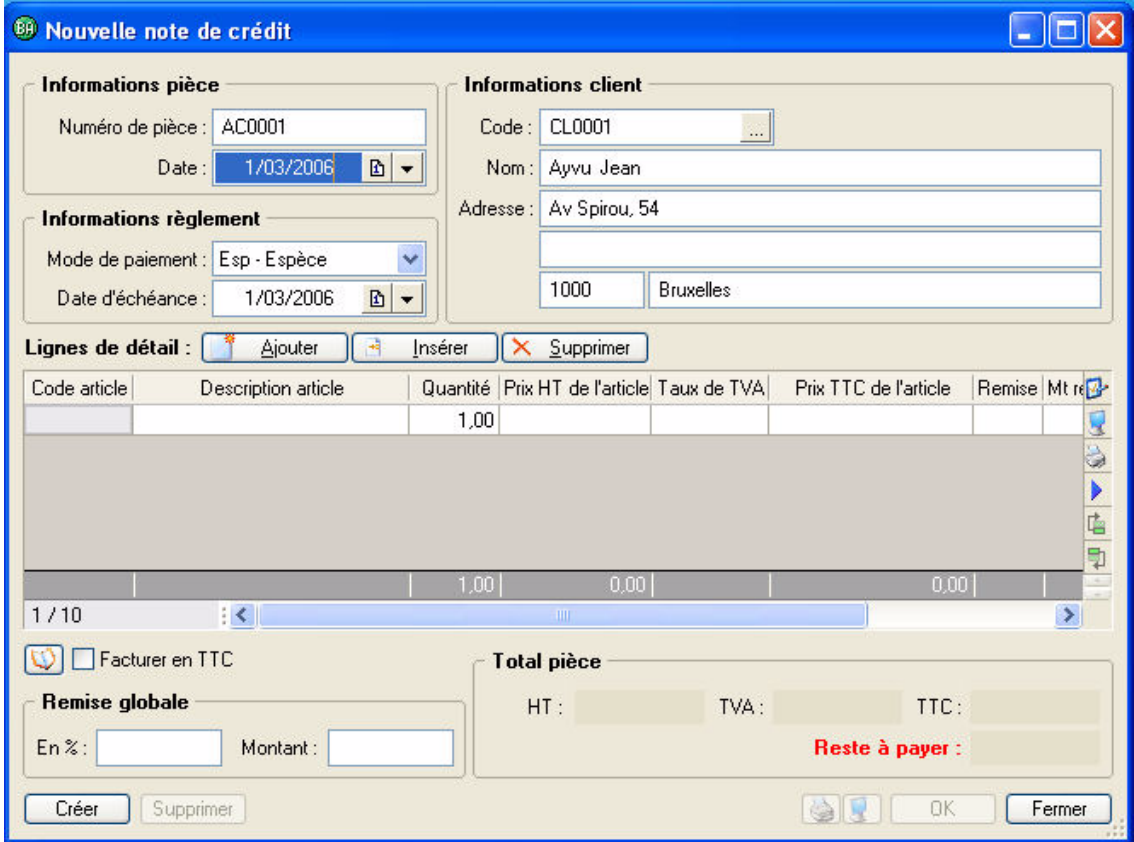

## Renseignez l'en-tête de la note de crédit

#### Informations pièce et règlement

Le **Numéro de pièce** est automatiquement attribué par le logiciel selon le numéro de la dernière note de crédit créée.

Si vous créez votre première note de crédit, le numéro est attribué selon les paramètres définis dans l'onglet **Facturation** des **PARAMÈTRES FACTURATION** du menu **DOSSIER**.

La date de travail est proposée comme **Date** de la note de crédit. La **Date d'échéance** correspond à la date à laquelle la note de crédit devra être utilisé par le client.

- 
- Vous pouvez modifier ces dates en utilisant les icones du calendrier  $\Box$  ou des dates prédéfinies  $\vee$

situés en fin de zone.

#### Informations client

Le **Code** du client s'affiche automatiquement ainsi que son **Nom** et son **Adresse** complète.

• Vous pouvez modifier ces informations. Si vous n'avez pas sélectionné le bon **Code** client, vous pouvez le modifier à l'aide de l'icone d'appel de

liste  $\frac{1}{2}$  situé en fin de zone.

### Saisissez les articles dans le corps de la note de crédit

Vous allez maintenant créer les différentes lignes de la note de crédit.

La première ligne est automatiquement générée. Une fois la date d'échéance renseignée, le curseur se place dans la colonne **Code article** du tableau de saisie.

Pour chacune des lignes de la note de crédit, vous renseignez les informations suivantes :

1. Indiquez le **Code article** ou sélectionnez-le à l'aide de l'icone d'appel de liste qui s'affiche automatiquement lorsque vous double-cliquez dans la zone du même nom. Vous pouvez aussi sélectionner votre article en saisissant les premiers caractères de celui-ci et en le sélectionnant dans la fenêtre de Recherche rapide.

Pour saisir un article non référencé, ne renseignez pas la zone **Code article**. Dans la zone **Description article**, saisissez votre description.

2. Appuyez sur la touche <Tabulation> ou <Entrée> pour passer à la zone suivante.

Les zones **Description article**, **Prix HT**, **Taux de TVA**, **Prix TTC** sont renseignées par les informations définies dans la fiche article.

- 3. Vous pouvez modifier les valeurs de ces zones.
- 4. Saisissez la quantité d'articles dans la zone **Quantité** (par défaut à 1) puis appuyez sur la touche <Tabulation> ou <Entrée>.

Les valeurs des zones **Total HT** et **Total TTC** sont automatiquement recalculées.

Chaque fois que vous validez une ligne de la note de crédit, le récapitulatif des montants présentés dans le pied de la note de crédit est calculé.

## Complétez et vérifiez les données du pied de la note de crédit

#### Facturer en TTC

Cochez cette case si vous souhaitez que le logiciel fasse les calculs sur le TTC et non sur le HT.

#### Saisie d'une remise globale

Vous pouvez déterminer un taux de remise globale, réalisé sur le montant HT, en **pourcentage** ou en saisissant une valeur dans la zone **Montant**. En fonction des articles saisis, les zones sont remises à jour automatiquement.

Les zones de la partie **Total pièce** ne sont pas accessibles : elles sont automatiquement calculées par le programme en fonction des articles saisis dans la facture.

- Une fois toutes les informations définies, validez la note de crédit en cliquant sur le bouton [OK].
- $\mathcal{O}$  La note de crédit que vous venez de créer n'est pas validé.

Vous pouvez le consulter à partir de la liste des notes de crédit (commande **NOTES DE CREDIT** du menu **LISTES**).

## Etablir une note de crédit d'annulation de facture

) Menu **LISTES** - commande **FACTURES** - bouton [Générer une note de crédit]

Une méthode simple pour créer une note de crédit consiste à le générer à partir de la facture correspondante. Vous évitez ainsi une double saisie des informations.

À partir de cette commande, vous créez des notes de crédit sur les factures clients existantes. Pour cela, les factures doivent préalablement être créées et validées.

- $\phi$  Pour établir une note de crédit d'annulation, la facture ne doit pas être réglée et aucun acompte ne doit être enregistré.
- 1. Sélectionnez dans la liste la facture pour laquelle vous voulez établir une note de crédit puis cliquez sur le bouton [Générer une N.C.].

#### Si la facture n'est pas validée

Ciel Devis Factures vous propose de le faire. Cliquez sur [Oui] pour effectuer ce traitement, sinon vous ne pourrez pas enregistrer la note de crédit.

Un message vous informe que votre facture n'est pas réglée et vous indique que la note de crédit générée permettra d'annuler la facture.

#### Si la facture est validée et réglée

Un message vous informe que la note de crédit générée sera une note de crédit total.

2. Cliquez sur [Oui] pour enregistrer la note de crédit.

Dans la liste des **FACTURES**, la facture annulée par note de crédit apparaît en *italique* et la colonne **Reste à payer** est à zéro.

Il en est de même pour la note de crédit générée dans la liste des **NOTES DE CRÉDIT**.

## Etablir une note de crédit

) Menu **LISTES** - commande **FACTURES** - bouton [Générer un N.C.]

Une note de crédit total s'établit à partir d'une facture préalablement validée et réglée. On ne peut pas réaliser une note de crédit total à partir d'une facture partiellement réglée.

1. Sélectionnez dans la liste la facture pour laquelle vous voulez établir une note de crédit total puis cliquez sur le bouton [Générer une N.C.].

Le logiciel vous informe que votre facture étant réglée totalement, la note de crédit générée sera une note de crédit total.

2. Cliquez sur [Oui] pour enregistrer la note de crédit.

Dans la liste des notes de crédit, la note de crédit apparaît en *italique*.

Le **Solde dû** de la facture est à zéro. Le client ayant déjà réglé l'intégralité de la facture, le Total TTC de la note de crédit sera égal au Total TTC de la facture.

## <span id="page-79-0"></span>Relancer un client

- ) Menu **RELATIONS CLIENTS** commande **RELANCER UN CLIENT**
	- $<$ Alt>  $<$ R>  $<$ R>

Cette commande vous permet d'envoyer une lettre de relance à un ou plusieurs clients n'ayant pas réglé leurs factures à la date d'échéance.

1. Dans la **liste des états disponibles**, double-cliquez sur l'état que vous souhaitez imprimer.

Une nouvelle fenêtre s'affiche dans laquelle vous allez effectuer les sélections nécessaires à l'édition de vos relances.

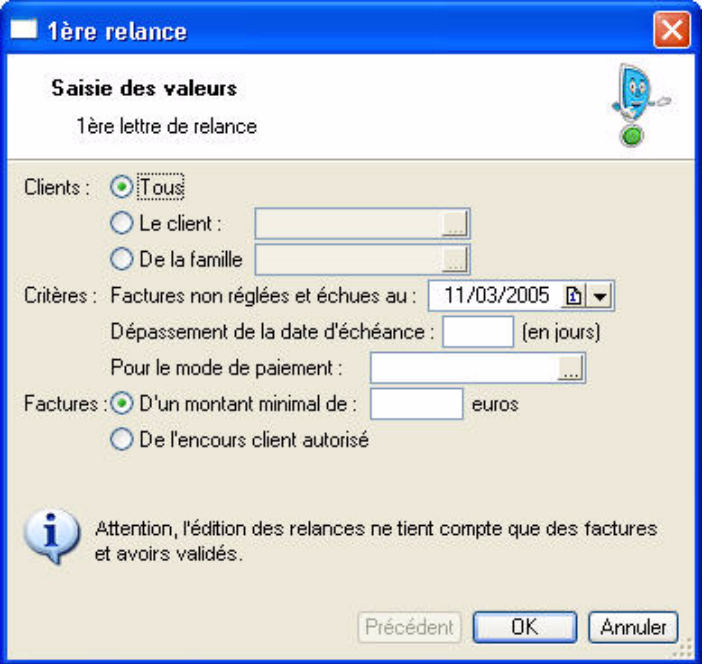

- 2. Sélectionnez les **Clients** auxquels vous voulez envoyer une lettre de relance :
	- **Tous** : tous les clients existants seront sélectionnés.
	- **Le client** : indiquez le code du client auquel vous voulez envoyer une relance. Vous pouvez utiliser l'icone d'appel de liste pour le sélectionner.
	- **De la famille** : seuls les clients appartenant à la famille dont vous indiquez le code seront sélectionnés. Vous pouvez utiliser l'icone d'appel de liste pour sélectionner la famille.
- 3. Dans la partie **Critères**, zone **Factures non réglées et échues au**, indiquez la date d'échéance à laquelle les factures auraient dû être réglées.

Vous pouvez affiner la sélection des factures en indiquant le nombre de jours correspondant au **Dépassement de la date d'échéance** ainsi que le **mode de paiement** utilisé pour les factures.

- 4. La sélection peut aussi être réalisée en fonction de deux autres critères par rapport aux Factures :
	- **D'un montant minimal** : toutes les factures dont le montant TTC est inférieur à celui que vous indiquez ne seront pas sélectionnées.
	- **De l'encours client autorisé** : dans ce cas, c'est le montant de l'encours, défini dans la fiche de chaque client, qui est utilisé comme critère de sélection.
- 5. Validez votre paramétrage en cliquant sur le bouton [OK].

La fenêtre **Mise en page** s'affiche pour que vous puissiez vérifier le paramétrage de votre imprimante et du format d'impression. **Voir** *[Mise en page](#page-24-0)*, **page 21.**

## Consulter un compte client

) Menu **RELATIONS CLIENTS** - commande **CONSULTER UN COMPTE CLIENT**  $<$ Alt>  $<$ R> -  $<$ C>

À partir de cette commande, vous pouvez, pour un client donné : lui envoyer une lettre de relance, un e-mail, consulter son site Web, accéder à sa fiche pour lui apporter d'éventuelles modifications ou encore éditer des statistiques.

• Choisissez le **Code** du client dans la liste de recherche rapide ou en cliquant sur l'icone d'appel de liste

, puis appuyer sur la touche <Entrée> ou <Tabulation>.

Le nom du client s'affiche dans la zone **Nom** et les données le concernant renseignent les différents onglets :

- **Factures** : liste de toutes les factures émises pour le client sélectionné.
- **Encours** : liste de toutes les factures et notes de crédit validés, non réglés.
- **Devis** : liste de tous les devis émis pour le client.
- **Notes de crédit** : liste de tous les notes de crédit émis pour le client.
- **Règlements** : liste de tous les règlements enregistrés pour ce client.

## Accéder à la fiche Client

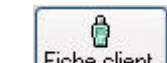

Le bouton Fiche client. quivre la fiche du client sélectionné. Vous pouvez ainsi la modifier.

**Voir** *[Créer une fiche client](#page-46-0)*, **page 43.**

### Envoyer un e-mail au client

Pour envoyer un message électronique à votre client, vous devez avoir préalablement installé un modem et une messagerie électronique sur votre ordinateur.

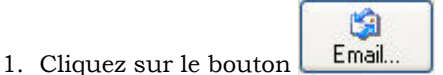

Votre messagerie électronique s'ouvre.

2. Si aucune adresse électronique n'est déclarée pour le client auquel vous voulez faire parvenir un message, vous devez saisir son adresse.

Si cette adresse a déjà été renseignée dans la fiche du client, elle est récupérée comme adresse du destinataire.

3. Envoyez votre e-mail comme à l'accoutumée.

## Consulter le site Web

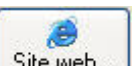

Le bouton  $\boxed{\text{Site web...}}$  ouvre votre navigateur Internet.

Si dans la fiche Client vous avez défini l'adresse de son site Web, celui-ci s'ouvre.

### **Statistiques**

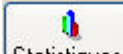

Le bouton Statistiques. calcule automatiquement des statistiques sur l'ensemble des pièces commerciales du client.

## Envoyer une relance au client

仁 Le bouton **Relancer.** vous permet d'effectuer une relance pour le client.

**Voir** *[Relancer un client](#page-79-0)*, **page 76.**

۵

## Enregistrer un rendez-vous avec le client

Le bouton **Rendez-vous.** vous permet d'enregistrer un rendez-vous avec le client sélectionné.

**Voir** *[L'assistant rendez-vous](#page-86-0)*, **page 83.**

## Préparer un mailing

) Menu **RELATIONS CLIENTS** - commande **PRÉPARER UN MAILING**  $<$ Alt>  $<$ R> -  $<$ M>

Cette commande vous permet de réaliser des mailings pour vos prospects, clients ou fournisseurs, à partir d'une lettre type que vous avez précédemment créée.

#### Principe

Vous créez un modèle correspondant à une lettre type dans laquelle vous distinguez le texte commun des informations variant d'une lettre à l'autre (nom du client, adresse, etc.). Ces informations sont définies à l'aide de variables.

Vous pouvez dupliquer le modèle de mailing Standard en vue de l'adapter à vos besoins :

- 1. Ouvrez le menu **DOSSIER** puis sélectionnez les commandes **OPTIONS ÉTATS PARAMÉTRABLES**.
- 2. Dans la liste de gauche, sélectionnez l'état **Mailing**. Puis dans la liste de droite, double-cliquez dessus pour l'ouvrir.

Une message vous indique que cet état est standard et qu'il n'est pas modifiable.

3. Pour obtenir une copie modifiable, cliquez sur le bouton  $\Box$  Dupliquer ; saisissez le nom de votre nouveau modèle de mailing, puis cliquez sur [OK].

Le logiciel ouvre directement le masque de saisie du modèle existant que vous pouvez modifier à l'aide du générateur d'état.

4. Une fois les modifications terminées, enregistrez le document en cliquant sur le bouton [OK].

Une fois la lettre type réalisée, vous sélectionnez les tiers auxquels vous allez l'envoyer.

- 1. Activez la commande **PRÉPARER UN MAILING** du menu **RELATIONS CLIENTS**.
- 2. Dans la **liste des états disponibles**, double-cliquez sur le modèle que vous souhaitez imprimer.

Une nouvelle fenêtre s'affiche dans laquelle vous allez effectuer les sélections nécessaires à l'édition de votre mailing.

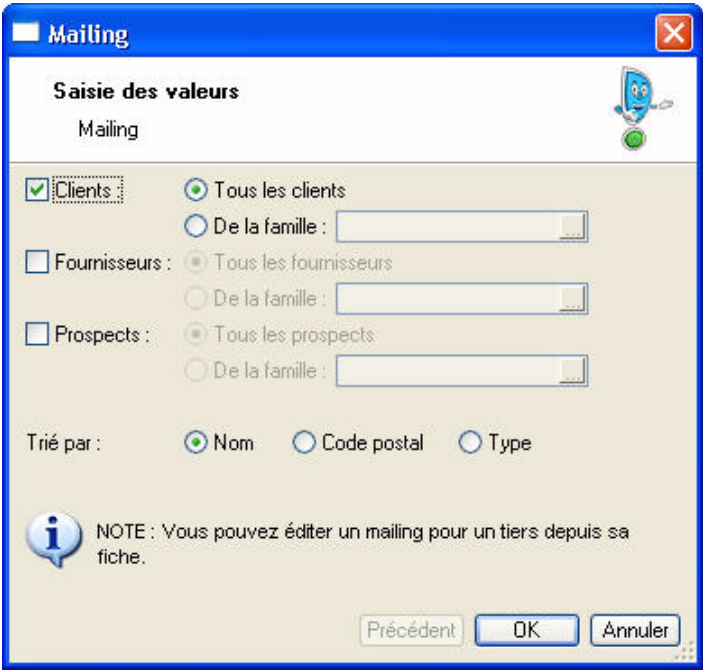

- 3. Sélectionnez les **tiers** auxquels vous voulez envoyer votre mailing : clients, fournisseurs, prospects. Pour chaque type de tiers retenu, vous pouvez affinez la sélection en cochant une des options proposées :
	- **Tous les ...** : tous les clients, fournisseurs ou prospects sont sélectionnés pour l'édition.
	- **De la famille** : indiquez la famille de tiers que vous voulez sélectionner.
- 4. Choisissez le mode de sortie de l'édition (**Trié par**) : Nom, Code postal ou Type.
- 5. Validez votre paramétrage en cliquant sur le bouton [OK].

La fenêtre **Mise en page** s'affiche pour que vous puissiez vérifier le paramétrage de votre imprimante et du format d'impression.

**Voir** *[Mise en page](#page-24-0)*, **page 21.**

## Etats/statistiques

#### ) Menu **RELATIONS CLIENTS** - commande **ÉTATS/STATISTIQUES**

 $<$ Alt>  $<$ R> -  $<$ S>

Cette commande regroupe un certain nombre d'états qui vont vous permettre d'obtenir différentes statistiques à partir de vos devis et factures. Par exemple, vous allez pouvoir obtenir un état de la liste des devis.

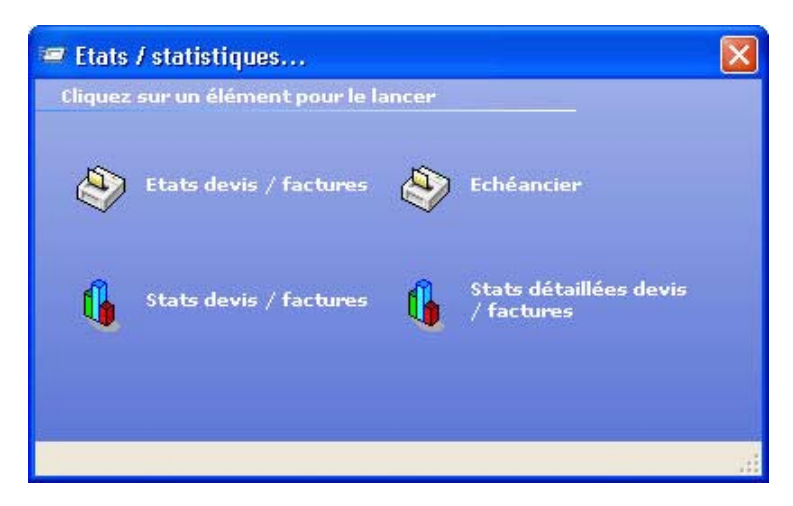

1. Dans la fenêtre **Etats / statistiques**, cliquez sur l'icone correspondant à l'état que vous souhaitez imprimer.

Une fenêtre s'affiche avec la liste des différents états ou graphiques disponibles.

- 2. Sélectionnez l'état que vous souhaitez éditer, puis cliquez sur le bouton **Aperçu** pour le visualiser à l'écran ou sur le bouton **Imprimer** pour lancer son édition.
- \* Selon l'état que vous avez choisi, vous pouvez obtenir, avant l'aperçu ou l'impression, un assistant vous permettant de sélectionnez les valeurs à prendre en compte pour l'édition.

## <span id="page-85-0"></span>Agenda/Planning

) Menu **RELATIONS CLIENTS** - commande **AGENDA/PLANNING**  $<$ Alt>  $<$ R>  $<$ G>

Cette fonction vous permet de tenir un agenda. Vous pouvez ainsi consulter, enregistrer, modifier, supprimer une tâche, un rendez-vous ou un événement.

## L'affichage

Vous pouvez choisir l'affichage de l'agenda : **Jour**, **Semaine**, **Mois**, **Liste**.

Les menus déroulant **Statuts**, **Type affiché** (affichage **Liste**) et **Période** (affichage **Liste**) vous permettent d'effectuer des sélections selon vos besoins. Vous pouvez par exemple afficher :

- uniquement les tâches en cours ou celles qui sont à effectuer,
- uniquement les tâches ou uniquement les rendez-vous,
- la période de votre choix (aujourd'hui, demain, cette semaine, ce mois, etc.).

## Créer une tâche, un rendez-vous ou un événement

#### Quelques définitions

Une tâche est une activité personnelle ou professionnelle dont vous souhaitez assurer le suivi jusqu'à sa réalisation.

Un rendez-vous est une activité pour laquelle vous bloquez un créneau horaire dans votre calendrier. Un événement est une activité qui dure au moins une journée entière.

1. Pour enregistrer une nouvelle Tâche, un nouveau Rendez-vous ou un nouvel Evénement, cliquez sur

le bouton  $\left[\begin{array}{c|c} \circ \\ \bullet \end{array}\right]$  puis choisissez l'élément à créer.

Une nouvelle fenêtre s'affiche. Vous n'avez plus qu'à saisir les différentes caractéristiques de l'opération à enregistrer.

2. Pour un rendez-vous, indiquez la **date**, l'**heure** et la **durée** du rendez-vous. Le bouton

Proposer une date... ouvre l'Assistant Rendez-vous qui vous indique vos disponibilités.

**Voir** *[L'assistant rendez-vous](#page-86-0)*, **page 83.**

Pour une tâche, précisez la date de début éventuelle. Vous pouvez pour cela utiliser les boutons Aujourd'hui 011 Demain

Pour un événement, indiquez la date ou l'intervalle de date (**Du**...**au**).

- 3. Saisissez dans la zone **Description** l'intitulé de la tâche, du rendez-vous ou de l'événement.
- 4. Indiquez dans la zone **Famille** le critère de votre choix (**urgent**, **en attente**, **personnel**, etc.). Vous pouvez définir vous même une famille. Pour cela, positionnez le curseur de la souris dans la zone **Famille** et cliquez sur le bouton droit de la souris pour activer le menu Contextuel. Sélectionnez ensuite la commande **CRÉER**.
- 5. Indiquez le **lieu** du rendez-vous, de la tâche ou de l'événement.
	- Le bouton Liste we vous permet de sélectionner une valeur dans une liste prédéfinie.
	- Le bouton Gomme  $\bigcirc$  efface la valeur indiquée.
- 6. Indiquez le **Statut** (A faire, En cours, Terminé) de la tâche, du rendez-vous ou de l'événement.
- 7. Cochez la case **Active** pour signaler que l'alerte est activée. La date et l'heure de l'alerte sont alors rappelées au bas de la fenêtre.
- 8. Précisez le **jour** et l'**heure** à laquelle vous souhaitez être rappelé.
- 9. Saisissez si besoin un commentaire dans la zone inférieure de la fenêtre.

10.Cliquez sur le bouton [Ok] pour enregistrer votre saisie.

### <span id="page-86-0"></span>L'assistant rendez-vous

Cet assistant vous permet de sélectionner des dates de rendez-vous selon les dates disponibles dans votre agenda.

Vous pouvez préciser des critères de recherche de dates :

- 1. Indiquez la **durée** du rendez-vous.
- 2. Précisez les créneaux horaires possibles dans les zones **de**...**à**.
- 3. Définissez un **délais entre chaque rendez-vous**. Cochez ensuite les jours envisageables.
- 4. Cliquez sur le bouton [Ok] pour valider.

Le bouton Remettre les critères par défaut vous permet de revenir aux critères définis par défaut.

### Modifier une tâche, un rendez-vous ou un événement

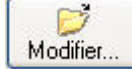

1. Pour modifier une Tâche, un Rendez-vous, un Evénement, sélectionnez-le dans la liste (affichage **Liste**) puis cliquez sur le bouton [Modifier].

La fenêtre correspondant à l'élément sélectionné s'affiche.

2. Effectuez vos modifications puis cliquez sur [Ok].

### Supprimer une tâche, un rendez-vous ou un événement

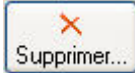

- 1. Pour supprimer une Tâche, un Rendez-vous, un Evénement, sélectionnez-le dans la liste (affichage **Liste**) puis cliquez sur le bouton [Supprimer].
- 2. Un message vous demande de confirmer la suppression de l'élément. Cliquez sur le bouton [Oui].

### Dupliquer une tâche, un rendez-vous ou un événement

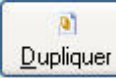

1. Pour dupliquer une Tâche, un Rendez-vous ou un Evénement, sélectionnez-le dans la liste (affichage **Liste**) puis cliquez sur le bouton [Dupliquer].

La fenêtre correspondant à l'élément dupliqué s'affiche.

2. Effectuez vos modifications puis cliquez sur [Ok].

### Effectuer une action sur une tâche, un rendez-vous ou un événement

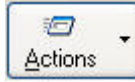

Vous pouvez effectuer un certain nombre d'actions sur les tâches, les rendez-vous ou les événements :

- Rendre (une tâche par exemple) périodique,
- Tout afficher dans votre agenda,
- Marquer les éléments comme étant A faire, En cours ou Terminé. Le marquage signale que cet élément nécessite ou pas un suivi particulier.
- Activer/Désactiver l'alarme.

## Rappels

) Menu **RELATIONS CLIENTS** - commande **RAPPELS**  $<$ Alt>  $<$ R>  $<$ R>

Cette fonction vous permet de consulter, dès l'ouverture de votre dossier, la liste des tâches, des rendezvous ou des événements en cours ou en attente.

Vous pouvez à partir de cette fenêtre modifier ou supprimer un rendez-vous ou une tâche, ou encore marquer un élément comme étant "Terminé".

\* Si vous ne vous voulez pas que la fenêtre **Liste des alertes agenda** soit présentée systématiquement chaque fois que vous ouvrez le dossier, désactivez l'option **Ouverture au démarrage** du menu contextuel (clic droit).

## Afficher l'agenda

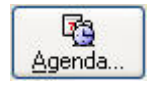

Pour consulter l'agenda, cliquez sur le bouton [Agenda]. **Voir** *[Agenda/Planning](#page-85-0)*, **page 82.**

## Modifier une tâche, un rendez-vous ou un événement

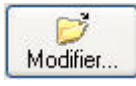

1. Pour modifier une Tâche, un Rendez-vous, un Evénement, sélectionnez-le dans la liste (affichage **Liste**) puis cliquez sur le bouton [Modifier].

La fenêtre correspondant à l'élément sélectionné s'affiche.

2. Effectuez vos modifications puis cliquez sur [Ok].

## Supprimer une tâche, un rendez-vous ou un événement

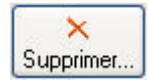

- 1. Pour supprimer une Tâche, un Rendez-vous, un Evénement, sélectionnez-le dans la liste (affichage **Liste**) puis cliquez sur le bouton [Supprimer].
- 2. Un message vous demande de confirmer la suppression de l'élément. Cliquez sur le bouton [Oui].

## Mettre un terme à une action

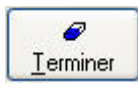

Cette commande vous permet de stipuler que l'opération est "Terminée". Elle n'apparaît plus dans la fenêtre d'alerte. Vous pouvez aussi double-cliquer sur la ligne de l'élément concerné pour rappeler la fiche à l'écran : sélectionnez l'option **Terminé** dans la zone **Statut**.

## Désactiver l'alerte agenda

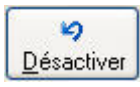

Cette commande vous permet de désactiver les alertes agenda. Lorsque l'alerte est inactive, l'élément n'apparaît plus dans la fenêtre d'alerte.

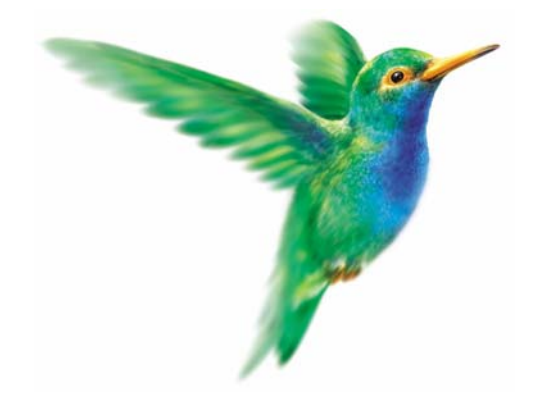

# **Menu Traitements**

## [Liaison comptable](#page-90-0)

[Purges](#page-91-0)

[Export relation expert](#page-92-0)

[Autres export](#page-93-0)

[Tableau de bord](#page-94-0)

**[Calculatrice](#page-94-1)** 

# Vue d'ensemble

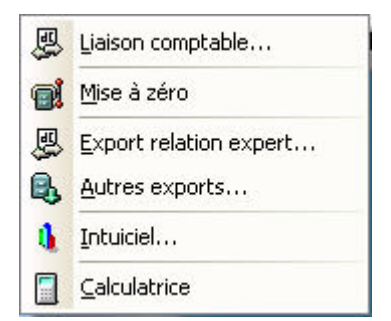

Avec les commandes de ce menu, vous pourrez :

- transférer vos écritures en comptabilité
- purger les données d'un dossier
- exporter vos écritures pour les transmettre à votre expert comptable
- exporter les différentes listes ou données de votre dossier
- ouvrir l'Intuiciel
- appeler la calculatrice de Windows

## <span id="page-90-0"></span>Liaison comptable

) Menu **TRAITEMENTS** - commande **LIAISON COMPTABLE**  $<$ Alt>  $<$ T> -  $<$ L>

La première fois que vous activez cette commande, le logiciel vous avertit que les réglages nécessaires pour le transfert en comptabilité doivent être faits.

1. Cliquez sur le bouton [Oui] puis effectuez ces réglages dans la fenêtre **Génération des écritures**.

L Dans la fenêtre **Génération des écritures**, appuyez sur la touche <F1> pour accéder à l'aide contextuelle.

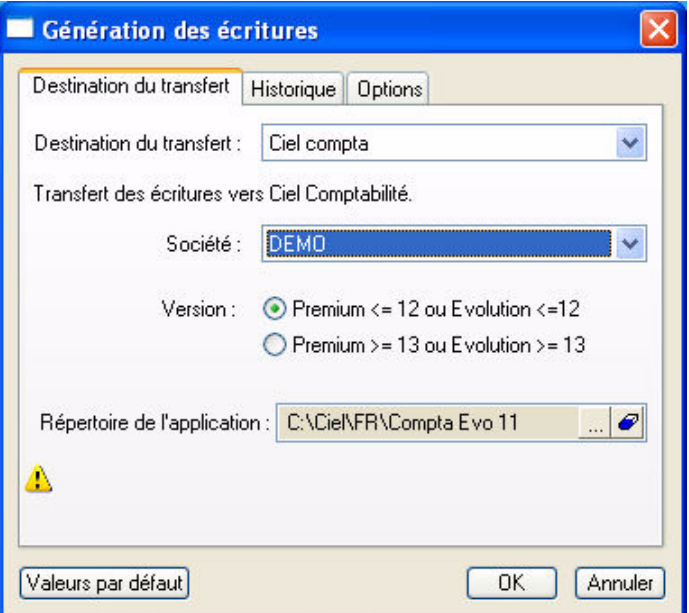

Une fois ces réglages effectués, Ciel Devis Factures passe à l'étape suivante qui vous sera ensuite proposée directement à l'appel de la commande **LIAISON COMPTABLE**.

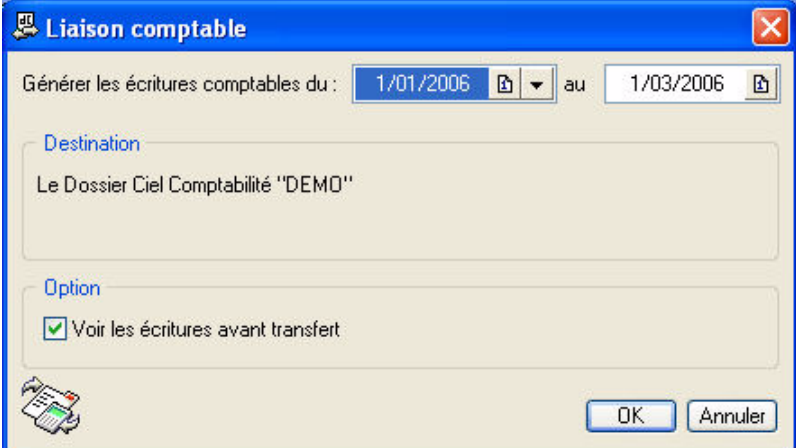

2. Vous pouvez définir les dates des écritures à transférer dans les zones **Du** et **au**.

Le fichier de **destination** est affiché pour information et l'option de **visualisation des écritures** peut encore être modifiée indépendamment des réglages précédemment effectués.

3. Cliquez sur [Ok] pour lancer le traitement.

Un fichier d'export est alors généré. Il sera repéré à la prochaine ouverture de Ciel Compta qui incorporera les écritures.

## <span id="page-91-0"></span>Mise à zéro

) Menu **TRAITEMENTS** - commande **MISE <sup>À</sup> ZÉRO**  $<$ Alt>  $<$ T> -  $<$ M>

Ce traitement consiste à supprimer les pièces commerciales qui ne vous sont plus utiles (devis, factures, notes de crédit et règlements).

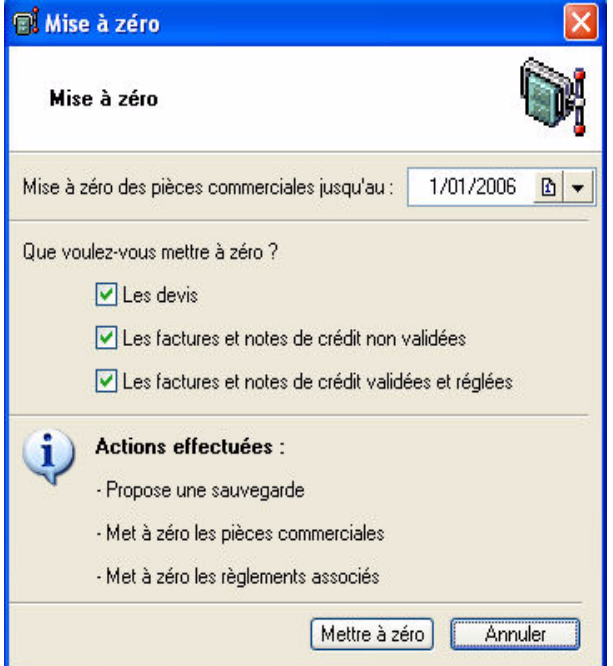

- 1. Indiquez la date jusqu'à laquelle les pièces seront purgées en la saisissant directement ou bien en utilisant les icones du calendrier ou des dates prédéfinies.
- 2. Par défaut, Ciel Devis Factures sélectionne tous les types de pièces commerciales mais vous pouvez décocher la case correspondant aux pièces que vous souhaitez conserver.
- 3. Cliquez sur le bouton  $\Box$  Purger

Une fenêtre vous informe que cette opération est irréversible et vous demande de confirmer votre demande.

4. Validez en cliquant sur [Oui].

Un message d'avertissement vous rappelle qu'il est préférable d'effectuer une sauvegarde avant de lancer une purge.

- Si vous cliquez sur le bouton Faire une copie et continuer des demondacement des données qui vont être sauvegardées. Le logiciel effectue la sauvegarde, purge les pièces et revient à la fenêtre principale.
- Si vous cliquez sur **Continuer sans copie**, ce qui n'est pas conseillé, le logiciel effectue la purge des pièces et revient à la fenêtre principale.
- \* Les pièces commerciales sont purgées jusqu'à la date définie incluse ainsi que les règlements qui y sont liés.

Si certains notes de crédit ou factures étaient réglés partiellement, ils ne pourront pas être purgés.

# <span id="page-92-0"></span>Export relation expert

) Menu **TRAITEMENTS** - commande **EXPORT RELATION EXPERT**  $<$ Alt>  $<$ T> -  $<$ E>

Cette fonction permet d'exporter vos écritures issues de la facturation afin de les transmettre à votre expert-comptable. Le format du fichier à générer est celui utilisé pour être importé directement dans Ciel Compta (fichier XIMPORT).

- 1. Indiquez si vous souhaitez **exporter toutes les écritures** ou celles comprises dans l'**intervalle** que vous précisez dans les zones **Du** et **au**. Puis cliquez sur le bouton [Continuer].
- 2. Choisissez le support d'enregistrement du fichier (disque, disquette, Zip, etc.) ou indiquez si vous souhaitez l'envoyer directement en pièce jointe par e-mail. Dans le premier cas, indiquez l'emplacement où sera créé le fichier d'export. Dans le second cas, précisez l'adresse de messagerie du destinataire.
- 3. Si vous souhaitez **visualiser les écritures avant le transfert**, cochez la case correspondante.
- 4. Cliquer sur le bouton [Terminer] pour lancer l'opération.

## <span id="page-93-0"></span>Autres exports

) Menu **TRAITEMENTS** - commande **AUTRES EXPORTS**  $<$ Alt>  $<$ T> -  $<$ A>

Cette commande vous permet d'exporter les différentes listes ou données de votre dossier.

La fenêtre **Exports** affiche la liste des fichiers exportables.

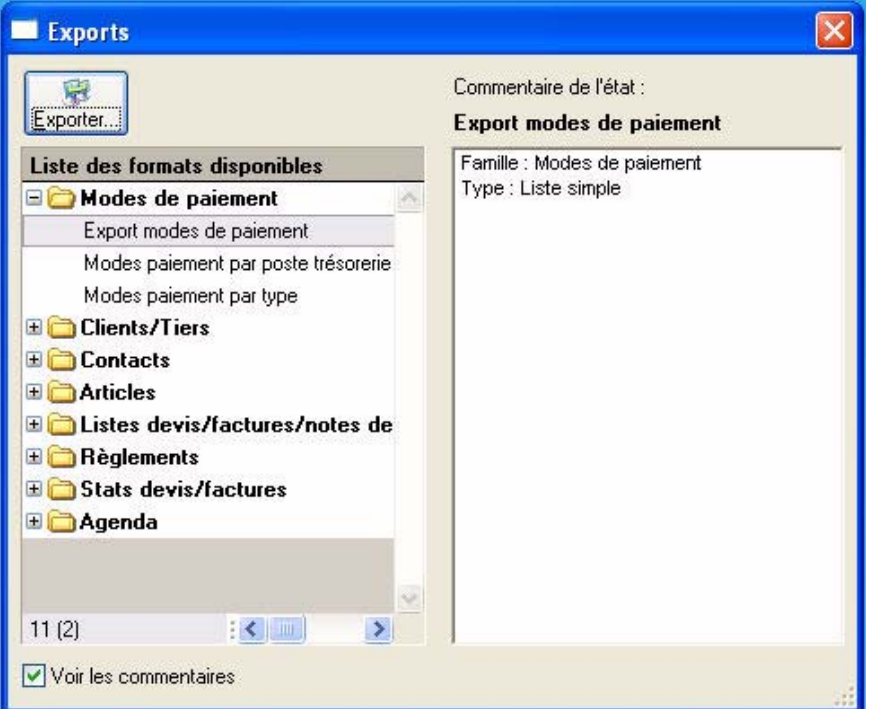

1. Cliquez sur le signe + du fichier que vous souhaitez exporter puis sélectionnez le modèle qui sera utilisé pour le fichier exporté.

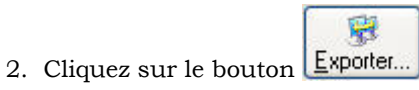

- 3. Sélectionnez alors le format souhaité (PDF, Text, HTML, etc.) puis cliquez sur [OK].
- 4. Définissez le nom et la destination du fichier puis cliquez sur [Enregistrer].
- \* Les modèles d'export sont personnalisables à l'aide du générateur d'états.
- L Reportez-vous au manuel électronique **Le générateur d'états** disponible depuis l'onglet **Documentations** de la barre de navigation.

## <span id="page-94-0"></span>L'Intuiciel

) Menu **TRAITEMENTS** - commande **INTUICIEL**  $<$ Alt>  $<$ T> -  $<$ I>

L'Intuiciel bord présente les principales informations contenues dans votre dossier.

Il s'affiche automatiquement au démarrage du logiciel.

Lorsqu'un graphique est présent, vous pouvez :

- le personnaliser en sélectionnant l'item **Propriétés du graphique** depuis le menu contextuel (clic droit).
- le visualiser sous forme d'une fenêtre indépendante en double-cliquant dessus.

Vous avez également le bouton [Données globale] qui permet l'accès aux informations de votre société sur 12 mois. Pour revenir aux informations mensuelles, cliquez sur le bouton [Données du mois].

## <span id="page-94-1"></span>**Calculatrice**

) Menu **TRAITEMENTS** - commande **CALCULATRICE**  $<$ Alt>  $<$ T> -  $<$ C>

Cette commande ouvre la calculatrice standard de Windows.

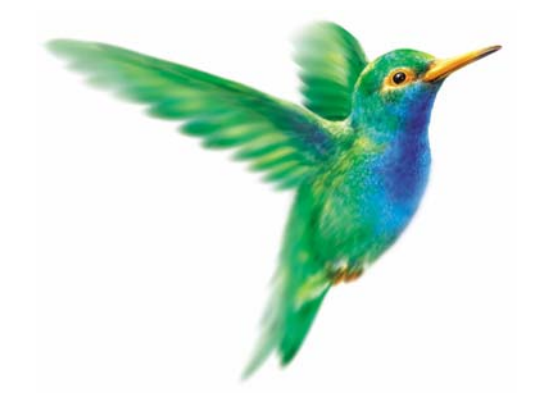

**Menu Mon argent**

[Encaisser un règlement](#page-97-0)

[Rapport des ventes](#page-103-0)

[Etats des règlements](#page-104-0)

# Vue d'ensemble

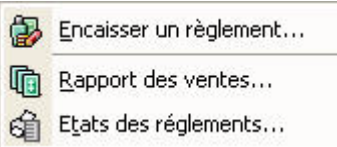

Le menu **MON ARGENT** vous permet d'encaisser les différents règlements de vos factures clients.

Vous pouvez également obtenir le rapport de vos ventes qui présente, pour chaque client sélectionné, le détail des factures et notes de crédit, classé par article. Un cumul par article et un cumul par client sont également calculés.

## <span id="page-97-0"></span>Encaisser un règlement

#### ) Menu **MON ARGENT** - commande **ENCAISSER UN RÈGLEMENT**

 $<$ Alt>  $<$ M> -  $<$ E>

Cette commande permet d'enregistrer le règlement d'une ou plusieurs factures clients. Pour l'utiliser, les factures du client dont vous encaissez le règlement doivent être préalablement créées et validées.

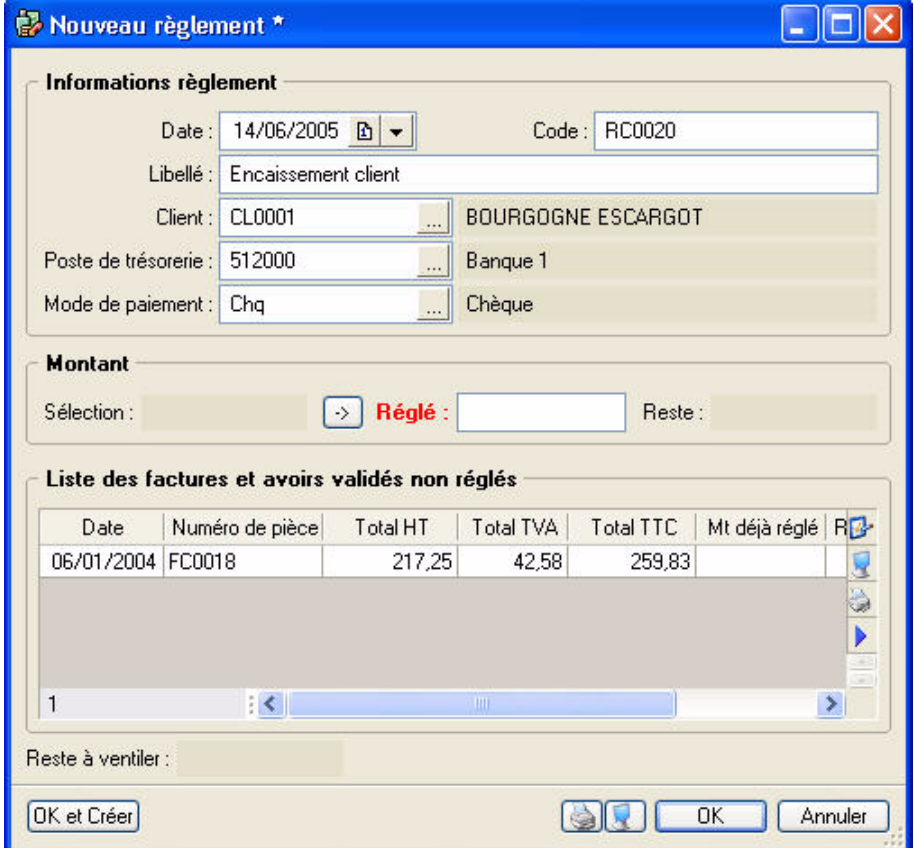

La date de travail est proposée comme **Date** de règlement.

Le **Code** du règlement est proposé par défaut. En effet, les codes sont calculés automatiquement, au fur et à mesure de la création des règlements, selon le premier code défini dans les paramètres facturation du menu dossier.

Le Libellé **Encaissement client** s'affiche également automatiquement. Vous pouvez le modifier.

1. Choisissez le **Client** pour lequel vous voulez enregistrer le règlement en le sélectionnant dans la liste de

recherche rapide ou en cliquant sur l'icone d'appel de liste . Puis validez-le en appuyant sur la touche <Tabulation> ou <Entrée> de votre clavier.

La liste de toutes les factures et notes de crédit validées établis pour ce client mais impayés à ce jour est présentée dans la partie basse **Liste des factures et notes de crédit validées non réglés**.

2. Choisissez le **Poste de trésorerie** puis validez-le en appuyant sur la touche <Tabulation> ou <Entrée> de votre clavier.

Le **Mode de paiement** est proposé par défaut selon les informations définies dans la fiche du client. Vous pouvez le modifier.

3. Dans la **Liste des factures et notes de crédit validées non réglés**, sélectionnez la facture à régler.

Le montant s'affiche dans la zone **Sélection**.

4. Cliquez sur l'icone pour passer le montant dans la zone **Réglé**.

La facture étant totalement réglée, la valeur de la zone **Réglé** correspond au montant du règlement effectué par le client. Si ce n'était pas le cas, les zones **Reste** et **Reste à ventiler** indiqueraient le montant restant dû sur la facture et le montant restant à ventiler.

5. Cliquez sur [OK] pour enregistrer votre règlement.

Vous pouvez le consulter en utilisant la commande **RÈGLEMENTS** du menu **LISTES**. Dans Liste des factures, les factures réglées sont affichées en *italique rouge*.

## Règlement total d'une facture

.

Le règlement du client correspond exactement (ou est supérieur) au **Solde dû** d'une facture.

1. Dans la liste des factures (menu **LISTES**), sélectionnez celle à régler puis cliquez sur le bouton

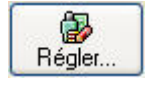

Dans la fenêtre qui s'affiche, la somme à régler renseigne automatiquement la zone **Réglé**.

- 2. Cliquez sur [OK] pour enregistrer votre règlement.
- \* Vous pouvez aussi effectuer le règlement total d'une facture à partir de la commande **ENCAISSER UN RÈGLEMENT**.

### Règlement total de plusieurs factures

Le règlement client correspond exactement (ou est supérieur) aux montants de plusieurs factures.

#### **Exemple**

Le règlement du client de 1838,06 Euros couvre les factures FC0044 (de 919,03 €) et FC0051 (919,03 €).

- 1. Activez la commande **ENCAISSER UN RÈGLEMENT** du menu **MON ARGENT**.
- 2. Vérifiez les informations qui s'affichent automatiquement : la **Date**, le **Code** et le **Libellé**.
- 3. Sélectionnez le **Client** concerné.

La **liste des factures et notes de crédit validées non réglés** du client s'affiche dans la partie inférieure de la fenêtre.

4. Dans cette liste, sélectionnez les factures correspondant au règlement cité dans notre exemple.

Le montant dû de ces deux factures s'affiche dans les zones **Sélection** et **Reste**.

- 5. Cliquez sur l'icone pour passer le montant dans la zone **Réglé**.
- 6. Cliquez sur [OK] pour enregistrer votre règlement.

## <span id="page-99-0"></span>Règlement partiel d'une facture

Le règlement du client est inférieur au montant dû d'une facture.

1. Dans la liste des factures (menu **LISTES**), sélectionnez celle à régler partiellement puis cliquez sur le

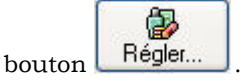

2. Saisissez le montant du règlement client dans la zone **Réglé**.

Le montant restant dû est calculé automatiquement et affiché dans la zone **Reste**.

3. Cliquez sur [OK] pour enregistrer votre règlement partiel.

Un message vous indique que le montant saisi ne correspond pas au montant total de la pièce sélectionnée et vous demande de confirmer votre règlement.

4. Validez en cliquant sur le bouton [Oui].

La fenêtre qui s'affiche vous rappelle les caractéristiques du règlement et vous propose :

- d'effectuer un règlement partiel de la facture et de ne pas solder la facture
- ou de solder définitivement la facture et de générer alors un écart de règlement négatif (perte)
- 5. Cliquez sur le bouton [Oui] pour enregistrer le règlement partiel.

La facture réglée partiellement est affichée en **gras** dans la liste des factures.

La colonne **Montant déjà réglé** vous informe de la somme versée partiellement, et la colonne **Reste à payer** indique le montant restant dû.

\* Vous pouvez aussi effectuer le règlement partiel d'une facture à partir de la commande **ENCAISSER UN RÈGLEMENT**.

#### Règlement partiel de plusieurs factures

Le règlement du client correspond à une partie seulement du montant global de plusieurs factures.

- 1. Activez la commande **ENCAISSER UN RÈGLEMENT** du menu **MON ARGENT**.
- 2. Vérifiez les informations qui s'affichent automatiquement : la **Date**, le **Code** et le **Libellé**.
- 3. Sélectionnez le **Client** concerné.

La **liste des factures et notes de crédit validées non réglés** du client s'affiche dans la partie inférieure de la fenêtre.

- 4. Dans cette liste, sélectionnez toutes les factures à régler.
- 5. Saisissez le montant du règlement client dans la zone **Réglé** puis cliquez sur [OK] pour enregistrer votre règlement partiel.

Un message vous indique que le montant saisi ne correspond pas au montant total de la pièce sélectionnée et vous demande de confirmer votre règlement.

6. Validez en cliquant sur le bouton [Oui].

La fenêtre qui s'affiche vous rappelle les caractéristiques du règlement et vous propose :

- d'effectuer un règlement partiel de la facture et de ne pas solder la facture
- ou de solder définitivement la facture et de générer alors un écart de règlement négatif (perte)
- 7. Cliquez sur le bouton [Oui] pour enregistrer le règlement partiel.

Le logiciel solde alors toutes les échéances possibles en commençant par la première facture de la liste que vous avez sélectionnée.

Ciel Devis factures utilise ensuite le reste du montant perçu pour régler le maximum de l'échéance suivante et ainsi de suite jusqu'à ce que le montant perçu de la part du client soit à zéro.

## Gérer les écarts de règlement

Vous avez la possibilité de gérer les écarts de règlement de deux façons :

#### Montant réglé inférieur au montant total de la facture

Si vous saisissez, dans la zone **Réglé**, un montant inférieur au montant total de la facture, un message vous signale un écart de règlement lorsque vous cliquez sur le bouton [OK], et vous demande de confirmer le règlement.

Si vous cliquez sur [Oui], la fenêtre qui apparaît vous rappelle les caractéristiques du règlement et vous propose :

- d'effectuer un règlement partiel de la facture et de ne pas solder la facture. Dans ce cas, cliquez sur [Oui]. La facture n'est pas soldée et le solde reste dû.
- de solder définitivement la facture et de générer alors un écart de règlement négatif. Dans ce cas, cliquez sur [Non]. Ciel Devis Factures passe alors l'écart de règlement en perte et solde la facture.

#### Montant réglé supérieur au montant total de la facture

Si vous saisissez, dans la zone **Réglé**, un montant supérieur au montant total de la facture, un message vous signale un écart de règlement lorsque vous cliquez sur le bouton [OK], et vous demande de confirmer le règlement.

Si vous cliquez sur [Oui], Ciel Devis Factures passe alors l'écart de règlement en profit et solde la facture.

### Règlement entre une facture et une note de crédit

#### Le montant de la facture à régler est égal au montant de la note de crédit

Si le montant de la facture correspond au montant de la note de crédit, la note de crédit va compenser la facture. Il y aura donc un règlement d'un montant nul.

1. Sélectionnez dans **la liste des factures et notes de crédit validés non réglés** les pièces en question.

Le montant à régler étant égal à zéro, rien ne s'affiche dans la zone **Sélection**.

2. Cliquez sur [OK] pour enregistrer votre règlement.

Le logiciel solde et règle les deux pièces. La colonne **Reste à payer** de la facture et de la note de crédit est à zéro.

### Le montant de la facture à régler est égal au montant de la note de crédit mais le client a émis un règlement

#### **Exemple**

La facture est de 500 Euros et la note de crédit de 500 Euros. Le montant du règlement reçu est de 1000 Euros.

1. Sélectionnez dans **la liste des factures et notes de crédit validés non réglés** les pièces en question.

La zone **Sélection** reste vide étant donné que les deux montants s'annulent.

2. Saisissez le montant versé dans la zone **Réglé**.

Le logiciel indique alors qu'il vous reste à ventiler 1000 Euros sur les factures et notes de crédit validés non réglés.

3. Cliquez sur [OK] pour enregistrer votre règlement.

Un message vous informe que le règlement indiqué ne correspond pas strictement au total des pièces sélectionnées et vous demande de confirmer votre règlement.

4. Validez en cliquant sur le bouton [Oui].

La fenêtre qui s'affiche vous informe que le montant réglé est supérieur au montant total des factures et notes de crédit sélectionnées et vous propose :

#### de mettre à jour la note de crédit

Pour cela, cliquez sur [Oui]. Le logiciel solde et règle la facture. Le montant de la note de crédit va venir en complément du montant payé par le client pour régler la facture.

La note de crédit est alors mis à jour et pourra être utilisé en déduction d'une prochaine facture à régler.

de solder la note de crédit et de générer un écart de règlement

Pour cela, cliquez sur [Non]. Le logiciel solde et règle la facture. La note de crédit est soldée et le montant **Reste à ventiler** vous indique le montant du profit.

#### Le montant de la facture à régler est supérieur au montant de la note de crédit

#### **Exemple**

La facture est de 100 Euros et la note de crédit de 50 Euros.

1. Sélectionnez dans **la liste des factures et notes de crédits validés non réglés** les pièces en question.

Le montant à régler s'affiche dans la zone **Sélection**, le logiciel faisant la différence entre le montant de la facture et celui de la note de crédit, soit 50 Euros.

2. Cliquez sur l'icone **pour passer le montant dans la zone Réglé**.

Les zones **Reste** et **Reste à ventiler** sont vides.

3. Cliquez sur [OK] pour enregistrer votre règlement.

Ciel Devis Factures solde les deux pièces. La colonne **Reste à payer** est à zéro.

### Le montant de la facture à régler est supérieur au montant de la note de crédit, et le règlement émis par le client supérieur au montant dû

#### **Exemple**

La facture est de 358.80 Euros et la note de crédit de 179.40 Euros. Le règlement est lui de 180 Euros.

1. Sélectionnez dans **la liste des factures et notes de crédits validées non réglés** les pièces en question.

Le montant à régler s'affiche dans la zone **Sélection**, le logiciel faisant la différence entre le montant de la facture et celui de la note de crédit, soit 179.40 Euros.

2. Indiquez le montant de votre règlement dans la zone **Réglé**.

La zone **Reste** est vide et la zone **Reste à ventiler** indique 0.60 correspondant au trop perçu.

3. Cliquez sur [OK] pour enregistrer votre règlement.

Un message vous informe que le règlement indiqué ne correspond pas strictement au total des pièces sélectionnées et vous demande de confirmer votre règlement.

4. Validez en cliquant sur le bouton [Oui].

La fenêtre qui s'affiche vous informe que le montant réglé est supérieur au montant total des factures et notes de crédit sélectionnés et vous propose :

#### de mettre à jour la note de crédit

Pour cela, cliquez sur [Oui]. Le logiciel solde et règle la facture. La note de crédit est mis à jour de la manière suivante : le trop perçu réglé par le client s'affichera dans la colonne **Reste à payer** de la note de crédit. Le trop perçu pourra alors venir en déduction d'une prochaine facture à régler.

de solder la note de crédit et de générer un écart de règlement

Pour cela, cliquez sur [Non]. Le logiciel solde et règle la facture. La note de crédit est soldé ; le trop perçu passera en profit.

### Le montant de la facture à régler est inférieur au montant de la note de crédit

#### **Exemple**

La facture est de 50 Euros et la note de crédit de 100 Euros.

1. Sélectionnez dans **la liste des factures et notes de crédit validés non réglés** les pièces en question.

Le montant à régler s'affiche dans la zone **Sélection**, le logiciel faisant la différence entre le montant de la facture et celui de la note de crédit, soit -50 Euros.

2. Cliquez sur l'icone **pour passer le montant dans la zone Réglé**.

Les zones **Reste** et **Reste à ventiler** sont vides.

3. Cliquez sur [OK] pour enregistrer votre règlement.

Ciel Devis Factures solde les deux pièces. La colonne **Reste à payer** des pièces est à zéro.

### Désélectionner une ou plusieurs factures

Si une ou plusieurs des factures sélectionnées ne sont pas concernées par le règlement d'un client, il vous suffit de les désélectionner pour ne plus en tenir compte.

Pour cela, appuyez sur la touche <Ctrl> et, tout en la conservant enfoncée, cliquez sur la ligne correspondant à la facture à désélectionner.

### Consulter les règlements

Vous pouvez consulter les règlements en activant la commande **RÈGLEMENTS** du menu **LISTES**.

**Voir** *[Règlements](#page-62-0)*, **page 59.**

## <span id="page-103-0"></span>Rapport des ventes

#### ) Menu **MON ARGENT** - commande **RAPPORT DES VENTES**

 $<$ Alt>  $<$ M> -  $<$ R>

Le rapport des ventes présente, pour chaque client sélectionné, le détail des factures et notes de crédit, classé par article. Un cumul par article et un par client sont également calculés. Le rapport des ventes peut être consulté sous la forme d'un tableau récapitulatif.

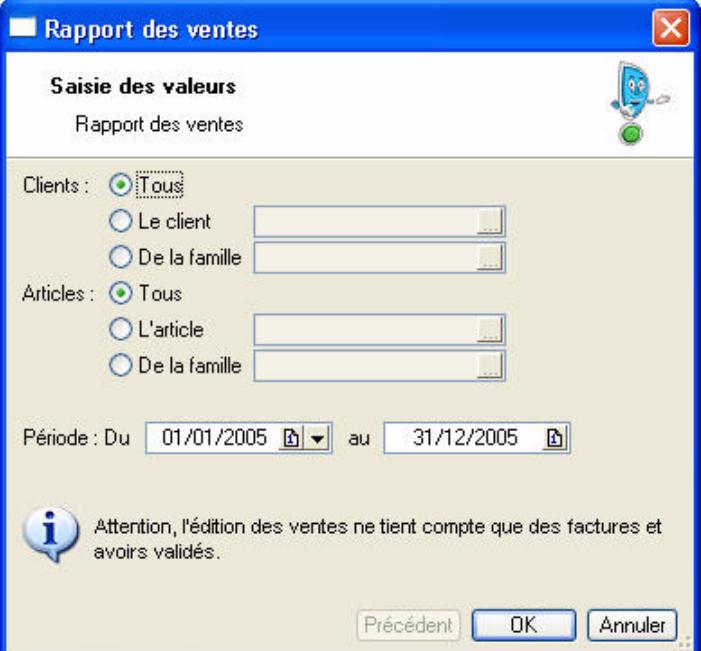

- 1. Dans la partie **Clients**, sélectionnez ceux pour lesquels vous voulez obtenir le rapport des ventes :
	- **Tous** : tous les clients pour lesquels une pièce commerciale a été créée seront sélectionnés.
	- **Le client** : indiquez le code du client pour lequel vous souhaitez imprimer le rapport des ventes. Vous pouvez utiliser l'icone d'appel de liste pour le sélectionner.
	- **De la famille** : seuls les clients appartenant à la famille dont vous indiquez le code seront sélectionnés.
- 2. Dans la partie **Articles**, sélectionnez ceux pour lesquels vous voulez obtenir le rapport des ventes :
	- **Tous** : tous les articles existants seront sélectionnés.
	- **L'article** : indiquez le code de l'article pour lequel vous souhaitez imprimer le rapport des ventes. Vous pouvez utiliser l'icone d'appel de liste pour le sélectionner
	- **De la famille** : seuls les articles appartenant à la famille dont vous indiquez le code seront sélectionnés.
- 3. Définissez la période à prendre en compte dans les zones **Du** et **Au**. Toutes les pièces dont la date est

comprise dans cette période seront sélectionnées. L'icone  $\boxed{\mathbf{b}}$  présentée à la fin des zones ouvre le calendrier.

- 4. Cliquez sur [OK].
- 5. Dans la fenêtre qui s'affiche, choisissez le mode de sortie du rapport des ventes en cliquant sur le bouton correspondant :
	- [Ecran] : pour consulter le tableau sur votre écran dans la fenêtre **Aperçu**.
	- [Imprimer] : pour imprimer le tableau sur papier.

# <span id="page-104-0"></span>Etats des règlements

- ) Menu **MON ARGENT** commande **ÉTATS DES RÈGLEMENTS**
	- $<$ Alt>  $<$ M>  $<$ T>

Cette commande affiche la liste des états disponibles concernant vos règlements.

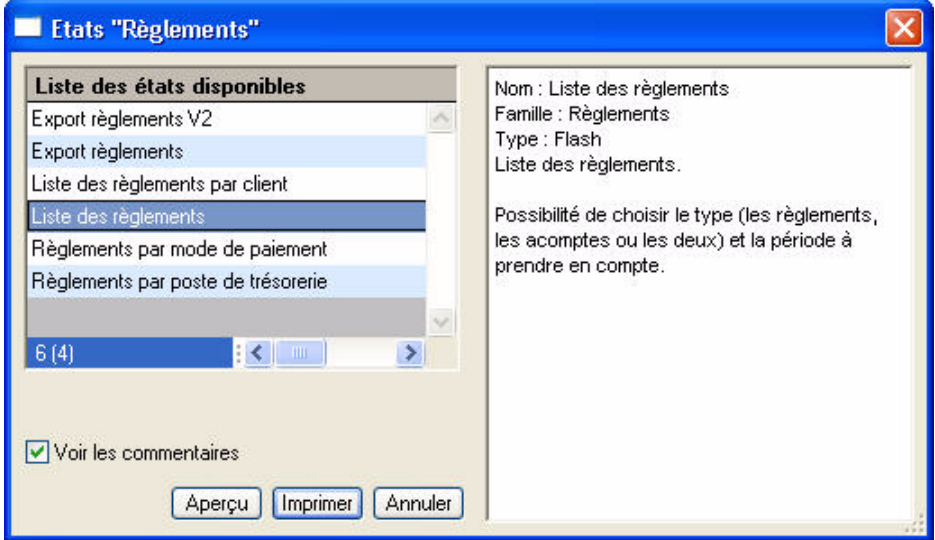

\* Si vous cochez la case **Voir les commentaires**, le descriptif de l'état sélectionné s'affiche dans la partie droite de la fenêtre.

Sélectionnez l'état que vous souhaitez visualiser ou imprimer puis cliquez sur le bouton **Aperçu** ou sur le bouton **Imprimer** 

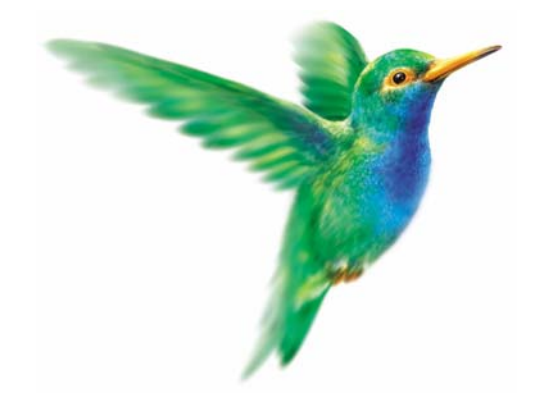

# **Menu Internet**

[Actualiser](#page-106-0)

[Messagerie](#page-106-1)

## Vue d'ensemble

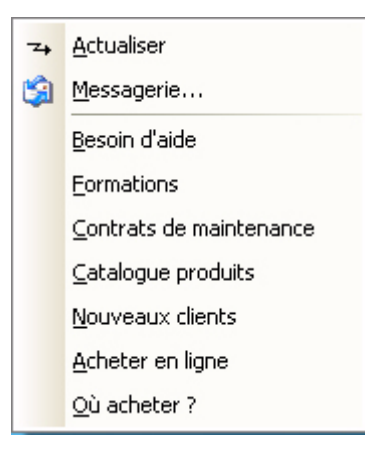

Pour utiliser l'ensemble des commandes de ce menu, vous devez disposer :

- d'une connexion Internet,
- d'une messagerie électronique,
- d'un navigateur Internet.

Si votre navigateur est ancien, vous disposez de la version 5.50 d'Internet Explorer sur le CD de votre logiciel Ciel.

Le contenu de ce menu s'actualise par Internet à votre demande. Par défaut, les seules commandes affichées sont **ACTUALISER** et **MESSAGERIE**.

## <span id="page-106-0"></span>Actualiser

#### ) Menu **INTERNET** - commande **ACTUALISER**

Cette commande met à jour automatiquement toutes les commandes du menu **INTERNET** en fonction des informations diffusées sur l'espace dédié aux utilisateurs du site Internet Ciel.

Ce service en ligne permet de consulter, directement à partir de votre logiciel, toute l'actualité de votre logiciel (conseils, trucs, astuces, informations spécifiques, etc.)

## <span id="page-106-1"></span>**Messagerie**

#### ) Menu **INTERNET** - commande **MESSAGERIE**

Cette commande permet d'envoyer des courriers électroniques à partir du logiciel. Pour utiliser cette commande, vous devez préalablement :

- installer une application de messagerie électronique,
- disposer d'une connexion à Internet,
- prendre connaissance du fonctionnement de la messagerie.

Pour envoyer un message :

- 1. Activez la commande **MESSAGERIE** du menu **INTERNET**.
- 2. Dans la fenêtre qui s'affiche, saisissez l'adresse email du destinataire de votre courrier puis cliquez sur le bouton [OK].

Le programme lance votre logiciel de messagerie en préremplissant la zone adresse du destinataire (**à...**).

3. Rédigez votre message puis envoyez-le.
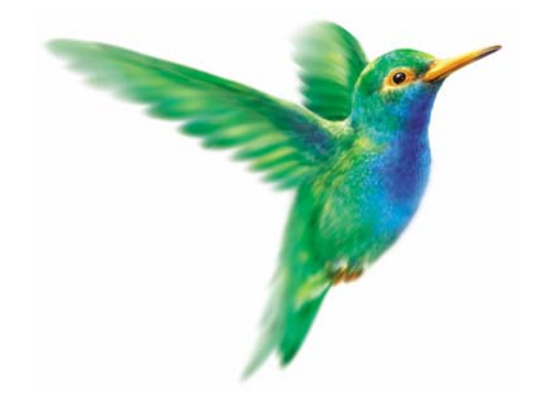

# **Menu Fenêtres**

### [Fermer](#page-109-0)

[Tout fermer](#page-109-1)

[Suivante](#page-109-2)

[Précédente](#page-109-3)

[Cascade](#page-109-4)

## Vue d'ensemble

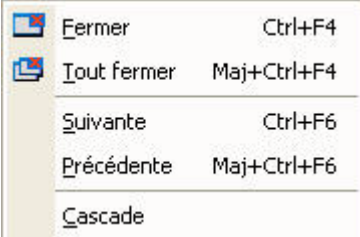

### <span id="page-109-0"></span>Fermer

) Menu **FENÊTRES** - commande **FERMER**

Vous utilisez cette commande pour fermer la fenêtre active dans la fenêtre principale de votre logiciel.

### <span id="page-109-1"></span>Tout fermer

#### ) Menu **FENÊTRES** - commande **TOUT FERMER**

Vous utilisez cette commande pour fermer d'un seul coup toutes les fenêtres ouvertes.

### <span id="page-109-2"></span>Suivante

) Menu **FENÊTRES** - commande **SUIVANTE**

Lorsque plusieurs fenêtres sont ouvertes, activez cette commande pour appeler la fenêtre suivant celle qui est affichée.

### <span id="page-109-3"></span>Précédente

) Menu **FENÊTRES** - commande **PRÉCÉDENTE**

Lorsque plusieurs fenêtres sont ouvertes, activez cette commande pour appeler la fenêtre précédant celle qui est affichée.

### <span id="page-109-4"></span>Cascade

) Menu **FENÊTRES** - commande **CASCADE**

Cette commande a pour effet de placer toutes les fenêtres ouvertes de telle sorte que leurs barres de titres soient toujours visibles et accessibles.

\* Sous la commande **CASCADE**, vous disposez de la liste des fenêtres ouvertes dans la fenêtre principale de votre logiciel, ceci permet de mettre directement une fenêtre ouverte et masquée au premier plan.

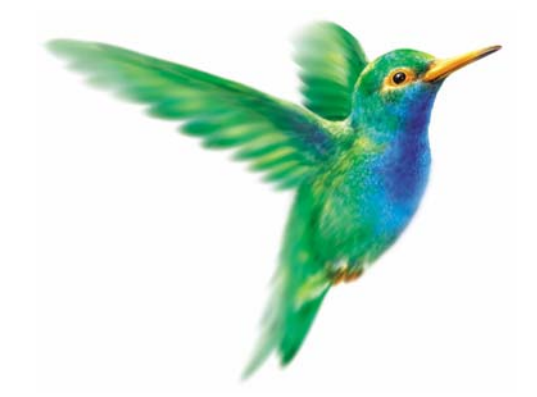

# **Menu Aide**

[Index](#page-111-0)

[Aide contextuelle](#page-111-1)

[A propos de](#page-111-2)

## Vue d'ensemble

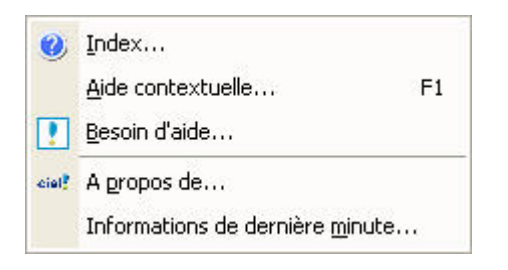

### <span id="page-111-0"></span>Index

) Menu **AIDE** - commande **INDEX**

Cette commande ouvre l'aide intégrée sur l'onglet **Sommaire**.

L'onglet **Index**, quant à lui, présente une liste d'expressions et de mots-clés classés par ordre alphabétique. Pour afficher une des rubriques correspondant à un mot-clé, cliquez dans la liste sur le mot-clé de votre choix puis sur le bouton [Afficher].

### <span id="page-111-1"></span>Aide contextuelle

#### ) Menu **AIDE** - commande **AIDE CONTEXTUELLE**

Lorsque vous faites appel à l'aide contextuelle, l'aide intégrée présente la rubrique correspondant au contexte de travail.

#### **Exemple**

Vous êtes en train de créer une fiche client et vous avez besoin d'obtenir de l'aide précisément sur cette commande :

- activez la commande **AIDE CONTEXTUELLE** du menu **AIDE**,
- ou appuyez sur la touche <F1> de votre clavier.

## <span id="page-111-2"></span>A propos de...

) Menu **AIDE** - commande **<sup>A</sup> PROPOS DE...**

Vous trouvez dans l'A propos le détail de la licence de l'utilisateur pour lequel votre logiciel a été installé ainsi que le rappel du texte législatif sur les limites d'utilisation de l'application.

D'autre part, le site Internet de Ciel est accessible en cliquant sur le bouton [HTTP://www.ciel.be].

### Index

#### A

Acompte [55](#page-58-0) Agenda [82](#page-85-0) assistant rendez-vous [83](#page-86-0) créer une tâche, un RDV, un événement [82](#page-85-1) Annuler une facture [75](#page-78-0) Articles créer [48](#page-51-0) liste [48](#page-51-1) Note de crédit créer [73](#page-76-0) d'annulation de facture [75](#page-78-0) liste [57](#page-60-0) total [75](#page-78-1)

### C

**Clients** consulter le compte [77](#page-80-0) créer [43](#page-46-0) facturer [69](#page-72-0) liste [43](#page-46-1) relancer [76](#page-79-0) Consulter un compte client [77](#page-80-0) **Contacts** créer [46](#page-49-0) liste [46](#page-49-1) Créer un article [48](#page-51-0) une note de crédit [73](#page-76-0) un client, un fournisseur, un prospect [43](#page-46-0) un contact [46](#page-49-0) un devis [66](#page-69-0) un dossier [5](#page-8-0) un mode de paiement [60](#page-63-0)

une tâche, un RDV, un événement [82](#page-85-1)

#### D

Devis liste [50](#page-53-0) préparer [66](#page-69-0) transférer en facture [51](#page-54-0) Documentation [1](#page-4-0)

une facture [69](#page-72-0)

Dossier affecter un mot de passe [24](#page-27-0) créer [5](#page-8-0) définir les options [19](#page-22-0) fermer [13](#page-16-0) modifier les paramètres [14](#page-17-0) ouvrir [12](#page-15-0)

### E

Ecarts de règlement [90](#page-100-0) Ecritures comptables exporter [99](#page-92-0) générer [97](#page-90-0) Encaisser un règlement [87](#page-97-0) Enregistrer un acompte [55](#page-58-0) Etablir une note de crédit [73](#page-76-0) Etats mailings [79](#page-82-0) paramétrables [20](#page-23-0) rapport des ventes [93](#page-103-0) règlements [94](#page-104-0) statistiques [81](#page-84-0) Evénement [82](#page-85-1) Exporter écritures comptables [99](#page-92-0) listes ou données [100](#page-93-0)

Exports [21](#page-24-0)

### F

Facturer un client [69](#page-72-0) Factures créer [69](#page-72-0) générer une note de crédit [55](#page-58-1) liste [53](#page-56-0) régler [54](#page-57-0) valider [54](#page-57-1) Fournisseurs créer [45](#page-48-0) liste [43](#page-46-1)

#### G

Générateur d'états [20](#page-23-0) Générer les écritures comptables [97](#page-90-0)

#### I

Imports [20](#page-23-1) Impressions [23](#page-26-0) aperçu [23](#page-26-1) imprimer [23](#page-26-2) mise en page [21](#page-24-1) Imprimer des états/statistiques [81](#page-84-0) le rapport des ventes [93](#page-103-0) un mailing [79](#page-82-0) Internet messagerie [103](#page-106-0) Intuiciel [101](#page-94-0)

#### L

Lettres de relance [76](#page-79-0) Liaison comptable [97](#page-90-0) Listes alertes agenda [84](#page-87-0) articles [48](#page-51-1) autres [63](#page-66-0) notes de crédit [57](#page-60-0) clients/tiers [43](#page-46-1) contacts [46](#page-49-1) devis [50](#page-53-0) factures [53](#page-56-0) modes de paiement [60](#page-63-1) règlements [59](#page-62-0) taux de TVA [62](#page-65-0)

#### M

Mailings [79](#page-82-0) Messagerie [103](#page-106-1) Mise en page [21](#page-24-1) Modes de paiement créer [60](#page-63-0) liste [60](#page-63-1) Mot de passe [24](#page-27-0)

#### $\Omega$

Options du dossier [19](#page-22-0)

#### P

Paramètres [14](#page-17-0) facturation 16 société 14

Personnaliser les états [20](#page-23-0) Préparer un devis [66](#page-69-0) un mailing [79](#page-82-0) Prospects créer [45](#page-48-1) liste [43](#page-46-1) Purger les pièces commerciales [98](#page-91-0)

#### R

Rappels [84](#page-87-0) Rapport des ventes [93](#page-103-0) Recherche [39](#page-42-0) **Règlement** encaisser [87](#page-97-0) entre une facture et une note de crédit [90](#page-100-1) états [94](#page-104-0) gérer les écarts [90](#page-100-0) liste [59](#page-62-0) partiel [89](#page-99-0) total [88](#page-98-0) Relancer un client [76](#page-79-0) Relation expert [99](#page-92-0) Rendez-vous [82](#page-85-1) Restauration [33](#page-36-0)

#### S

Sauvegarde en ligne [26](#page-29-0) sur lecteur ou disquette [32](#page-35-0)

### T

Tables [63](#page-66-1) Tâches [82](#page-85-1) Taux de TVA [62](#page-65-0) Transférer un devis en facture [51](#page-54-0)

#### V

Valider une facture [54](#page-57-1)

[Copyright](#page-17-1) Ciel 1994 - 2005 Guide de référence Ciel Devis Factures pour Windows - référence ME\_WDF 06.05 La détention de ce manuel n'atteste pas la propriété d'une licence d'utilisation du logiciel.